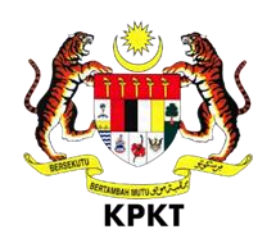

# **SISTEM OSC 3 PLUS ONLINE**

# **MANUAL PENGGUNA**

# **UNIT OSC**

**VERSI 1.0**

Muka Surat 1

## Isi Kandungan

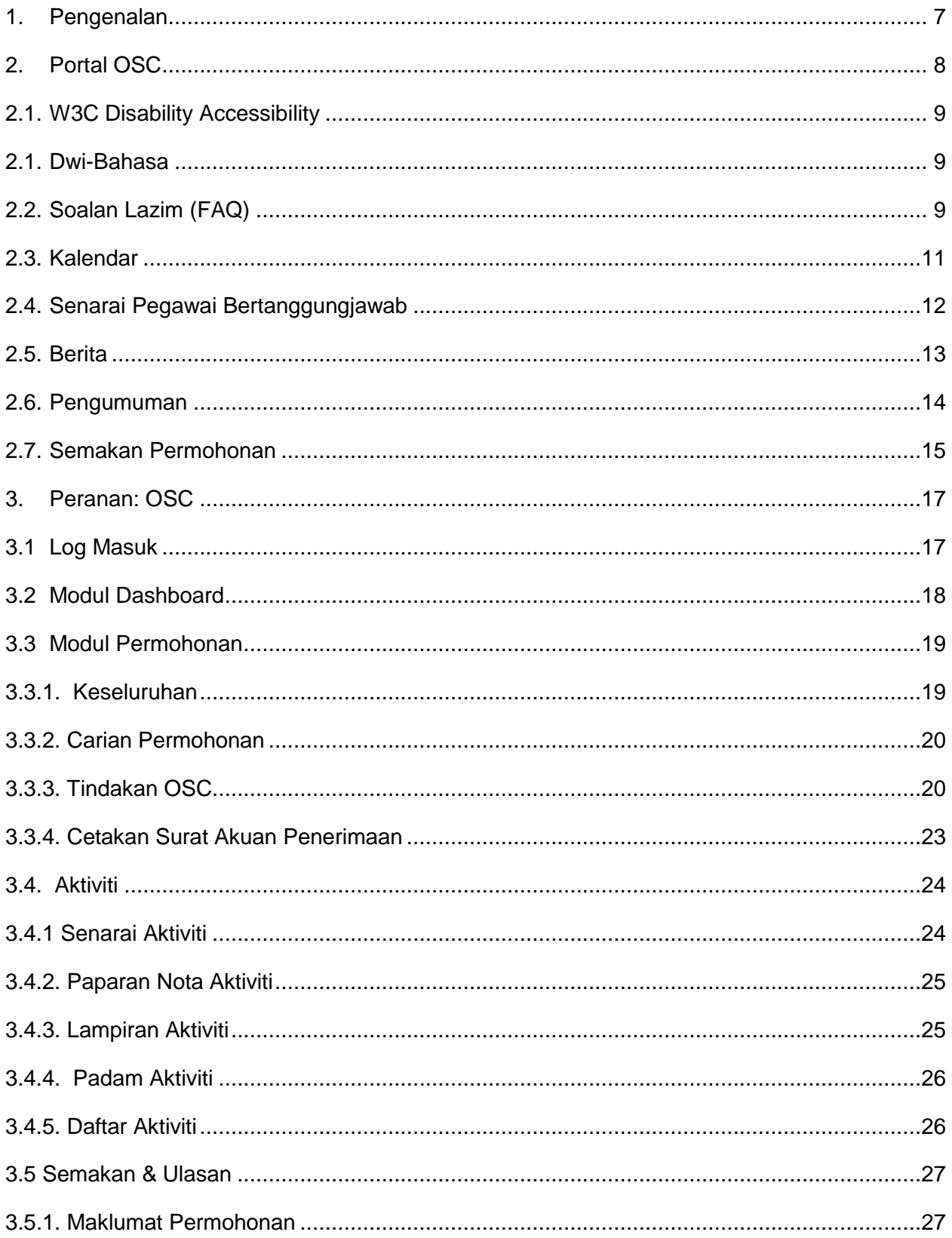

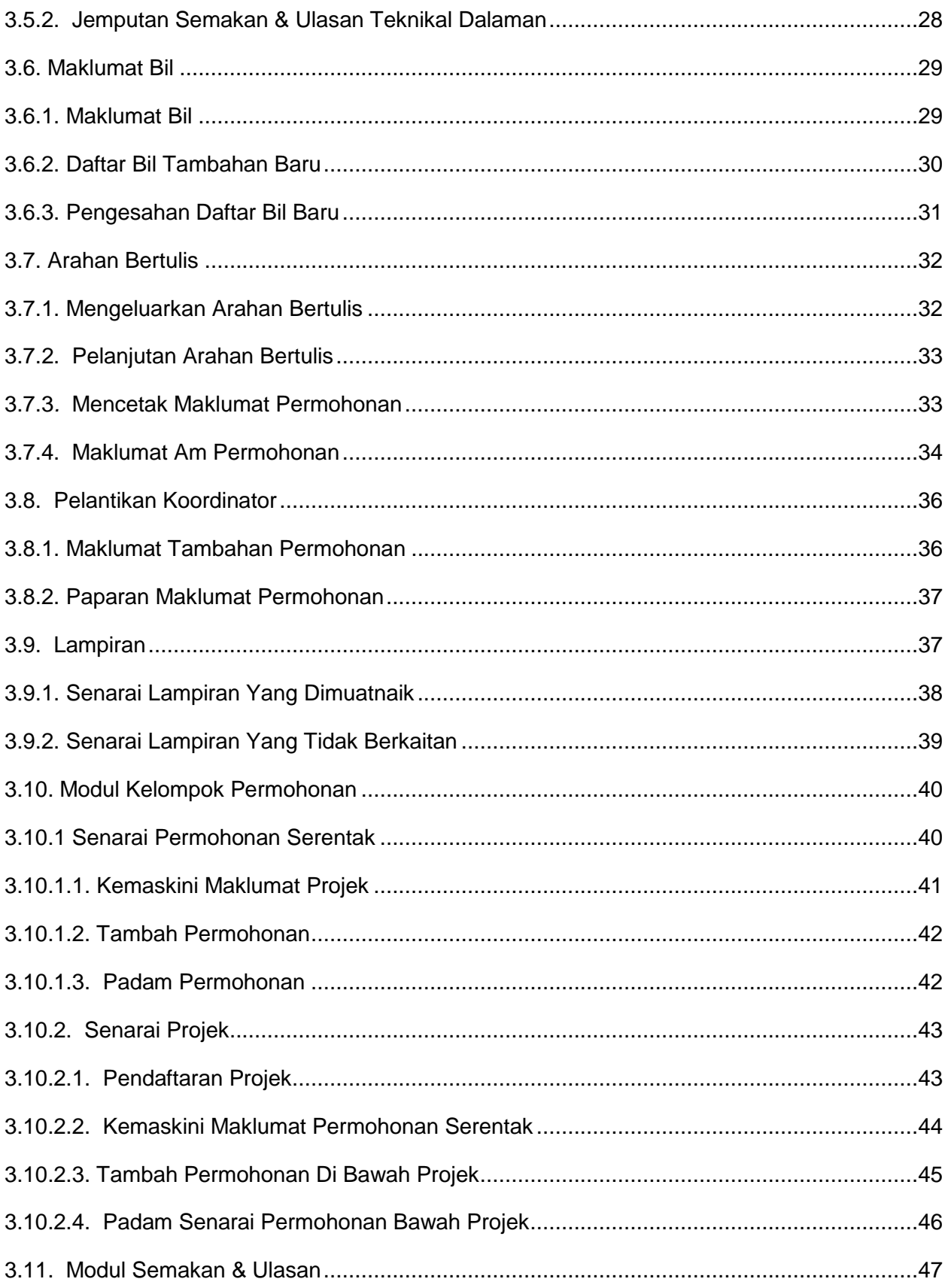

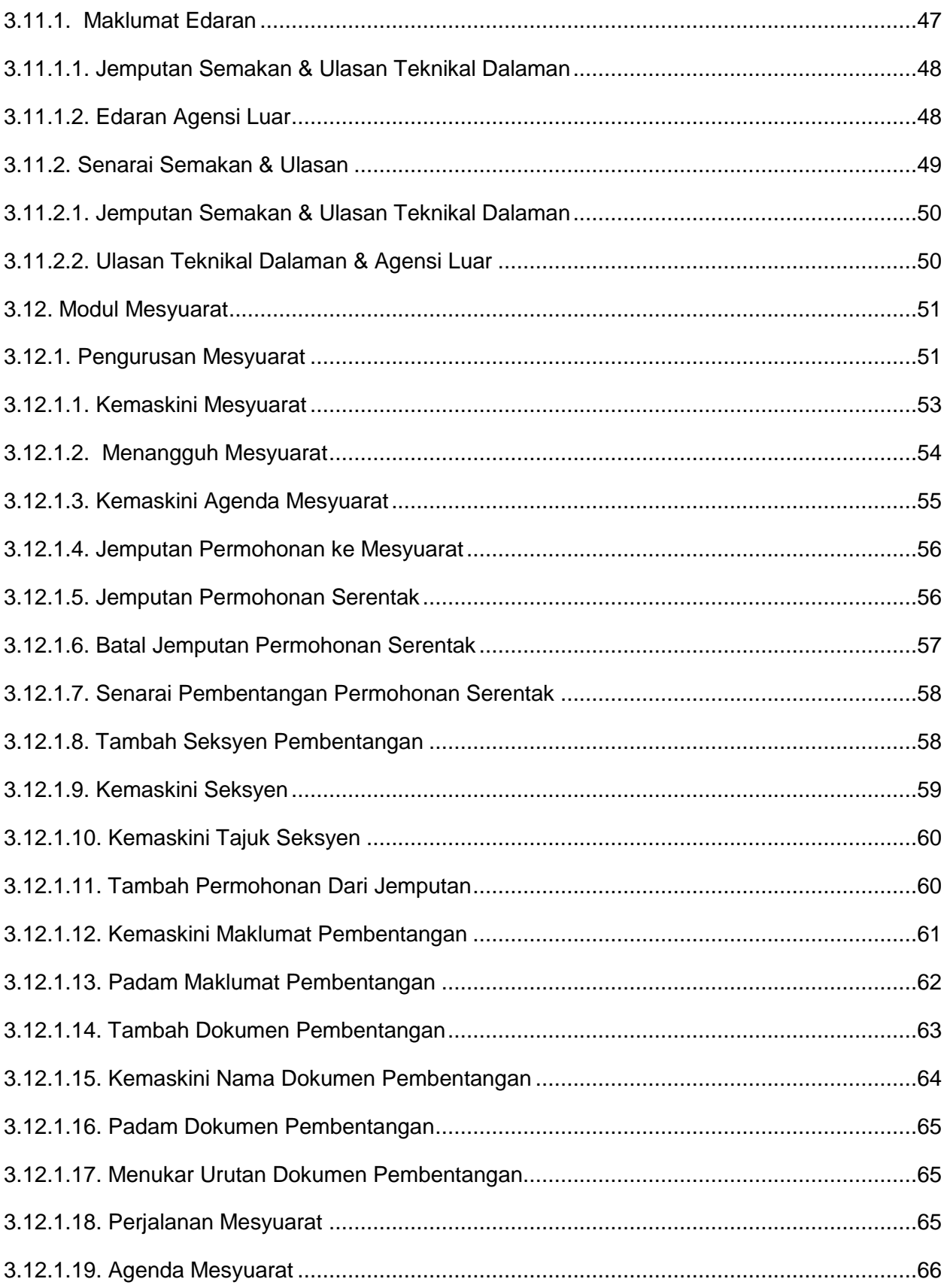

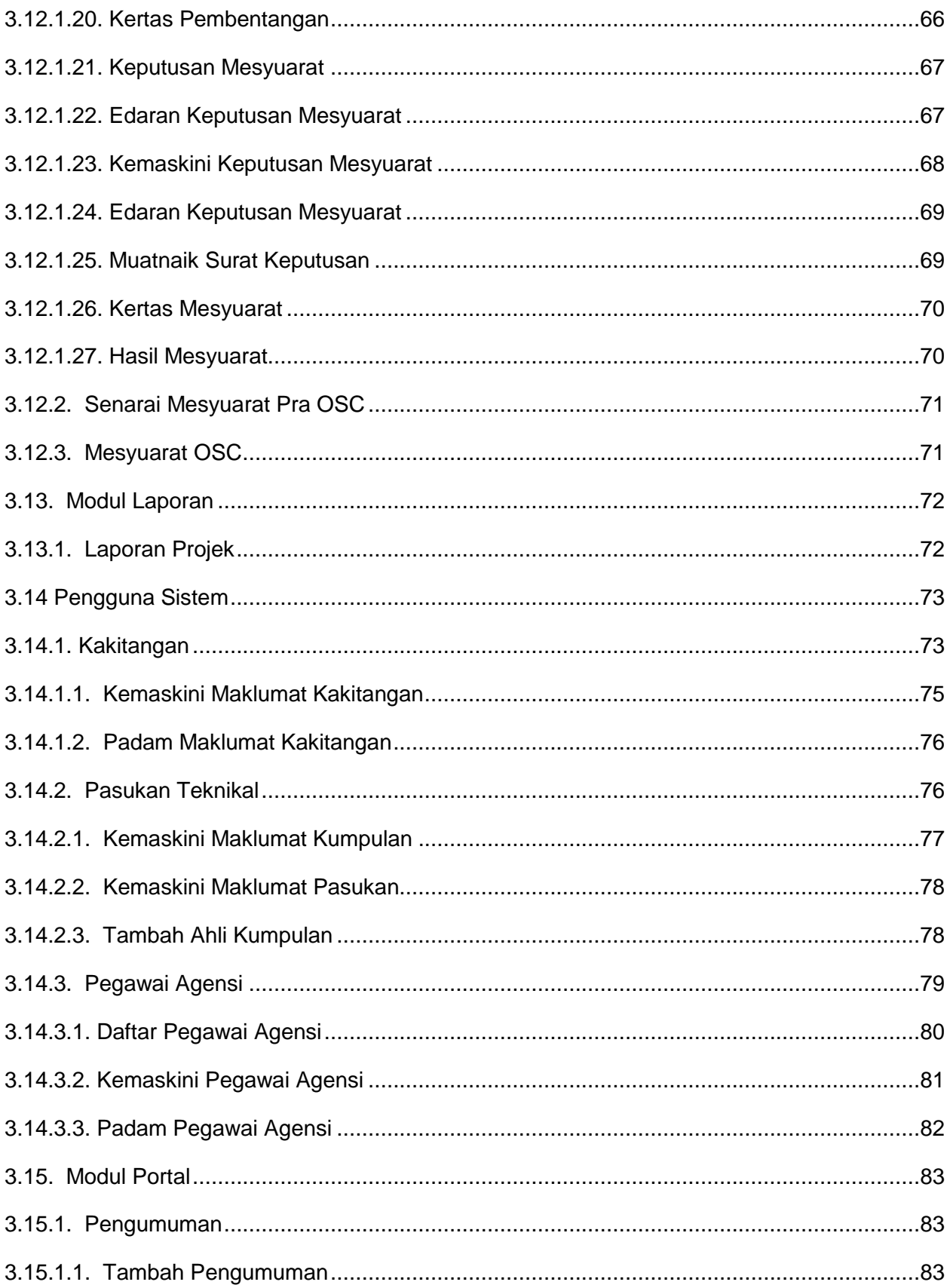

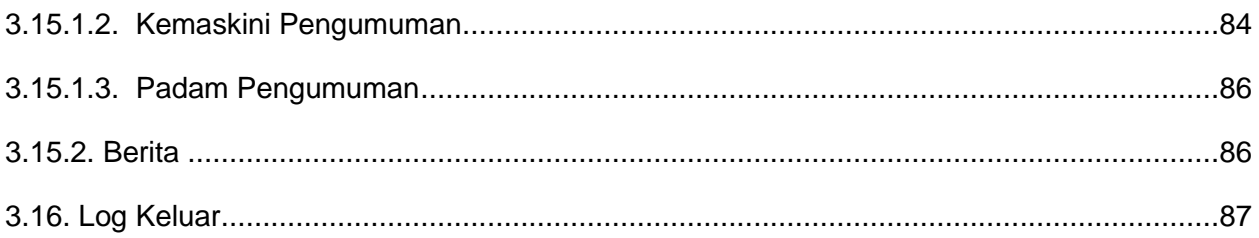

## <span id="page-6-0"></span>**1. Pengenalan**

Manual Sistem OSC 3 Plus Online adalah bertujuan untuk memberi kefahaman serta pengetahuan berhubung tatacara penggunaan Sistem OSC 3 Plus Online bagi permohonan yang berkaitan Kebenaran Merancang, Kawalan Pembangunan, Kelulusan Landskap serta Permit yang dikendali oleh setiap Pihak Berkuasa Tempatan(PBT).

Sistem ini mampu memperkasa penyampaian perkhidmatan serta mampu menjadi sebuah organisasi yang mempunyai kecekapan dan keberkesanan tadbir urus terbaik bagi mentranformasikan sistem pengurusan yang sedia ada.

## <span id="page-7-0"></span>**2. Portal OSC**

Portal OSC boleh di akses melalui pautan https://osc3plus.kpkt.gov.my/ menggunakan pelayar versi terkini bagi Google Chrome, Mozilla Firefox dan juga Safari. Sila pilih Negeri dan Pihak Berkuasa Tempatan (PBT) dan tekan butang Hantar.

Paparan utama portal OSC boleh dilihat pada **[Rajah](#page-7-1)** 1.

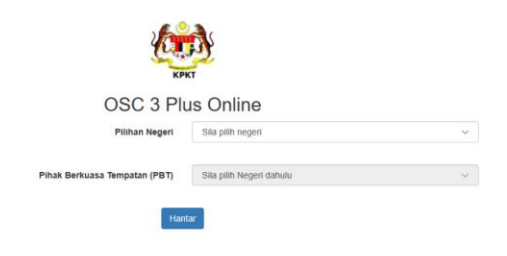

**Rajah 1 : Paparan OSC 3 Plus Online**

Portal OSC akan dipaparkan berdasarkan PBT yang terpilih. Portal OSC adalah medium utama yang digunakan oleh pengguna sistem untuk membuat semakan kepada permohonan, mendapatkan maklumat berita terkini berkenaan OSC, membaca pengumuman terkini dan sebagainya.

Paparan utama portal OSC boleh dilihat pada **Rajah 2**.

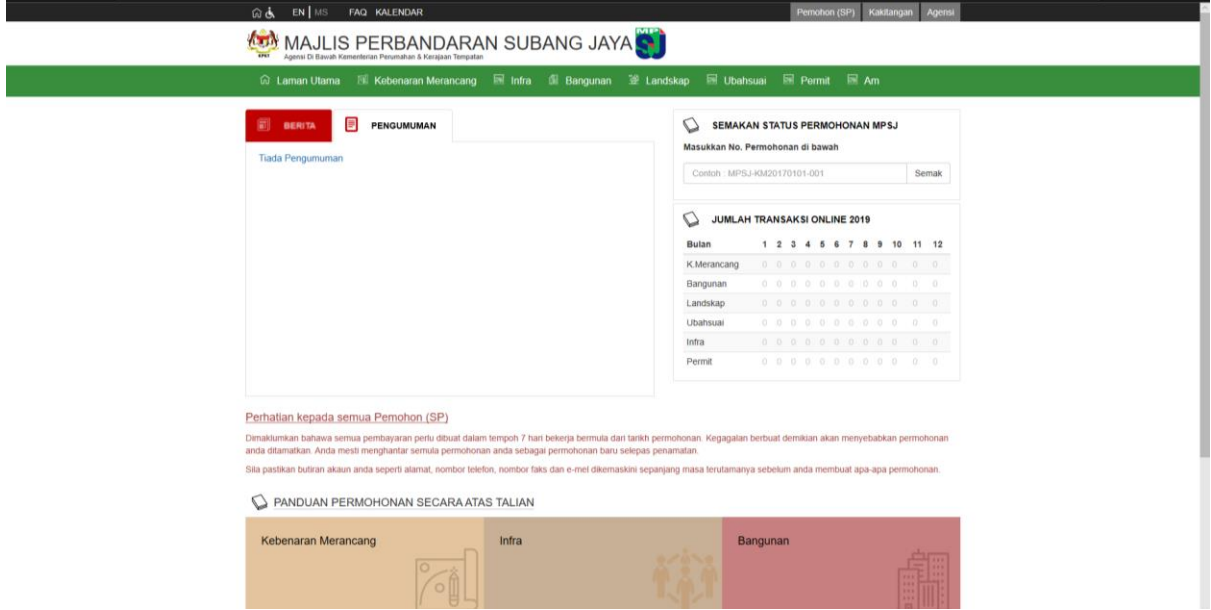

<span id="page-7-1"></span>**Rajah 2 : Paparan Portal OSC**

## <span id="page-8-0"></span>**2.1. W3C Disability Accessibility**

Fungsi W3C Disability Accessibility diwujudkan khas untuk pengguna yang mempunyai masalah kecacatan berkaitan warna dan saiz. Sistem secara umumnya tidak dapat membantu pengguna secara keseluruhan. Walaubagaimanapun, fungsi ini sedikit sebanyak dapat mengoptimumkan penggunaan sistem oleh pengguna kurang upaya.

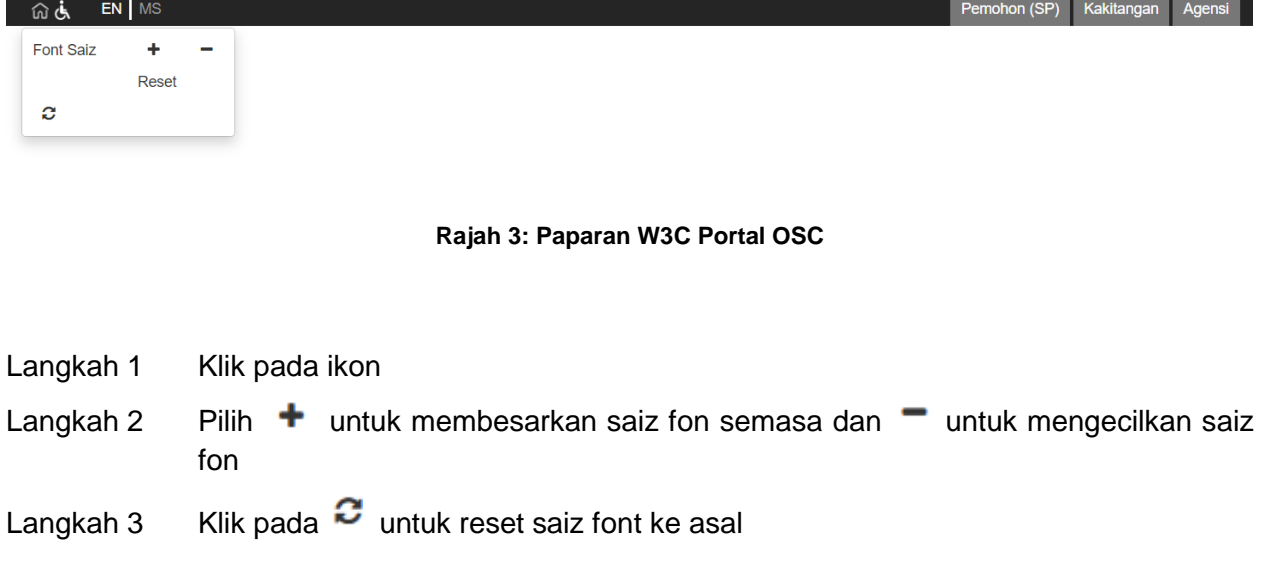

## <span id="page-8-1"></span>**2.1. Dwi-Bahasa**

Terdapat fungsi dwi-bahasa dalam Sistem Pemantauan OSC 3.0.

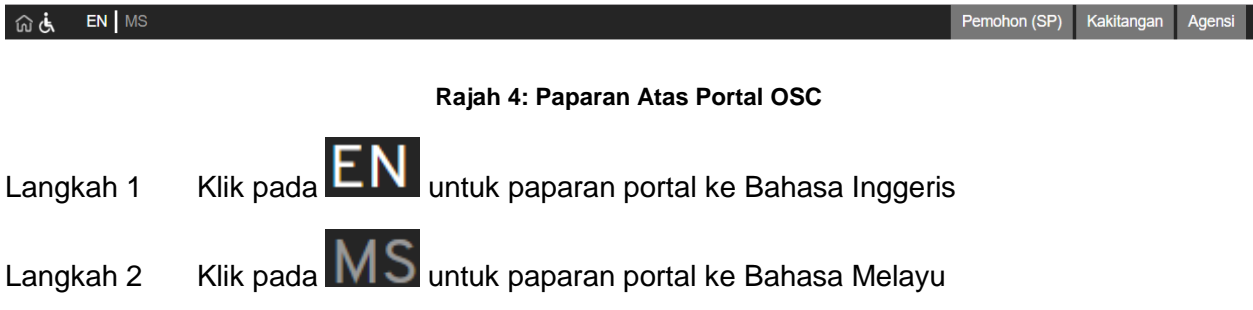

## <span id="page-8-2"></span>**2.2. Soalan Lazim (FAQ)**

Soalan-soalan lazim mengenai OSC akan dipaprkan pada pautan FAQ dalam Sistem OSC 3 Plus Online.

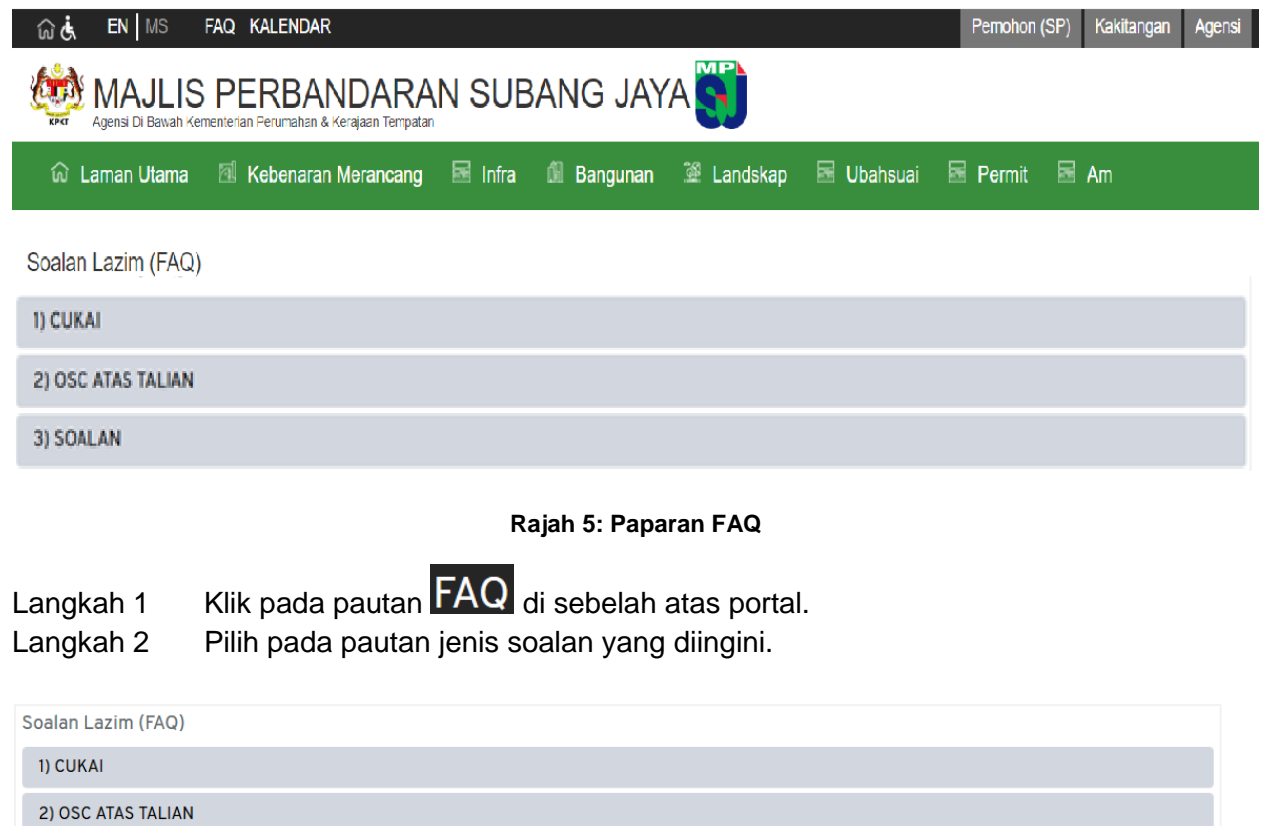

**Rajah 6: Maklumat Lanjut Soalan FAQ**

OSC Online

juruukur tanah

3) SOALAN

1. Siapakah pemohon kepada OSC Online?

Pemohon ialah orang berkelayakan yang mengemukakan permohonan kepada PBT selaras peruntukan akta-akta yang berkaitan, di antaranya termasuk arkitek, jurutera, perancang dan

25-10-2017

## <span id="page-10-0"></span>**2.3. Kalendar**

Bagi mendapatkan paparan mesyuarat pada kalendar semasa, pengguna juga boleh mengakses kepada pautan kalendar.

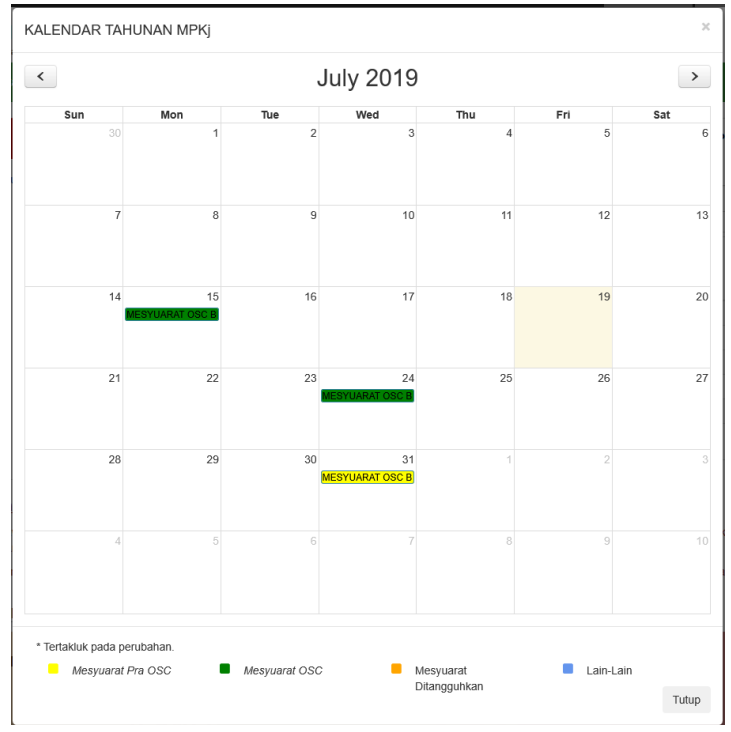

**Rajah 7: Paparan Kalendar**

Langkah 1 Klik pada pautan KALENDAR di sebelah atas Portal OSC. Langkah 2 Klik pada  $\geq$ untuk melihat kalendar pada bulan seterusnya.

Nota: Kalendar yang dipaparkan adalah mengikut bulan.

## <span id="page-11-0"></span>**2.4. Senarai Pegawai Bertanggungjawab**

Pegawai Bertanggungjawab di sini bermaksud pegawai yang boleh dirujuk oleh SP bagi membuat konsultasi awal sebelum permohonan dibuat secara *online*.

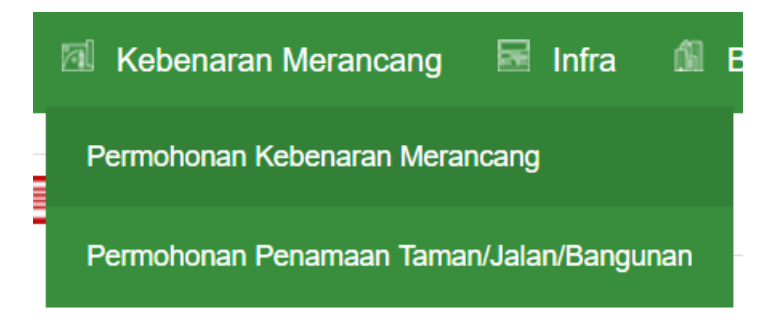

**Rajah 8: Sub Menu Bagi Permohonan**

- Langkah 1 Klik pada menu kategori permohonan
- Langkah 2 Pilih permohonan yang terlibat untuk mendapatkan konsultasi awal

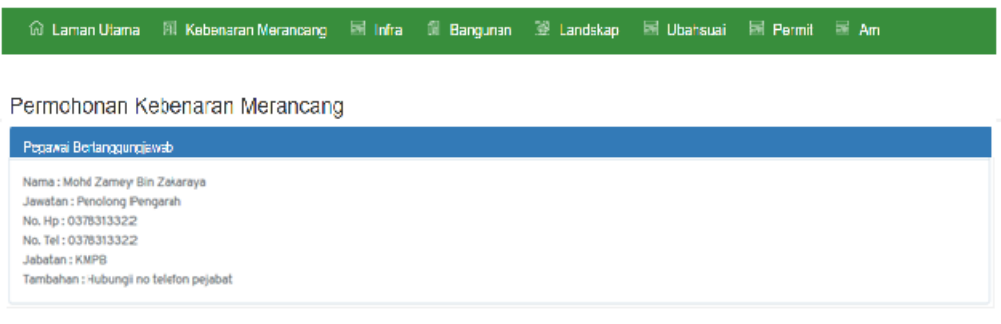

**Rajah** *9* **Maklumat Pegawai Bertanggungjawab**

## <span id="page-12-0"></span>**2.5. Berita**

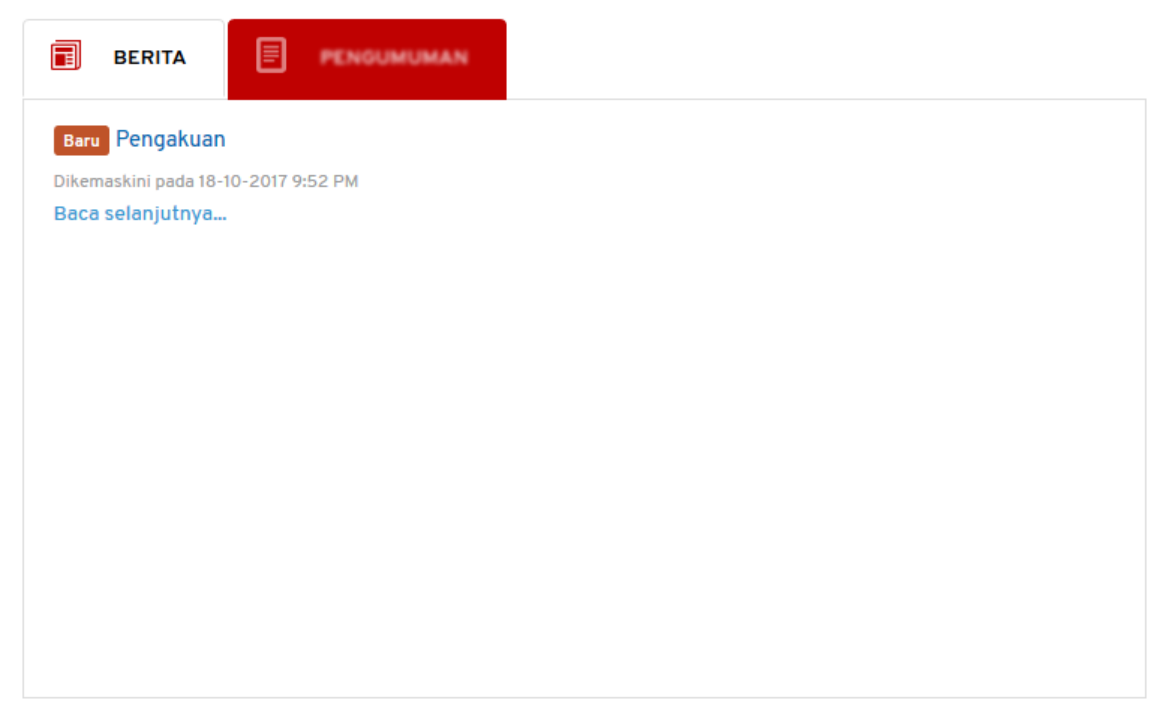

#### **Rajah 10: Ruangan Berita**

Langkah 1 Klik pada pautan Baca selanjutnya... untuk membaca berita penuh.

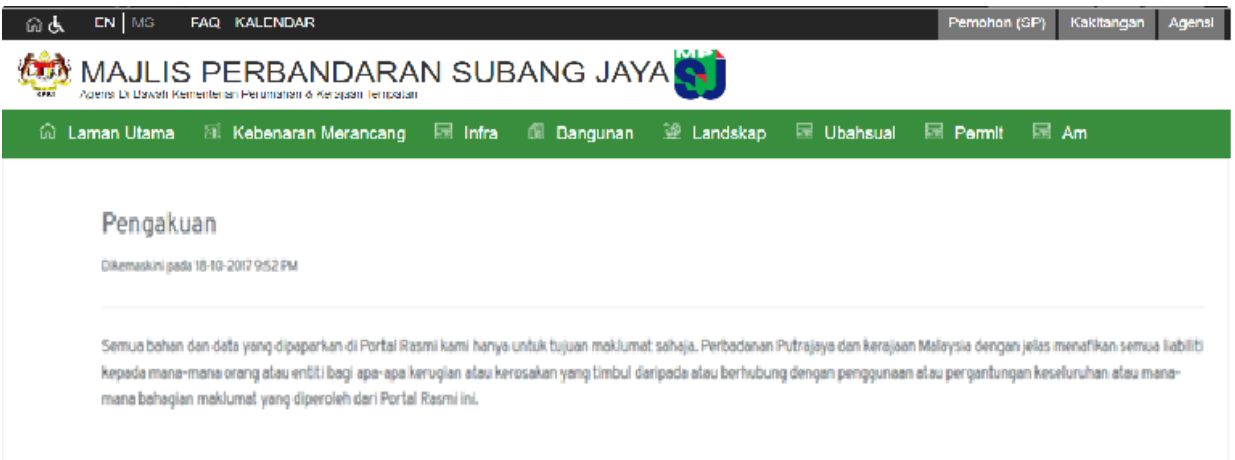

#### **Rajah 11 Paparan penuh berita**

<span id="page-12-1"></span>Paparan berita penuh boleh dilihat seperti **[Rajah](#page-12-1)** 11.

## <span id="page-13-0"></span>**2.6. Pengumuman**

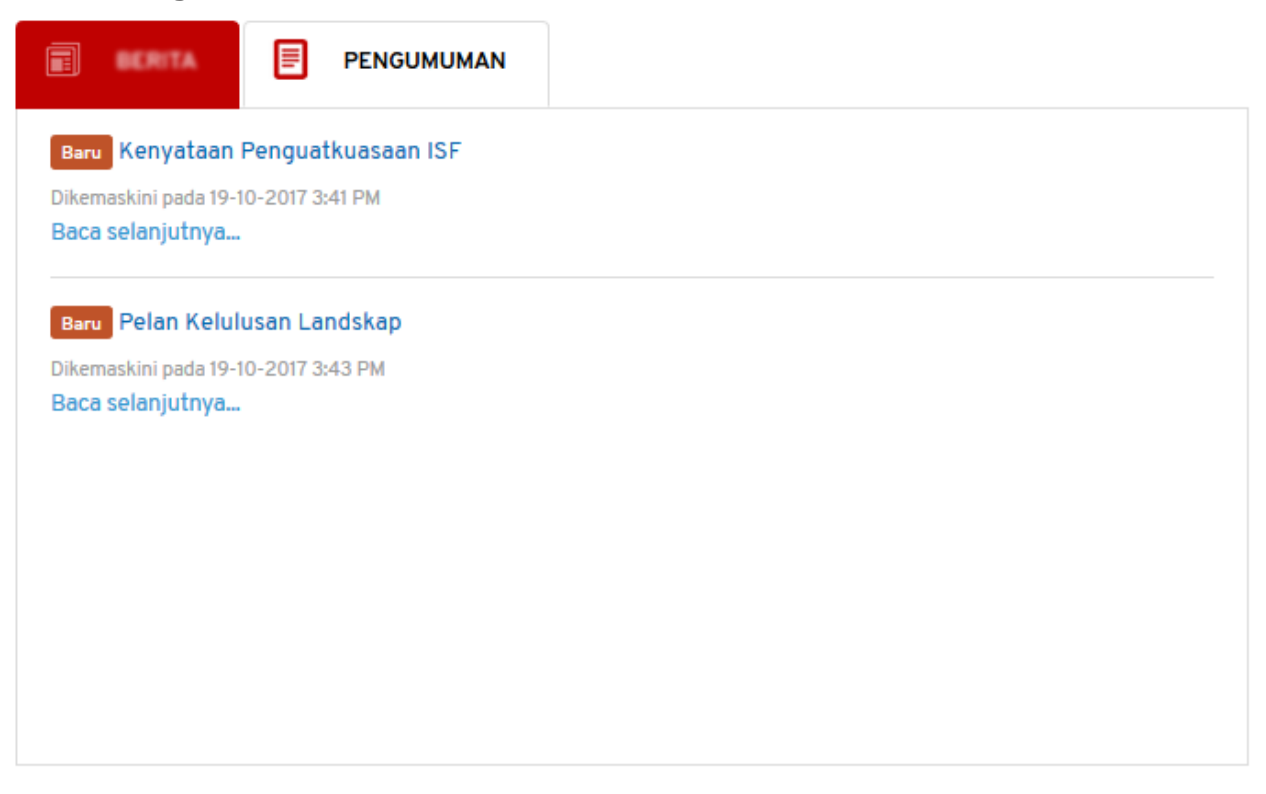

#### **Rajah 12 : Ruangan Pengumuman**

Langkah 1 Klik pada pautan Baca selanjutnya... untuk membaca pengumuman penuh.

## <span id="page-14-0"></span>**2.7. Semakan Permohonan**

Semakan permohonan boleh dibuat oleh SP sekiranya mempunyai nombor permohonan yang sah.

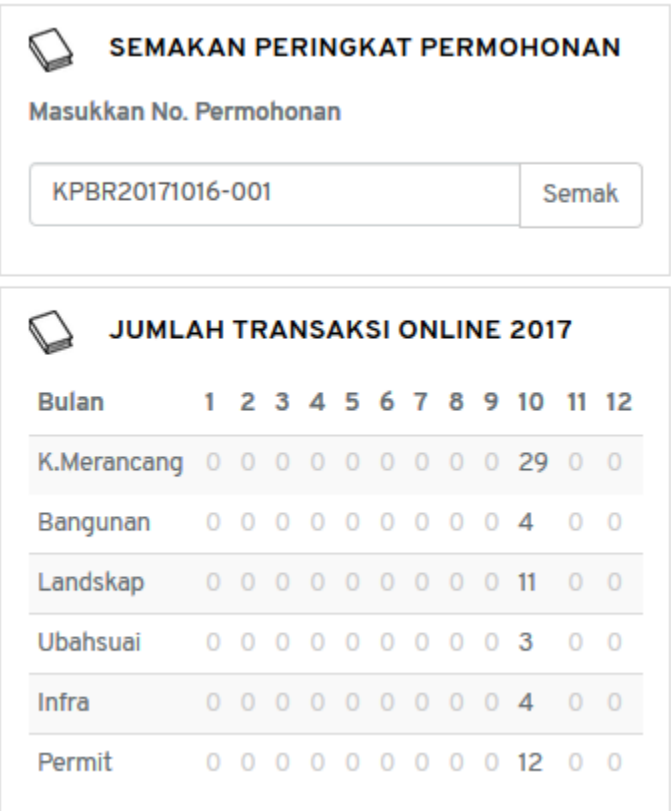

**Rajah 13: Paparan Semakan Permohonan**

Langkah 1 Masukkan nombor permohonan pada ruangan di bawah 'Masukkan No. Permohonan'

Semak Langkah 2 Klik pada butang

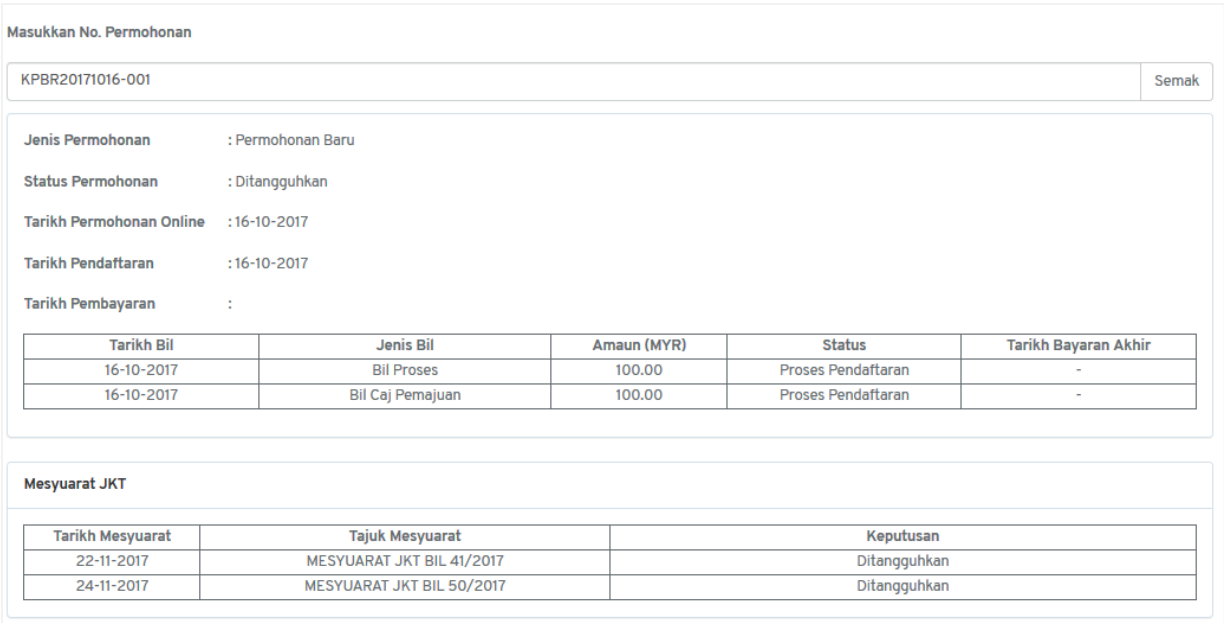

**Rajah 14: Paparan Penuh Semakan Permohonan**

<span id="page-15-0"></span>Paparan penuh semakan permohonan akan dipaparkan seperti **[Rajah .](#page-15-0)**

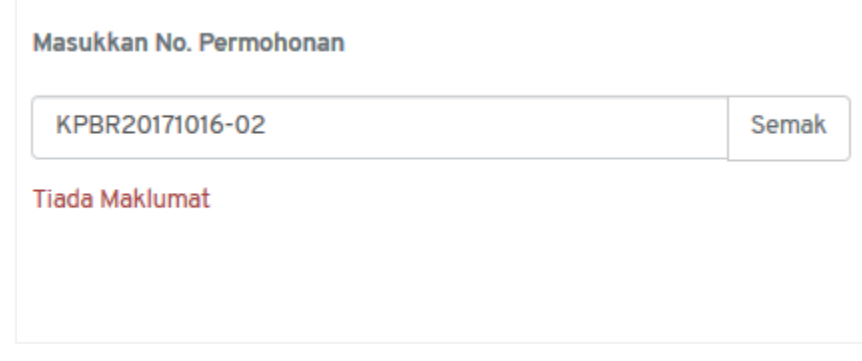

**Rajah 15 Semakan Permohonan Tiada Maklumat**

<span id="page-15-1"></span>Paparan seperti **[Rajah](#page-15-1)** 15 akan dilihat sekiranya nombor permohonan tidak wujud dalam Sistem OSC 3 Plus Online.

**NOTA: Emel pengaktifan pengguna akan dihantar dan pengguna perlu menekan pautan pengaktifan untuk log masuk dalam Sistem OSC 3 Plus Online.**

## <span id="page-16-0"></span>**3. Peranan: OSC**

Pihak OSC merupakan pihak yang bertanggungjawab kepada sesuatu permohonan setelah diedarkan oleh OSC.

## <span id="page-16-1"></span>**3.1 Log Masuk**

Pihak OSC mempunyai pautan login yang mempunyai akses kepada modul dalam sistem mengikut jenis peranan.

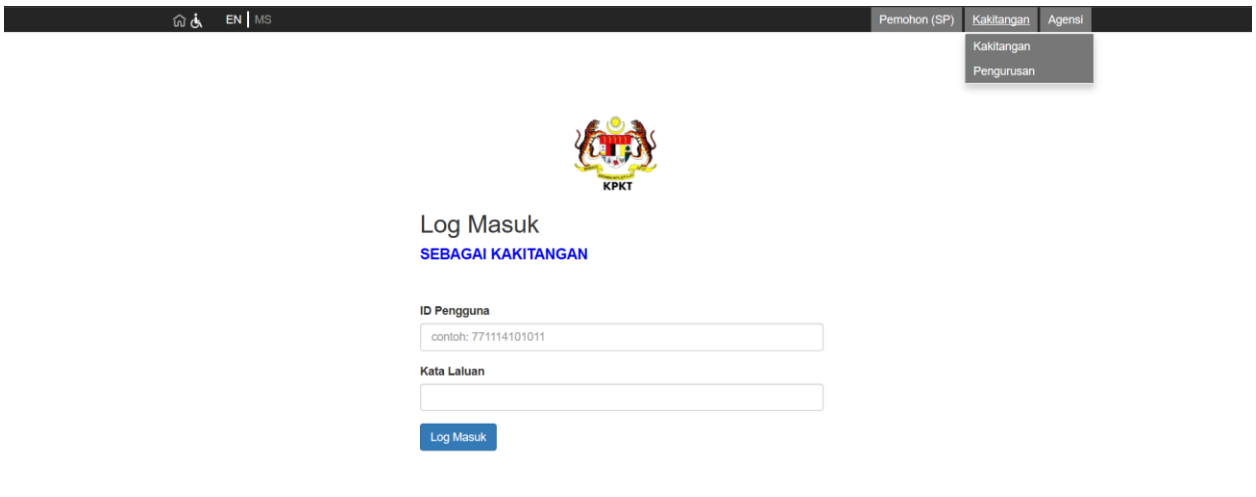

**Rajah 16 : Pautan Untuk Login**

- Langkah 1 Klik pautan Kakitangan pada bahagian atas sebelah kanan Portal OSC.
- Langkah 2 Klik Kakitangan bagi peranan OSC.

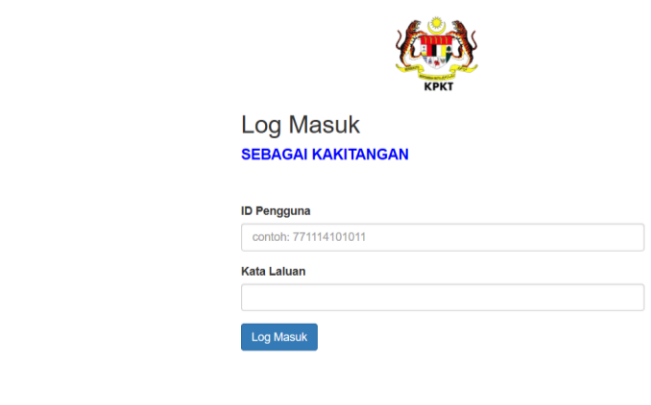

#### **Rajah 17 Paparan Log Masuk**

Langkah 3 Masukkan **Id Pengguna** serta **Kata Laluan** yang sah.

Langkah 4 Klik butang **LOG MASUK** 

## <span id="page-17-0"></span>**3.2 Modul Dashboard**

Dashboard adalah antara keperluan utama dalam pembangunan sistem ini. Modul Dashboard ini akan memaparkan tugasan yang belum selesai.

| Pegawai PBT MPKJ                                   |               | $\equiv$                        |                         | Pegawai OSC MPKj (Pegawai OSC MPKj)                                                                                                    |                        | $\sqrt{8}$ |
|----------------------------------------------------|---------------|---------------------------------|-------------------------|----------------------------------------------------------------------------------------------------|------------------------|------------|
| <b>T</b> Dashboard                                 |               | <b>Dashboard</b>                |                         |                                                                                                    |                        |            |
| <b>图</b> Permohonan                                |               | <b>Tugas Yang Belum Selesai</b> |                         |                                                                                                    |                        |            |
| <b>Ed Kelompok Permohonan</b>                      |               | Papar 25 v rekod                |                         | Carian:                                                                                                    |                        |            |
| (i) Semakan & Ulasan                               |               | Tugasan                         | <b>No Permohonan</b>    | <b>Tajuk Permohonan</b>                                                                                                    |                        |            |
| Mesyuarat                                          |               | Permohonan Baru                 | MPKJ-KM20190718-<br>016 | PERMPOHONAN KM                                                                                                    | <b>Maklumat Lanjut</b> |            |
| E Laporan                                          |               | Permohonan Baru                 | MPKJ-KM20190718-<br>014 | CADANGAN HULU LANGTT SELANGOR UNTUK TETUAN RENTAS MIVIE                                                                                                    | <b>Maklumat Lanjut</b> |            |
| <b>PENYELENGGARAAN</b><br><b>A Pengguna Sistem</b> | $\rightarrow$ | Permohonan Baru                 | MPKJ-KM20190718-<br>013 | PERMOHONAN KEBENARAN MERANCANG BAGI CADANGAN PAPAN IKLAN DI ATAS LOT 1234, MUKIM SEMENYIH                                                                                               | <b>Maklumat Lanjut</b> |            |
| $\blacktriangleright$ Portal                       |               | Permohonan Baru                 | MPKJ-KM20190718-<br>012 | PERMOHONAN KEBENARAN MERANCANG 1 PONDOK PENGAWAL DI ATAS LOT 7709, MUKIM SUNGAI BULOH,<br>DAERAH PETALING, SELANGOR DARUL EHSAN. TETUAN :MNO DEVELOPMENT SDN BHD<br>Info penuh >        | <b>Maklumat Lanjut</b> |            |
|                                                    |               | Permohonan Baru                 | MPKJ-KM20190718-<br>009 | PERMOHANAN KEBENARAN MERANCANG BAGI CADANGAN SEBUAH KILANG DI ATAS LOT PT78097 MUKIM KAJANG<br>DAERAH HULU LANGAT SELANGOR UNTUK TETUAN: TYCOTECH HOLDINGS SDN. BH<br>Info penuh $\geq$ | <b>Maklumat Lanjut</b> |            |
|                                                    |               | Permohonan Baru                 | MPKJ-KM20190718-<br>008 | PERMOHONAN KEBENARAN MERANCANG PENDIRIAN BANGUNAN UNTUK JABATAN AGAMA ISLAM SELANGOR                                                                                                    | <b>Maklumat Lanjut</b> |            |
|                                                    |               | <b>Permohonan Baru</b>          | MPKJ-KM20190718-<br>006 | PERMOHONAN KEBENARAN MERANCANG BAGI CADANGAN PEMBANGUNAN BERCAMPUR YANG MENGANDUNGI: I.<br>PANGSAPURI PERKHIDMATAN II. PANGSAPURI KOS BEBAS III. PUSAT KOMERSIL DI<br>Info penuh $>$    | <b>Maklumat Lanjut</b> |            |
|                                                    |               | Permohonan Baru                 | MPKJ-KM20190718-        | PERMOHONANN KM MUKIM KAJANG TETUAN ALI                                                                                                    | <b>Maklumat Lanjut</b> |            |

**Rajah 18 : Dashboard Bagi Peranan OSC**

## <span id="page-18-0"></span>**3.3 Modul Permohonan**

Modul Permohonan mengandungi 8 sub modul iaitu sub modul Keseluruhan, Kebenaran Merancang, Landskap, Bangunan, Ubahsuai, Infra, Permit dan Am. Setiap sub modul akan di tapis mengikut jenis borang permohonan sebagai contohnya sub modul Kebenaran Merancang akan mengandungi semua permohonan yang berkaitan dengan borang permohonan kebenaran merancang manakala sub modul Keseluruhan pula akan mengandungi semua jenis borang permohonan.

## <span id="page-18-1"></span>**3.3.1. Keseluruhan**

Sub modul Keseluruhan memaparkan semua permohonan yang telah dihantar oleh pemohon bagi setiap borang permohonan.

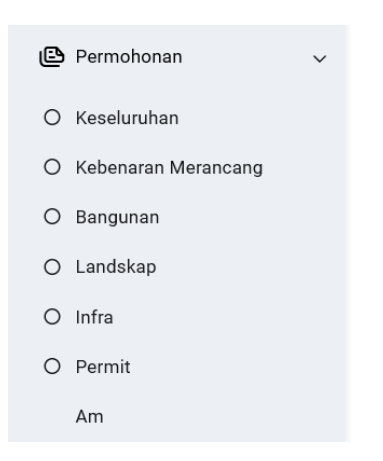

**Rajah 19 : Paparan Semua Sub Modul Bagi Modul Permohonan**

- Langkah 1 Klik modul PERMOHONAN.
- Langkah 2 Klik sub modul KESELURUHAN.

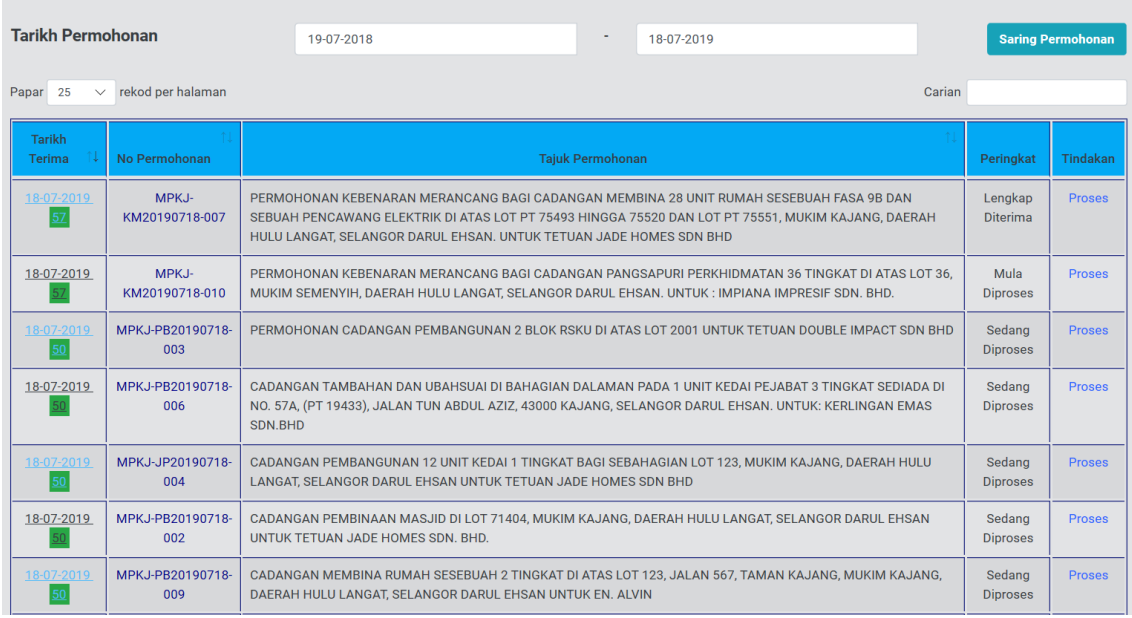

#### **Rajah 20 : Senarai Borang Permohonan**

Proses Langkah 3 Klik pautan **pada kolum Tindakan bagi borang permohonan** yang dipilih.

## <span id="page-19-0"></span>**3.3.2. Carian Permohonan**

Langkah 1 Buat carian dengan memasukkan kata kunci pada Carian **Manusian Standard Report Adi**di bahagian atas kanan senarai permohonan.

#### <span id="page-19-1"></span>**3.3.3. Tindakan OSC**

Setelah permohonan diterima secara atas talian, pihak OSC boleh menyemak dokumen dan maklumat diberi di dalam permohonan. Setelah selesai disemak, pihak OSC perlu memberi tindakan dibahagian Tindakan OSC.

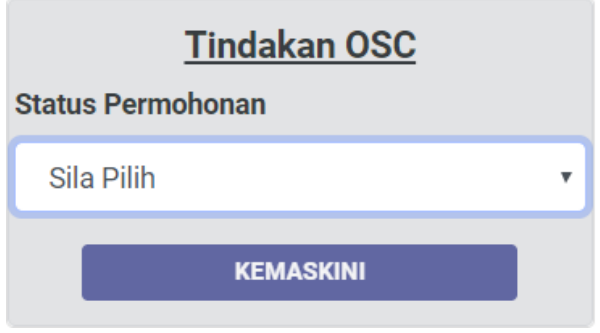

**Rajah 21: Paparan Tindakan OSC**

Langkah 1 Klik dropdown STATUS PERMOHONAN.

Langkah 2 Bagi permohonan yang dinilai tidak lengkap, sila pilih Tidak Lengkap. Paparan akan berubah seperti di bawah.

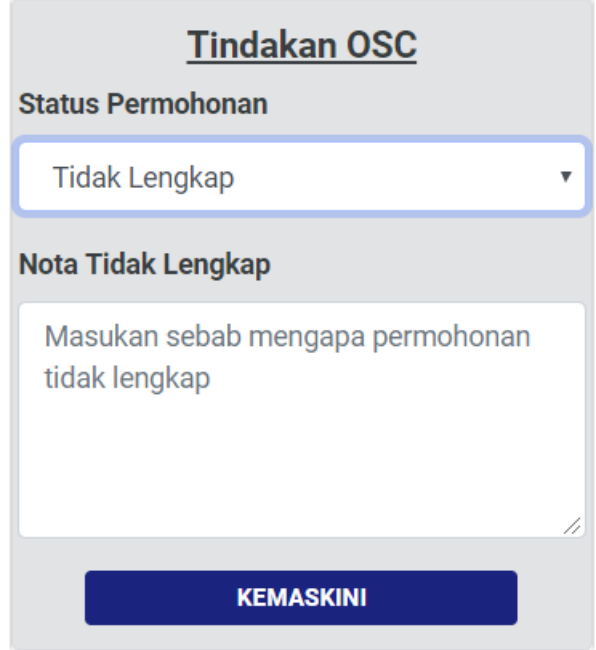

**Rajah 22: Paparan Tindakan OSC**

Langkah 3 Sila masukkan Nota Tidak Lengkap dan tekan Kemaskini. Permohonan akan bertukar status menjadi Tidak Lengkap dan makluman akan dihantar kepada Pemohon

Langkah 4 Bagi permohonan yang dinilai lengkap, sila pilih Lengkap. Paparan akan berubah seperti di bawah.

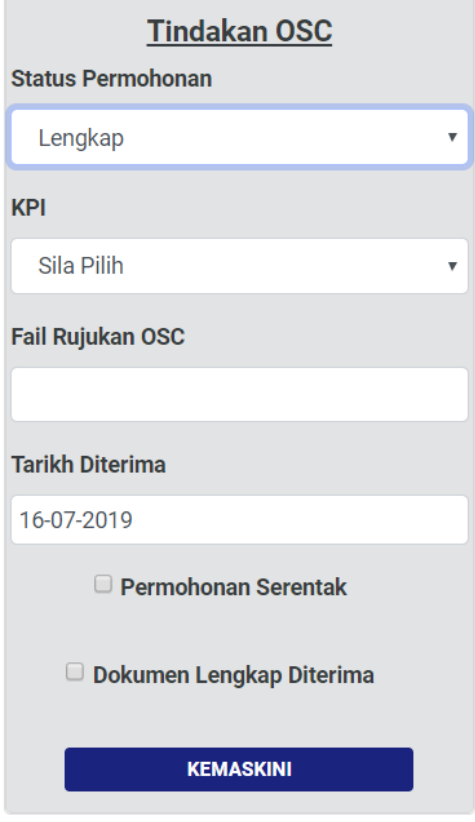

**Rajah 23: Paparan Tindakan OSC**

- Langkah 5 Setkan KPI bagi yang berkaitan.
- Langkah 6 Masukkan maklumat Fail Rujukan OSC.
- Langkah 7 Ubah TARIKH DITERIMA sekiranya perlu.
- Langkah 8 Tandakan checkbox sekiranya PERMOHONAN SERENTAK.
- Langkah 9 Tandakan checkbox "Dokumen Lengkap Diterima' bagi mengesahkan OSC telah menerima dokumen lengkap di kaunter. Butang KEMASKINI akan diaktifkan.
- Langkah 10 Klik butang

**KEMASKINI** 

## <span id="page-22-0"></span>**3.3.4. Cetakan Surat Akuan Penerimaan**

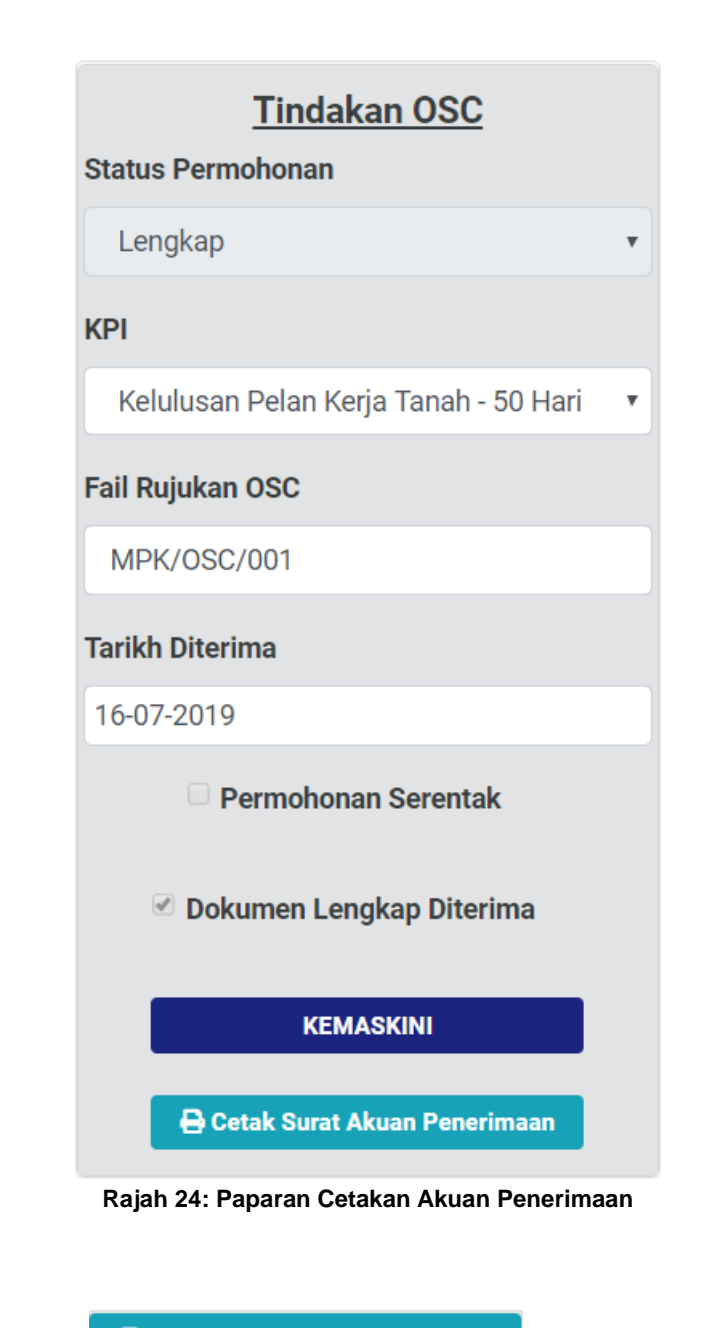

Langkah 1 Klik butang

**B** Cetak Surat Akuan Penerimaan

## <span id="page-23-0"></span>**3.4. Aktiviti**

Bahagian Aktiviti merupakan senarai aktiviti yang direkodkan oleh sistem dan OSC memuatnaik aktiviti bagi perjalanan sesuatu permohonan.

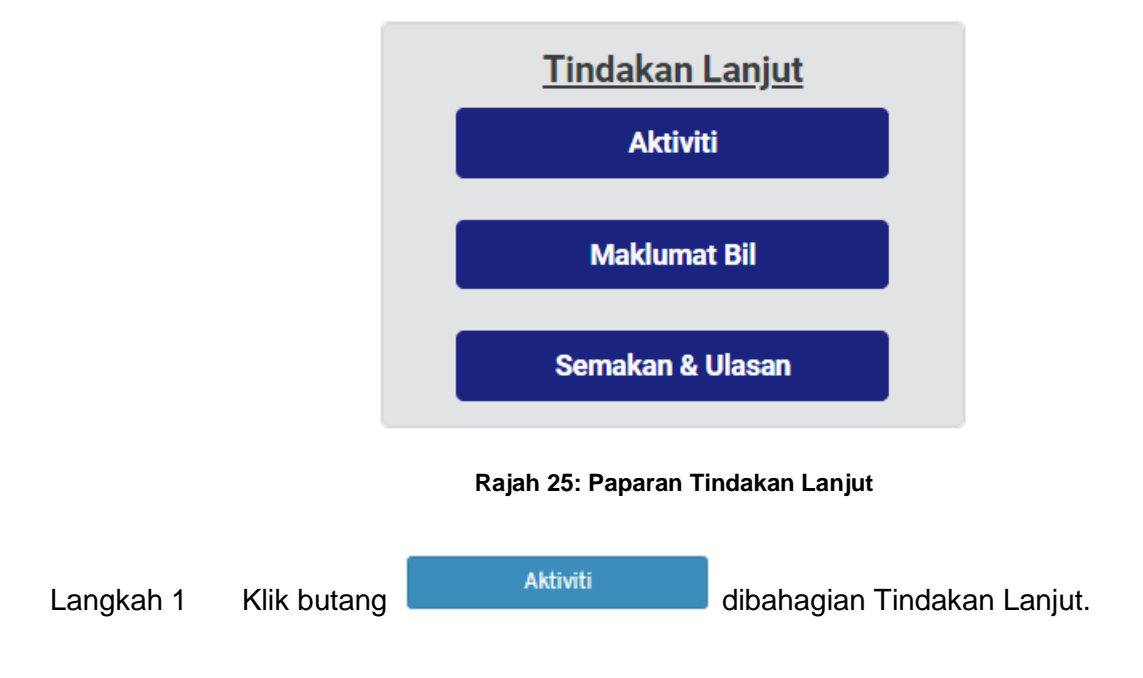

## <span id="page-23-1"></span>**3.4.1 Senarai Aktiviti**

Senarai aktiviti merupakan jadual bagi senarai aktiviti yang direkodkan sistem bagi sesuatu permohonan. Pihak OSC hanya boleh memadam aktiviti yang dimuatnaik oleh mereka sahaja.

|                                                                 | Aktiviti (MPK-KT20190715-001)                                 |                        |                |          |            |  |  |  |
|-----------------------------------------------------------------|---------------------------------------------------------------|------------------------|----------------|----------|------------|--|--|--|
| a Laman Utama / Senarai Permohonan / Butiran / Senarai Aktiviti |                                                               |                        |                |          |            |  |  |  |
| Senarai Aktiviti                                                |                                                               |                        |                |          |            |  |  |  |
| Carian<br>v rekod per halaman<br>Papar<br>25                    |                                                               |                        |                |          |            |  |  |  |
| <b>Tarikh &amp; Masa</b>                                        | Aktiviti                                                      | <b>Tindakan Oleh</b>   | <b>Nota</b>    | Lampiran | 而          |  |  |  |
| 16-07-2019 1:34 PM                                              | Permohonan Lengkap Di Terima OSC                              | Pegawai OSC MPK        |                |          |            |  |  |  |
| 15-07-2019 9:23 AM                                              | Penghantaran Permohonan Atas Talian Selesai Oleh GOH JIN HONG |                        |                |          |            |  |  |  |
| 12-07-2019 10:51 AM                                             | Permohonan Dikembalikan Kerana Tidak Lengkap                  | NORSALWA BINTI NIYAMIL | $\blacksquare$ |          |            |  |  |  |
| 11-07-2019 3:32 PM                                              | Penghantaran Permohonan Atas Talian Selesai Oleh GOH JIN HONG |                        |                |          |            |  |  |  |
| Sebelumnya<br>Paparan halaman 1 dari 1                          |                                                               |                        |                |          | Seterusnya |  |  |  |

**Rajah 26 : Paparan Senarai Aktiviti Bagi Permohonan**

## <span id="page-24-0"></span>**3.4.2. Paparan Nota Aktiviti**

Paparan nota aktiviti merupakan ulasan atau justifikasi dari pihak OSC bagi aktiviti yang dimuatnaik oleh pengguna.

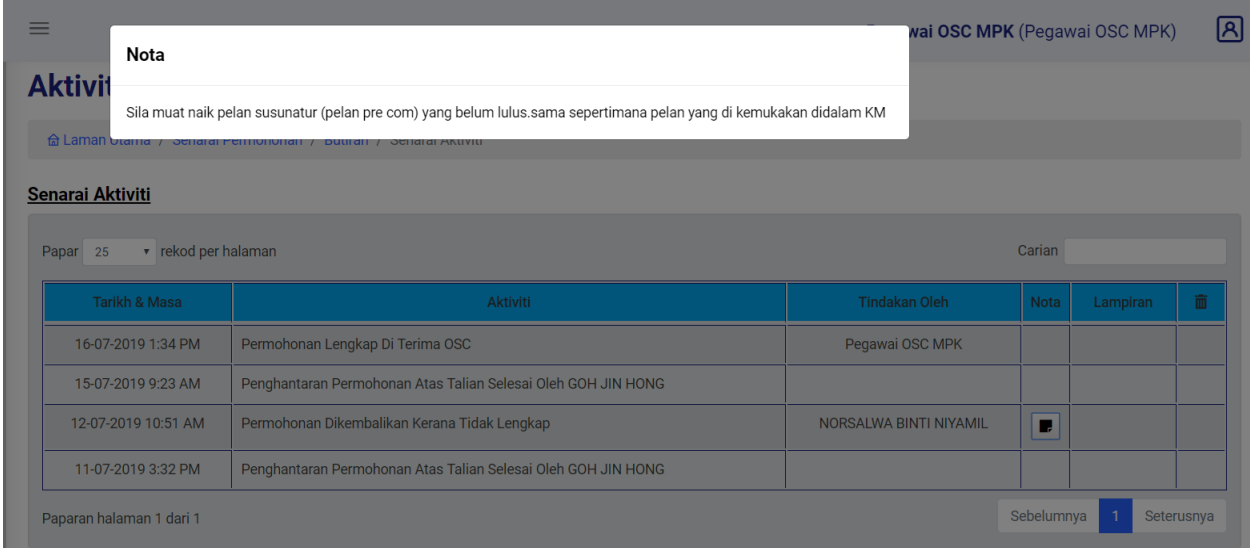

**Rajah 27: Paparan Nota Aktiviti**

Langkah 1 Tekan pada ikon **U**untuk memaparkan nota yang dimasukkan untuk aktiviti yang direkod.

## <span id="page-24-1"></span>**3.4.3. Lampiran Aktiviti**

Lampiran merupakan item rujukan bagi aktiviti yang dimuatnaik oleh pihak Koordinator.

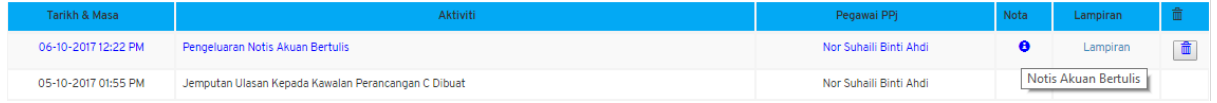

#### **Rajah 28 : Paparan Senarai Aktiviti Yang Mempunyai Lampiran**

Langkah 1 Klik pautan LAMPIRAN.

## <span id="page-25-0"></span>**3.4.4. Padam Aktiviti**

Pihak OSC boleh memadam aktiviti yang dimuatnaik sekiranya berlaku kesilapan. Memadam aktiviti hanya boleh dilakukan oleh pihak yang memuatnaik aktiviti tersebut sahaja.

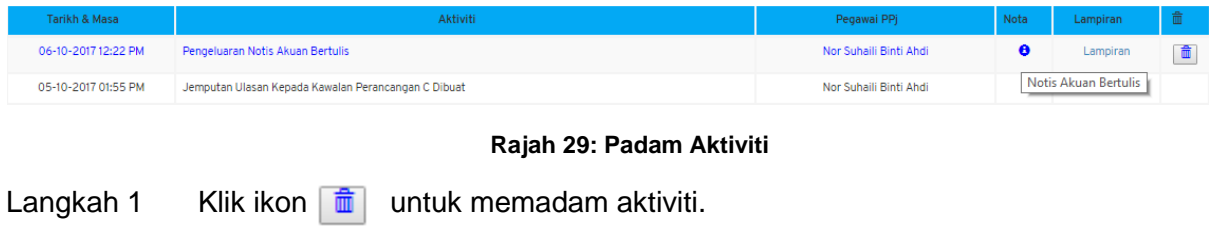

#### <span id="page-25-1"></span>**3.4.5. Daftar Aktiviti**

Pihak OSC boleh muatnaik aktiviti yang berkaitan dengan permohonan.

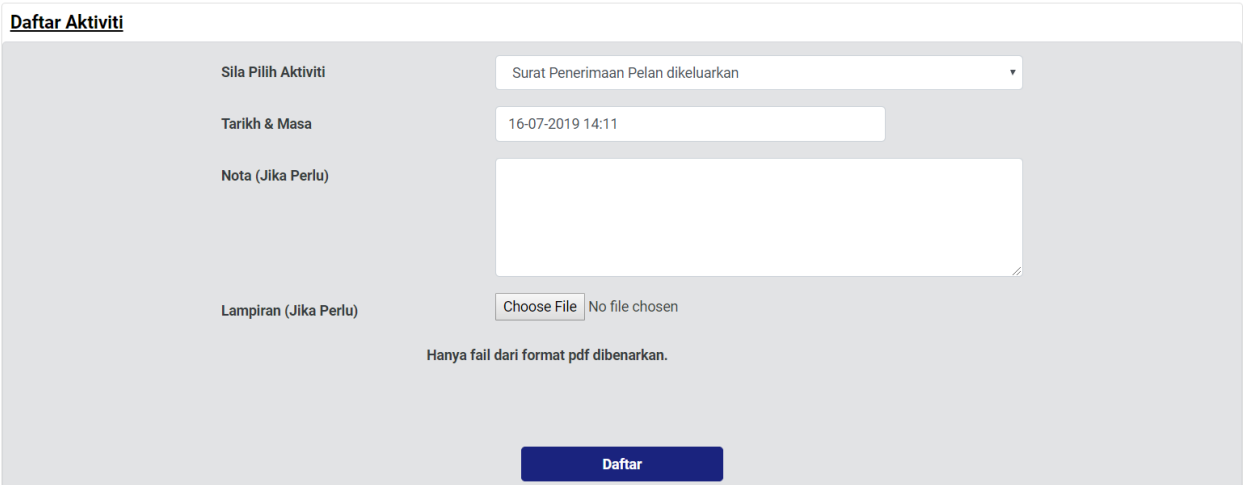

**Rajah 30 : Paparan Daftar Aktiviti**

- Langkah 1 Pilih dropdown SILA PILIH AKTIVITI.
- Langkah 2 Memilih TARIKH & MASA jika perlu.
- Langkah 3 Masukkan nota seperti komen atau justifikasi diruangan NOTA.
- Langkah 4 Klik Choose File untuk muatnaik lampiran jika perlu.
- Langkah 5 Klik butang **untuk mendaftar aktiviti.**

## <span id="page-26-0"></span>**3.5 Semakan & Ulasan**

Modul Semakan & Ulasan merupakan modul untuk OSC mengedarkan permohonan kepada Koordinator Dalaman dan Agensi Luaran yang berkaitan bagi memberikan ulasan.

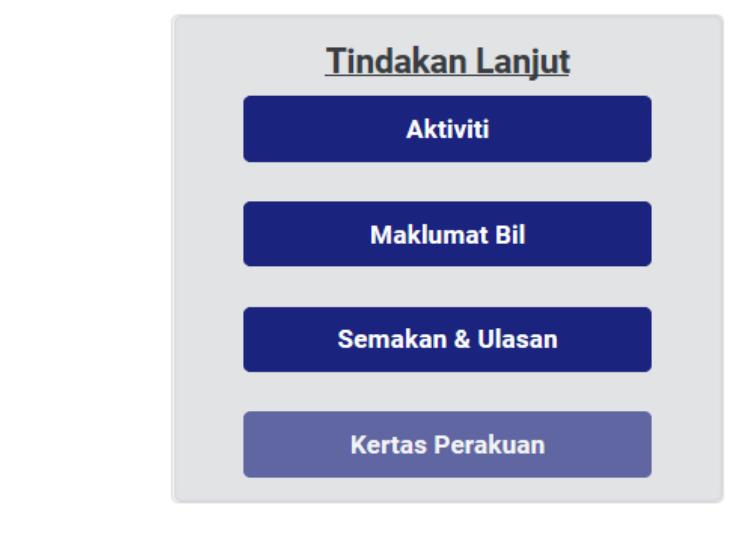

**Rajah 31 : Paparan Tindakan Lanjut OSC**

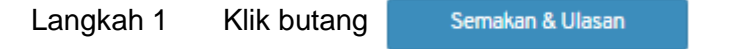

#### <span id="page-26-1"></span>**3.5.1. Maklumat Permohonan**

Maklumat Permohonan memaparkan maklumat am bagi permohonan. Pihak OSC masih boleh melihat maklumat penuh permohonan.

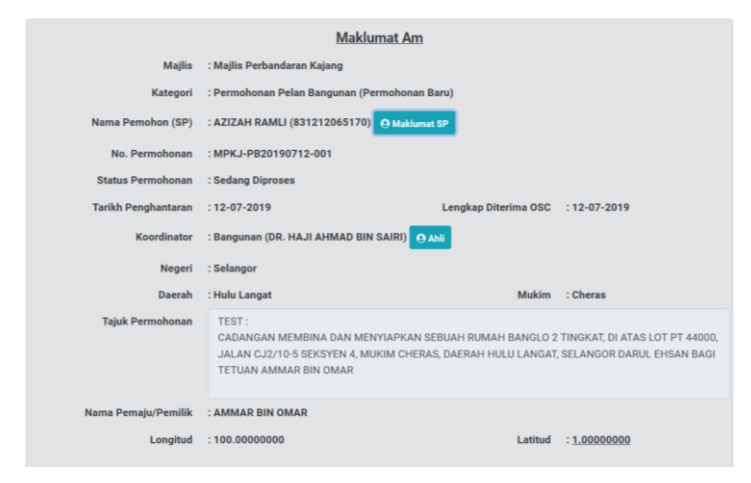

**Rajah 32 : Paparan Maklumat Permohonan**

## <span id="page-27-0"></span>**3.5.2. Jemputan Semakan & Ulasan Teknikal Dalaman**

OSC boleh menjemput kumpulan koordinator dalaman bagi memberikan ulasan kepada permohonan yang diedarkan.

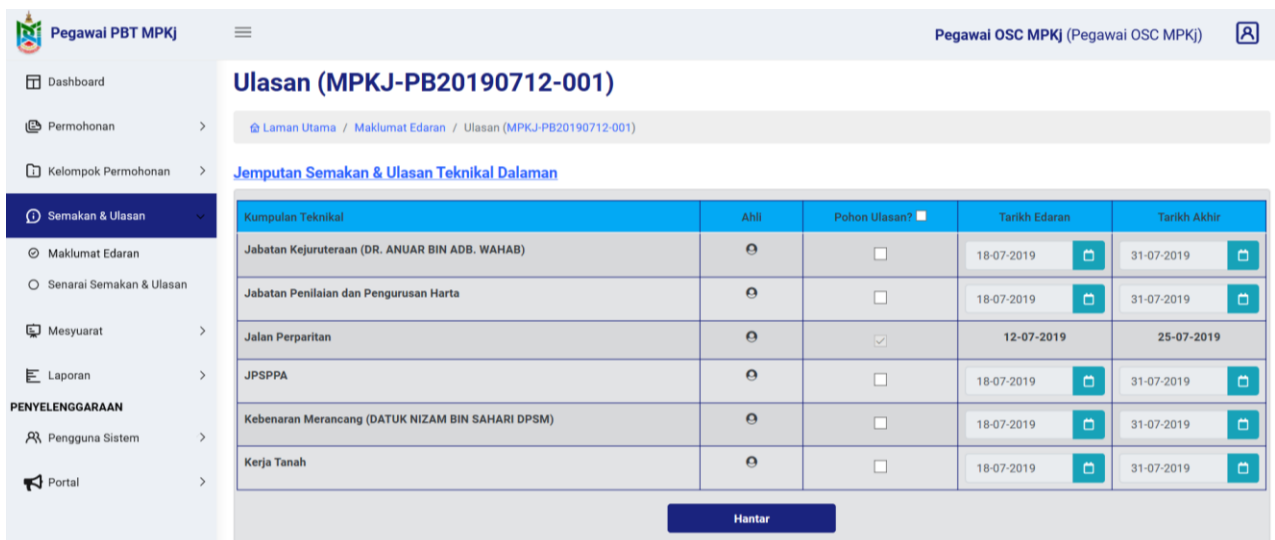

#### **Rajah 33: Paparan Senarai Jemputan Semakan & Ulasan Teknikal Dalaman**

Langkah 1 Tandakan kotak **Pohon Ulasan?** sekiranya ingin mengedarkan kepada semua kumpulan koordinator atau tar $\square$  ikan pada setiap kumpulan teknikal. Langkah 2 Halakan anak panah tetikus kepada ikon  $\Box$  untuk melihat ahli kumpulan. Langkah 3 TARIKH EDARAN dan TARIKH AKHIR boleh diselenggarakan mengikut berapa hari yang akan ditetapkan. **Hantar** Langkah 4 Klik butang

## <span id="page-28-0"></span>**3.6. Maklumat Bil**

Modul Maklumat Bil merupakan modul untuk pihak OSC mewujudkan bil tambahan (Adhoc) sekiranya pemohonan ada melakukan kesilapan.

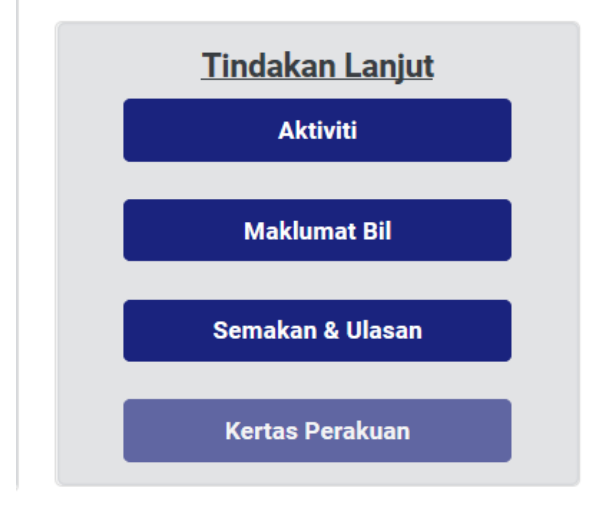

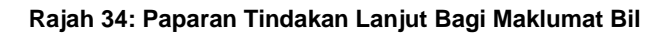

Langkah 1 Klik butang Maklumat Bil

## <span id="page-28-1"></span>**3.6.1. Maklumat Bil**

Maklumat bil memaparkan maklumat tentang senarai bil dan senarai resit pembayaran.

#### **Maklumat Bil (MPKJ-PB20190712-001)**

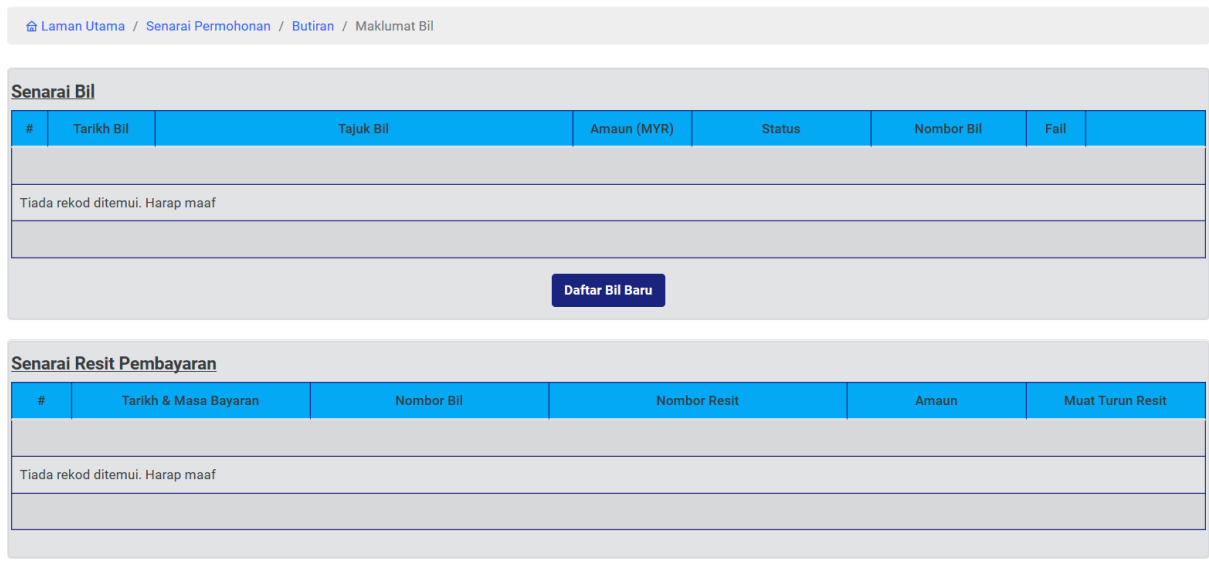

**Rajah 35 : Paparan Maklumat Senarai Bil dan Senarai Resit Pembayaran**

## <span id="page-29-0"></span>**3.6.2. Daftar Bil Tambahan Baru**

Bil tambahan baru hanya boleh dilakukan oleh pihak OSC dan pihak Koordinator sahaja. Pendaftaran bil tambahan melibatkan fi tambahan, cagaran dan ISF dan caj pemajuan.

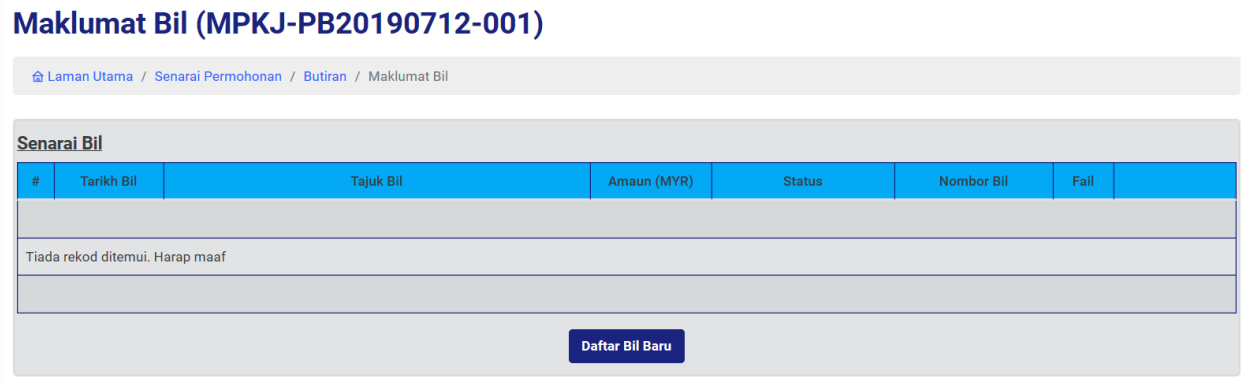

#### **Rajah 36 : Paparan Senarai Bil Bagi Permohonan**

Langkah 1 Klik butang **Daftar Bil Baru** 

## **Maklumat Bil (MPKJ-PB20190712-001)**

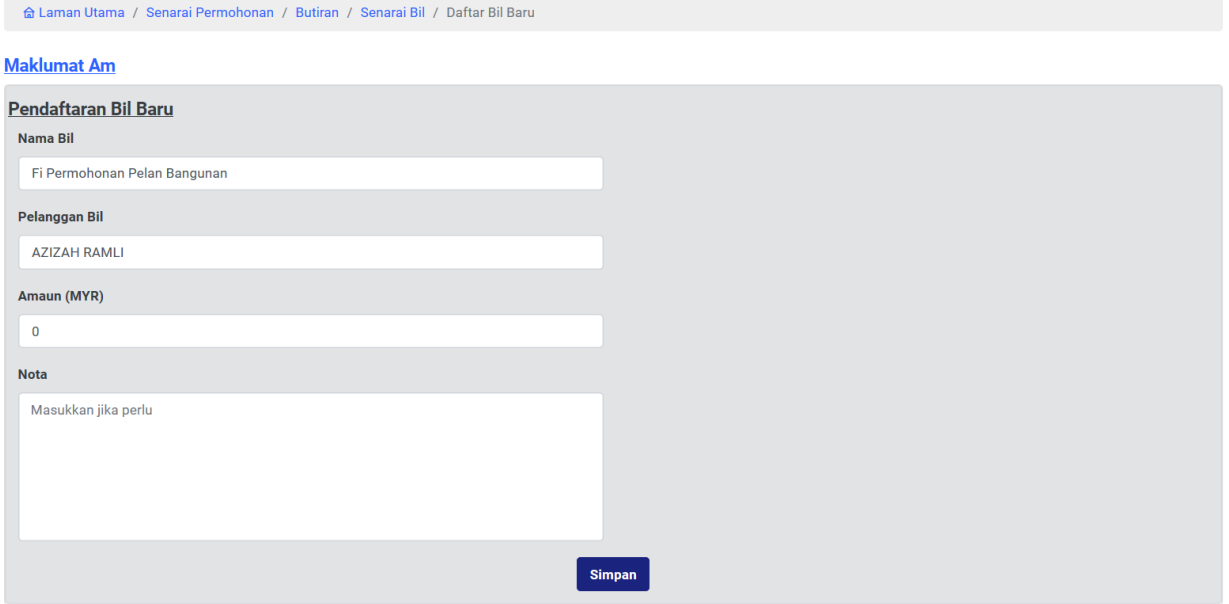

#### **Rajah 37 : Paparan Pendaftaran Bil Tambahan Baru**

- Langkah 2 Masukkan Nama Bil
- Langkah 3 Masukkan Pelanggan Bil
- Langkah 4 Masukkan amaun dibahagian AMAUN (MYR).
- Langkah 5 Masukkan NOTA jika perlu.

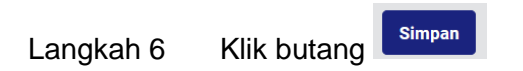

## <span id="page-30-0"></span>**3.6.3. Pengesahan Daftar Bil Baru**

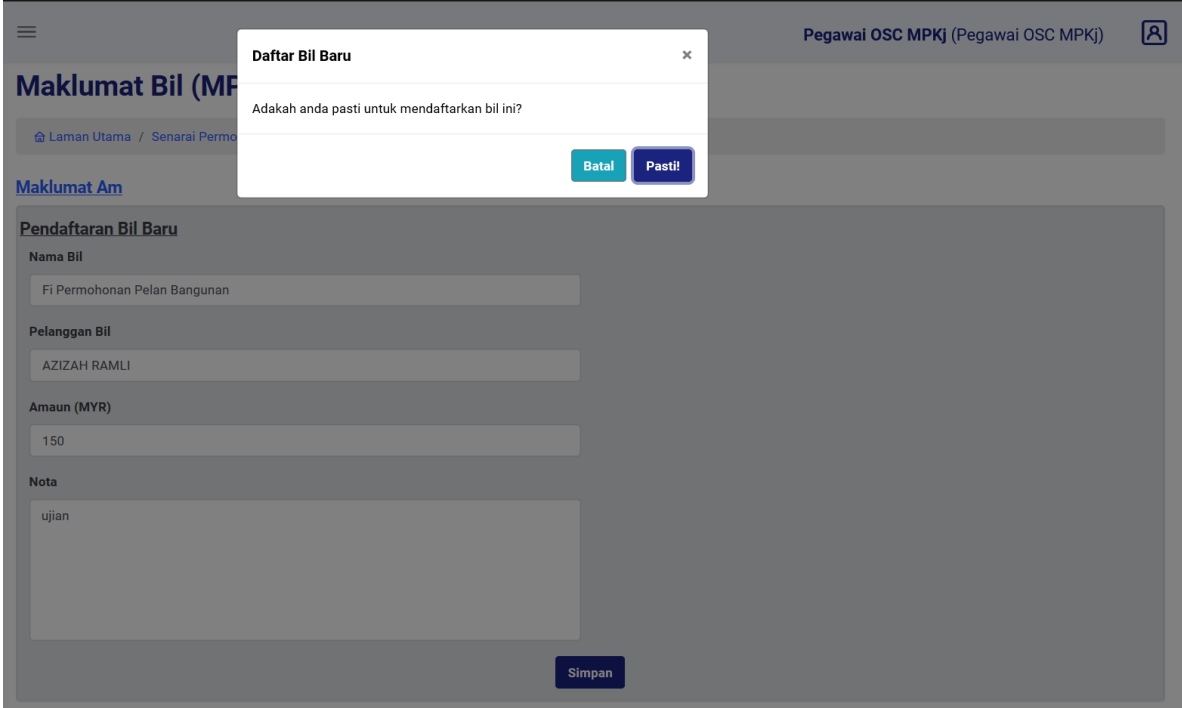

**Rajah 38 : Paparan Bil Yang Boleh Batal/Kontra**

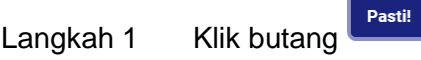

## Maklumat Bil (MPKJ-PB20190712-001)

| a Laman Utama / Senarai Permohonan / Butiran / Maklumat Bil |                   |                              |             |                 |                   |      |                      |  |  |
|-------------------------------------------------------------|-------------------|------------------------------|-------------|-----------------|-------------------|------|----------------------|--|--|
| Permohonan memiliki bil belum berbayar                      |                   |                              |             |                 |                   |      |                      |  |  |
| Pengecualian Fi                                             |                   |                              |             |                 |                   |      |                      |  |  |
| <b>Senarai Bil</b>                                          |                   |                              |             |                 |                   |      |                      |  |  |
| #                                                           | <b>Tarikh Bil</b> | <b>Tajuk Bil</b>             | Amaun (MYR) | <b>Status</b>   | <b>Nombor Bil</b> | Fail |                      |  |  |
|                                                             | 18-07-2019        | Fi Permohonan Pelan Bangunan | 150.00      | Menanti Bayaran | MPKj20190718001   | $0$  | <b>Batal/Kontra</b>  |  |  |
|                                                             |                   |                              |             |                 |                   |      | <b>Resit Kaunter</b> |  |  |
| <b>Daftar Bil Baru</b>                                      |                   |                              |             |                 |                   |      |                      |  |  |

**Rajah 39 : Paparan Pendaftaran Bil**

## <span id="page-31-0"></span>**3.7. Arahan Bertulis**

Arahan Bertulis hanya boleh dilakukan setelah Koordinator menerima permohonan. Sekiranya pihak koordinator belum menerima permohonan, butang Arahan Bertulis tidak akan muncul dibahagian Tindakan Lanjut.

#### <span id="page-31-1"></span>**3.7.1. Mengeluarkan Arahan Bertulis**

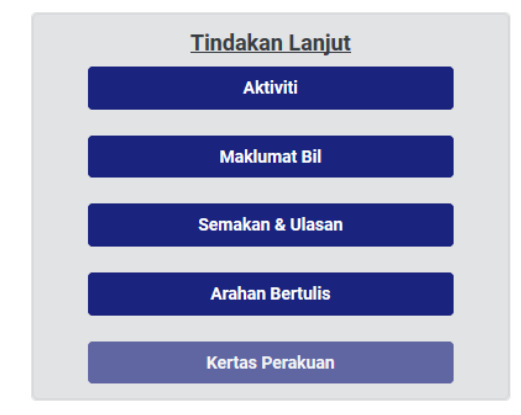

#### **Rajah 40: Paparan Tindakan Lanjut Bagi Arahan Bertulis**

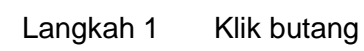

**Arahan Bertulis** 

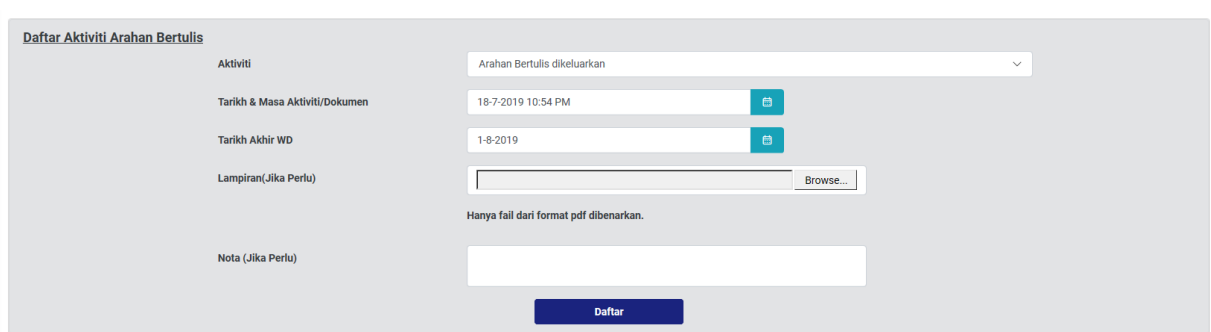

#### **Rajah 41: Daftar Aktiviti Arahan Bertulis**

- Langkah 2 Klik dropdown SILA PILIH AKTIVITI untuk memilih aktiviti.
- Langkah 3 Masukkan MASA & TARIKH yang berkaitan.
- Langkah 4 Masukkan TARIKH AKHIR WD.
- Langkah 5 Klik  $\boxed{\text{Choose File}}$  untuk muatnaik lampiran.

Langkah 6 Masukkan NOTA sekiranya perlu.

Langkah 7 Klik butang **Daftar** 

### <span id="page-32-0"></span>**3.7.2. Pelanjutan Arahan Bertulis**

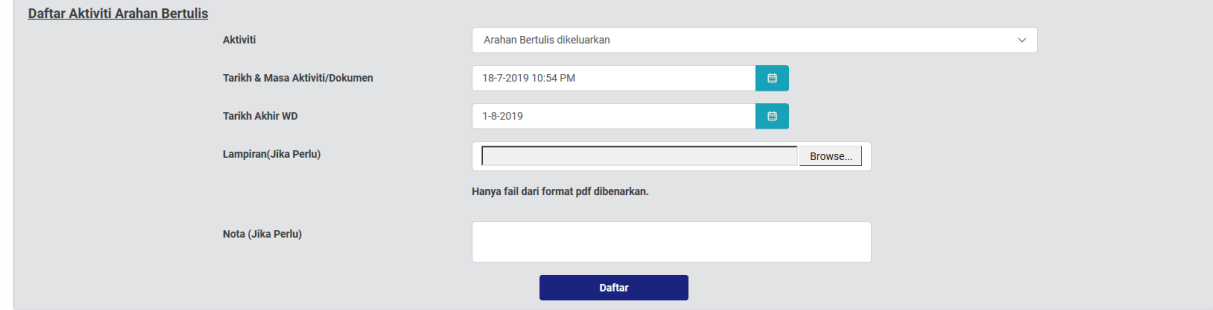

#### **Rajah 42: Pelanjutan Arahan Bertulis**

- Langkah 1 Klik dropdown SILA PILIH AKTIVITI untuk memilih aktiviti.
- Langkah 2 Masukkan MASA & TARIKH yang berkaitan.
- Langkah 3 Masukkan TARIKH AKHIR WD.
- Langkah 4 Klik Choose File untuk muatnaik lampiran.
- Langkah 5 Masukkan NOTA sekiranya perlu.
- **Daftar** Langkah 6 Klik butang

## <span id="page-32-1"></span>**3.7.3***.* **Mencetak Maklumat Permohonan**

Pihak OSC boleh mencetak maklumat permohonan.

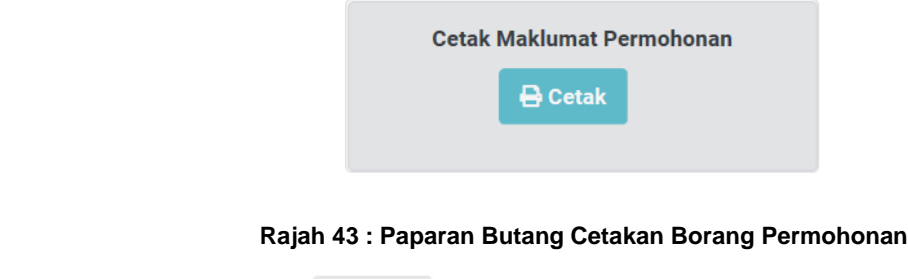

Langkah 1 Klik butang  $\sqrt{B\cosh B}$  pada bahagian kanan sistem

## <span id="page-33-0"></span>**3.7.4. Maklumat Am Permohonan**

Memaparkan maklumat am mengenai permohonan. Pihak OSC boleh mengemaskini tajuk permohonan sekiranya tajuk permohonan yang dihantar oleh pemohon tidak bersesuaian.

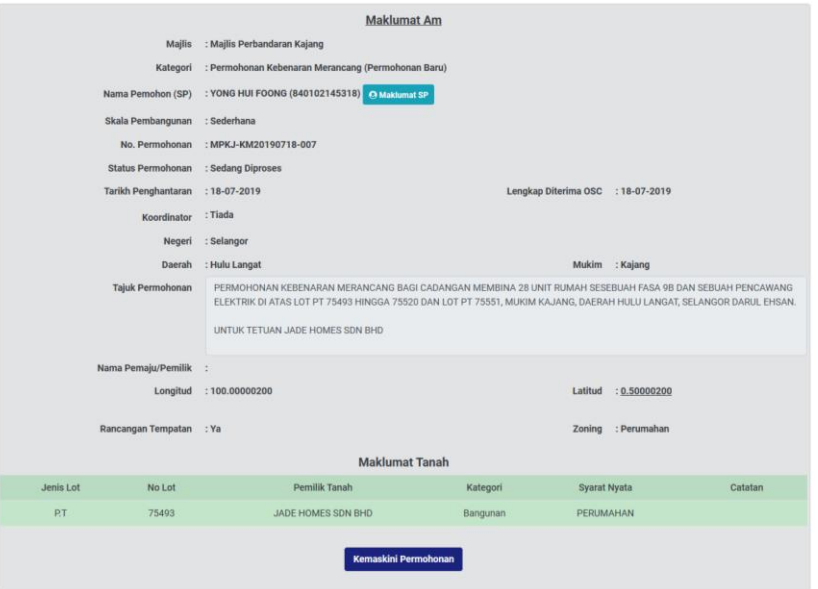

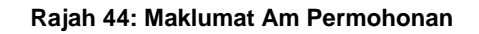

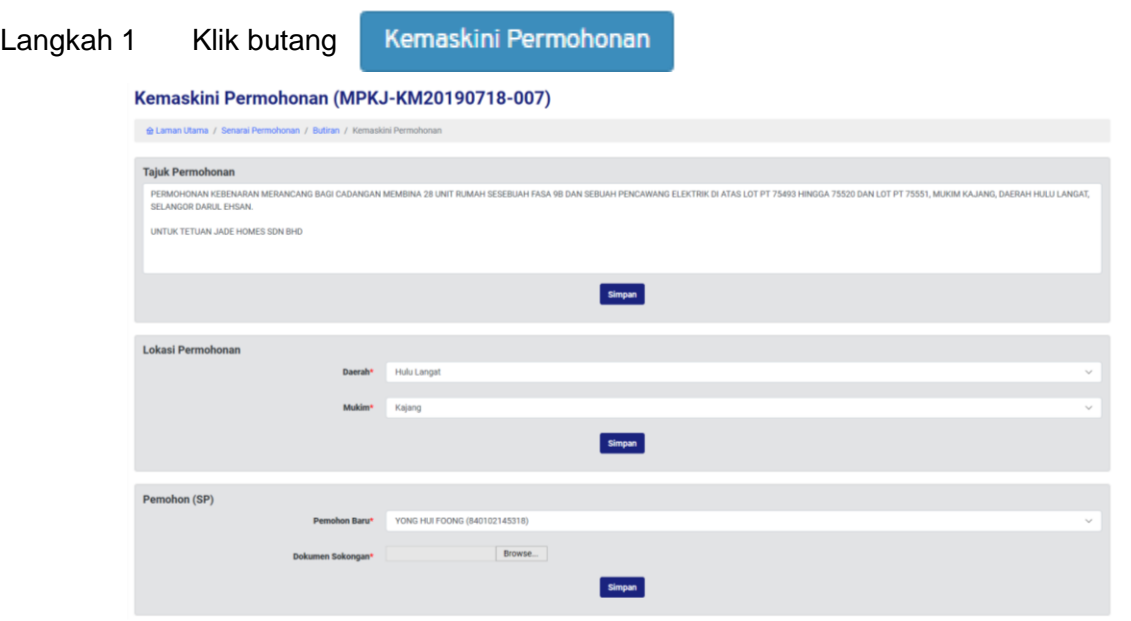

**Rajah 45: Maklumat Permohonan Dikemaskini**

- Langkah 2 Kemaskini tajuk permohonan di bahagian Tajuk Permohonan.
- Langkah 3 Klik butang Hantar

**Nota : Pemohon akan mendapat emel sekiranya tajuk permohonan mereka ditukarkan.**

## <span id="page-35-0"></span>**3.8. Pelantikan Koordinator**

Pihak OSC perlu mengedarkan permohonan kepada koordinator yang bersesuaian dengan permohonan yang dihantar.

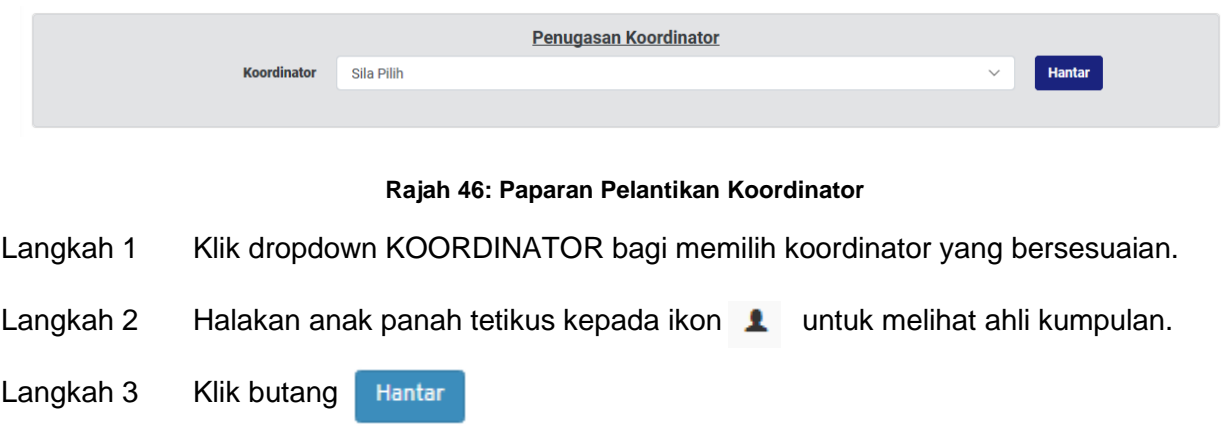

## <span id="page-35-1"></span>**3.8.1. Maklumat Tambahan Permohonan**

Pihak OSC boleh menambah nombor fail rujukan untuk permohonan sebagai rujukan dimasa hadapan. Selain itu, pihak OSC juga boleh menukar status permohonan diruangan Status Permohonan.

#### **472: Paparan Maklumat Tambahan**

- Langkah 1 Masukkan nombor rujukan diruangan FAIL RUJUKAN OSC.
- Langkah 2 Pilih dropdown STATUS PERMOHONAN untuk menukar status sekiranya ada.
- Langkah 3 Klik butangSimpan
### **3.8.2. Paparan Maklumat Permohonan**

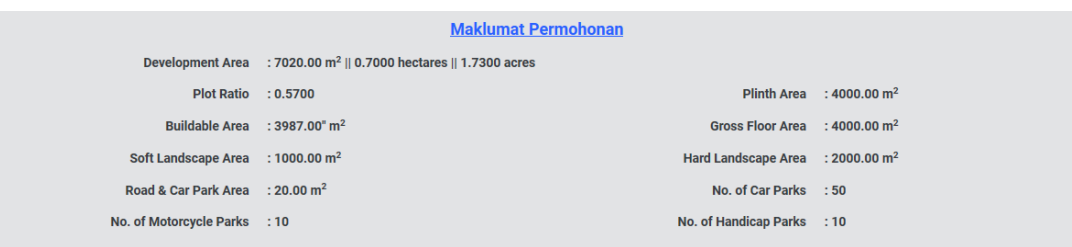

Koordinator boleh melihat keseluruhan maklumat permohonan sebagai rujukan mereka.

**Rajah 48: Paparan Maklumat Permohonan**

Langkah 1 Klik ikon Maklumat Tambahan Permohonan untuk memaparkan maklumat.

### **3.9. Lampiran**

Bahagian Lampiran merupakan senarai fail yang dihantar pemohon sebagai rujukan permohonan mereka. Lampiran mempunyai dua bahagian iaitu bahagian lampiran yang dimuatnaik pemohon dan bahagian lampiran yang tidak berkaitan. Bahagian lampiran yang tidak berkaitan merupakan senarai fail yang wajib dimuatnaik oleh pemohon namun pemohon menandakan fail yang wajib dimuatnaik tersebut tidak berkaitan untuk permohonan yang mereka hantar.

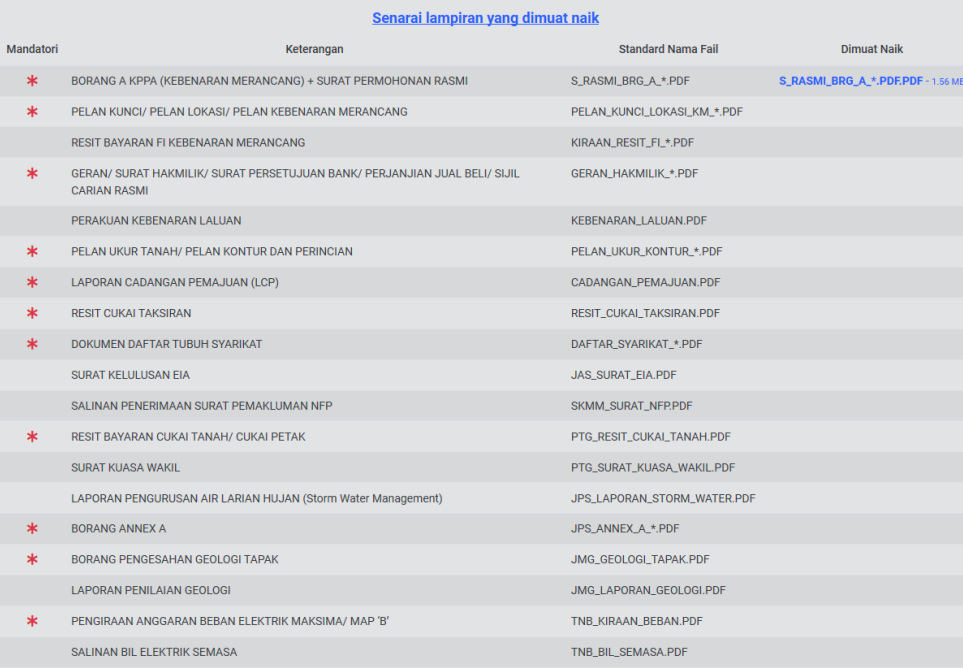

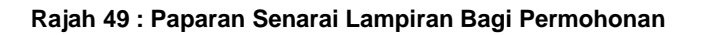

### **3.9.1. Senarai Lampiran Yang Dimuatnaik**

Senarai lampiran yang dimuatnaik oleh permohon untuk rujukan pada permohonan mereka. Lampiran tersebut boleh dicetak oleh koordinator.

|                  | Senarai lampiran yang dimuat naik                                                                 |                                 |                                   |  |  |  |
|------------------|---------------------------------------------------------------------------------------------------|---------------------------------|-----------------------------------|--|--|--|
| <b>Mandatori</b> | <b>Standard Nama Fail</b><br>Keterangan                                                           |                                 | <b>Dimuat Naik</b>                |  |  |  |
| $\ast$           | BORANG A KPPA (KEBENARAN MERANCANG) + SURAT PERMOHONAN RASMI                                      | S_RASMI_BRG_A_*.PDF             | S_RASMI_BRG_A_*.PDF.PDF - 1.56 MB |  |  |  |
| $\ast$           | PELAN KUNCI/ PELAN LOKASI/ PELAN KEBENARAN MERANCANG                                              | PELAN KUNCI LOKASI KM *.PDF     |                                   |  |  |  |
|                  | RESIT BAYARAN FI KEBENARAN MERANCANG                                                              | KIRAAN_RESIT_FI_*.PDF           |                                   |  |  |  |
| $\ast$           | GERAN/ SURAT HAKMILIK/ SURAT PERSETUJUAN BANK/ PERJANJIAN JUAL BELI/ SIJIL<br><b>CARIAN RASMI</b> | GERAN_HAKMILIK_*.PDF            |                                   |  |  |  |
|                  | PERAKUAN KEBENARAN LALUAN                                                                         | <b>KEBENARAN_LALUAN.PDF</b>     |                                   |  |  |  |
| $\ast$           | PELAN UKUR TANAH/ PELAN KONTUR DAN PERINCIAN                                                      | PELAN_UKUR_KONTUR_*.PDF         |                                   |  |  |  |
| $\ast$           | LAPORAN CADANGAN PEMAJUAN (LCP)                                                                   | CADANGAN_PEMAJUAN.PDF           |                                   |  |  |  |
| $\ast$           | <b>RESIT CUKAI TAKSIRAN</b>                                                                       | <b>RESIT CUKAI TAKSIRAN.PDF</b> |                                   |  |  |  |
| $\ast$           | DOKUMEN DAFTAR TUBUH SYARIKAT                                                                     | DAFTAR SYARIKAT_*.PDF           |                                   |  |  |  |
|                  | <b>SURAT KELULUSAN EIA</b>                                                                        | JAS_SURAT_EIA.PDF               |                                   |  |  |  |
|                  | SALINAN PENERIMAAN SURAT PEMAKLUMAN NFP                                                           | SKMM_SURAT_NFP.PDF              |                                   |  |  |  |
| $\ast$           | RESIT BAYARAN CUKAI TANAH/ CUKAI PETAK<br>PTG_RESIT_CUKAI_TANAH.PDF                               |                                 |                                   |  |  |  |
|                  | SURAT KUASA WAKII                                                                                 | PTG_SURAT_KUASA_WAKIL.PDF       |                                   |  |  |  |
|                  | LAPORAN PENGURUSAN AIR LARIAN HUJAN (Storm Water Management)                                      | JPS_LAPORAN_STORM_WATER.PDF     |                                   |  |  |  |
| $\ast$           | <b>BORANG ANNEX A</b>                                                                             | JPS_ANNEX_A_*.PDF               |                                   |  |  |  |
| $\ast$           | BORANG PENGESAHAN GEOLOGI TAPAK                                                                   | JMG_GEOLOGI_TAPAK.PDF           |                                   |  |  |  |
|                  | <b>LAPORAN PENILAIAN GEOLOGI</b>                                                                  | JMG_LAPORAN_GEOLOGI.PDF         |                                   |  |  |  |
| $\ast$           | PENGIRAAN ANGGARAN BEBAN ELEKTRIK MAKSIMA/ MAP 'B'                                                | TNB_KIRAAN_BEBAN.PDF            |                                   |  |  |  |
|                  | SALINAN BIL ELEKTRIK SEMASA                                                                       | TNB_BIL_SEMASA.PDF              |                                   |  |  |  |

**Rajah 50 : Senarai Lampiran Yang Dimuat Naik Pemohon**

Langkah 1 Klik pada Nama Fail yang berwarna biru untuk memaparkan fail tersebut.

### **3.9.2. Senarai Lampiran Yang Tidak Berkaitan**

Senarai lampiran yang tidak berkaitan adalah lampiran yang mandatori untuk pemohon muatnaik ketika melakukan permohonan. Walaubagaimanapun, pemohon telah mengesahkan bahawa lampiran berkenaan tidak berkaitan untuk permohonan yang dimohon.

|         | Senarai lampiran mandatori yang ditanda tidak berkaitan                                |                                |
|---------|----------------------------------------------------------------------------------------|--------------------------------|
|         | Kelerangan Fall                                                                        | Standard Nama Fall             |
|         | PELAN KUNCU PELAN LOKASI/ PELAN KEBENARAN MERANCANG                                    | PELAN KUNCI LOKASI KM * PDF    |
| 2       | GERAN/ SURAT HAKMILIK/ SURAT PERSETUJUAN BANK/ PERJANJIAN JUAL BELI/ SLIL CARIAN RASMI | GERAN HAKMILIK * PDF           |
| э       | PELAN UKUR TANAH/ PELAN KONTUR DAN PERINCIAN                                           | PELAN, UKUR, KONTUR, * PDF     |
|         | LAPORAN CADANGAN PEMAJUAN (LCP)                                                        | CADANGAN_PEMAJUAN.PDF          |
| 8       | <b>RESIT CUKA) TAKSIKAN</b>                                                            | RESIT_CUKAL_TAKSIRAN.PDF       |
| 6       | DOKUMEN DAFTAR TUBUH SYARIKAT                                                          | DAFTAR SYARIKAT * PDF          |
| 7       | RESIT BAYARAN CUKAI TANAH/ CUKAI PETAK                                                 | PTG_RESIT_CUKAL TANAH.PDF      |
| 吉       | BORANG ANNEX A                                                                         | JPS_ANNEX_A_*.PDF              |
| $\circ$ | BORANG PENGESAHAN GEOLOGI TAPAK                                                        | JMG GEOLOGI, TAPAK PDF         |
| 10      | PENGIRAAN ANGGARAN BEBAN ELEKTRIK MAKSIMA/ MAP 'B'.                                    | TNB_KIRAAN_BEBANLPDF           |
| 11      | LAPORAN KEJURUTERAAN PEMBETUNGAN                                                       | IWK, LAPORAN, PEMBENTUNGAN PDF |
| 12      | BORANG TEKNIKAL BEKALAN AIR                                                            | AIR_BORANG_BEIGALAN.PDF        |
| 13      | SURAT KEBENARAN MERANCANG                                                              | PM.SURAT.JOA.PDF               |
| 14      | SURAT KELULUSAN SIA                                                                    | PM_SURAT_SIA.PDF               |
| 15      | DOKUMEN KIRAAN CAJ PEMAJUAN                                                            | PM_CAJ_PEMAJUAN.PDF            |
| 16      | SURAT KELULUSAN JK KSAS NEGERI                                                         | PM_SURAT_JK_KSAS.PDF           |
| 37.     | LAPORAN PENILAIAN LALULINTAS (TIA)                                                     | JKR LAPORAN, TIA POF           |
| 18      | LAPORAN ROAD SAFETY AUDIT (RSA).                                                       | JICR LAPORAN, RSA FOR          |
| 19      | PELAN ANALISA KECERUNAN DAN LAPORAN GEOTEKNIK.                                         | JIOR LAPORAN, CERUN PDF        |
| 20      | TEMPLATE PENGIRAAN ANGGARAN PENJANAAN SISA PEPEJAL                                     | SWC KIRAAN SISA PEPEJAL PDF    |

*Rajah* **51 : Senarai Lampiran Yang Tidak Berkaitan**

# **3.10. Modul Kelompok Permohonan**

Terdapat dua bahagian pada modul Projek iaitu Senarai Projek dan Senarai Permohonan Serentak.

#### **3.10.1 Senarai Permohonan Serentak**

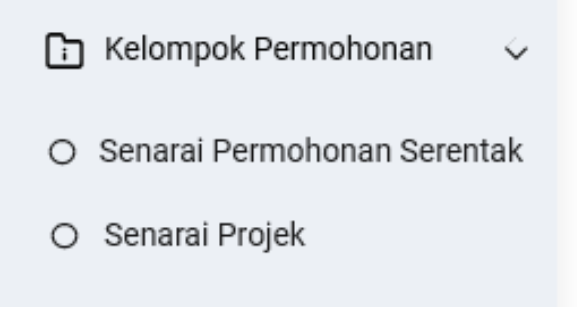

**Rajah 52: Paparan Modul Projek**

Langkah 1 Klik modul KELOMPOK PERMOHONAN

#### Langkah 2 Klik sub modul SENARAI PERMOHONAN SERENTAK

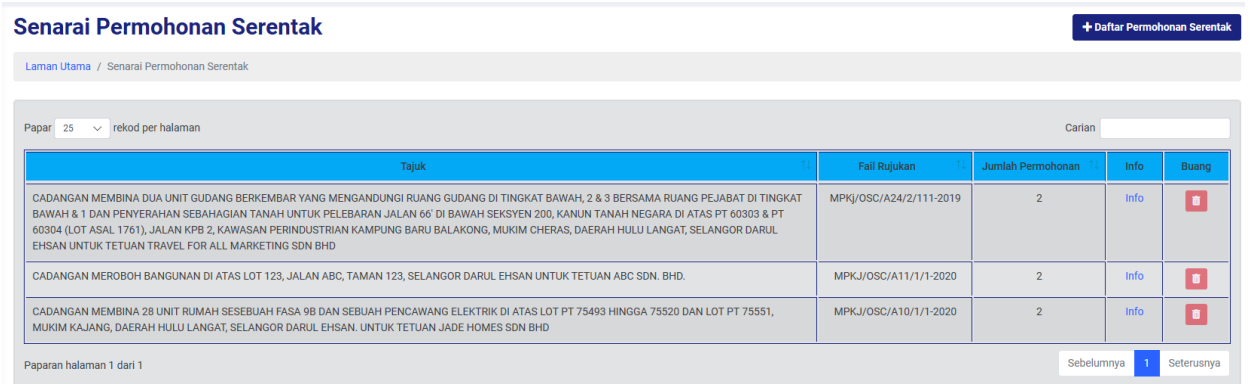

**Rajah 53 : Paparan Senarai Projek**

Langkah 3 Klik butang **+ Daftar Permohonan Serentak** 

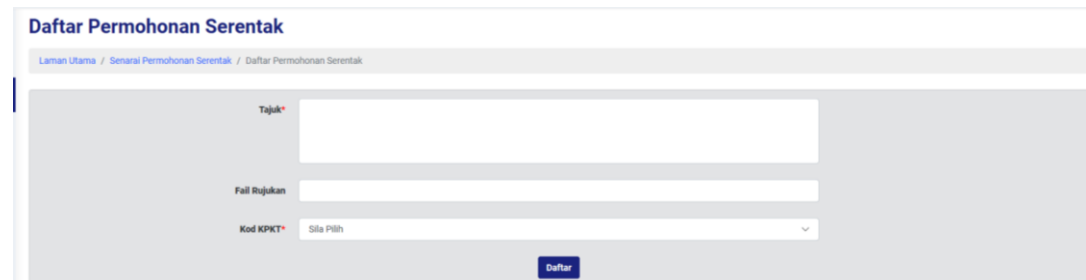

**Rajah 54 : Paparan Daftar Permohonan Serentak**

- Langkah 4 Wajib masukkan TAJUK diruangan yang disediakan.
- Langkah 5 Masukkan FAIL RUJUKAN diruangan yang disediakan.
- Langkah 6 Wajin masukkan maklumat KOD KPKT bagi yang berkaitan.
- Daftar Langkah 7 Klik butang

### **3.10.1.1. Kemaskini Maklumat Projek**

Maklumat projek boleh dikemaskini oleh pihak OSC sekiranya terdapat perubahan.

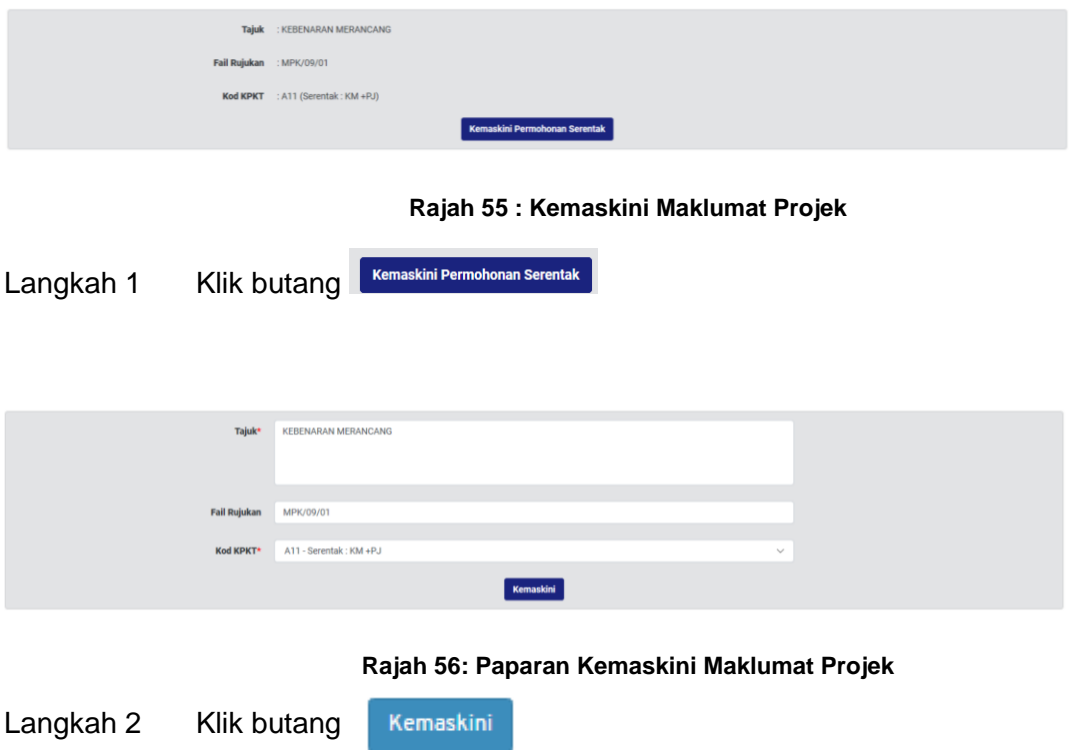

## **3.10.1.2. Tambah Permohonan**

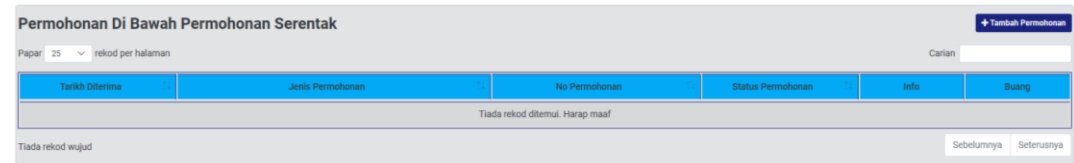

#### **Rajah 57 : Paparan Tambah Permohonan**

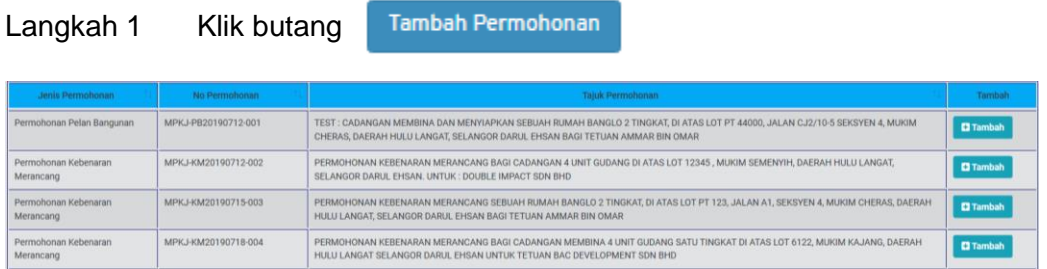

**Rajah 58: Paparan Senarai Permohonan Belum Dikaitkan Dengan Projek**

Langkah 2 Klik ikon **uniuk tambah permohonan.** 

#### **3.10.1.3. Padam Permohonan**

Sekiranya permohonan dipadam disenarai permohonan, nama ahli projek tidak akan dikeluarkan daripada senarai ahli. Hal ini demikian, ahli projek tersebut berkemungkinan dikaitkan dengan permohonan yang lain.

| Tarikh Diterima                                     | Jenis Permohonan          | No Permohonan       | <b>Status Permohonan</b> | Info: | Buang |  |
|-----------------------------------------------------|---------------------------|---------------------|--------------------------|-------|-------|--|
| 12-07-2019                                          | Permohonan Pelan Bangunan | MPKJ-PB20190712-001 | <b>Sedang Diproses</b>   | Info  | Buang |  |
| Sebelumnya 1 Seterusnya<br>Paparan halaman 1 dari 1 |                           |                     |                          |       |       |  |

**Rajah 59 : Paparan Memadam Permohonan Dari Senarai Projek**

Langkah 1 Klik ikon **Langkah 1 Klik ikon kuntuk memadam permohonan daripada senarai.** 

### **3.10.2. Senarai Projek**

## **3.10.2.1. Pendaftaran Projek**

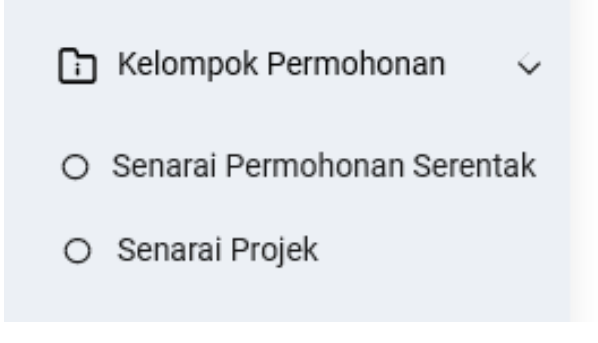

**Rajah 60 : Paparan Modul Senarai Projek**

Langkah 1 Klik modul PROJEK.

Langkah 2 Klik sub modul SENARAI PROJEK

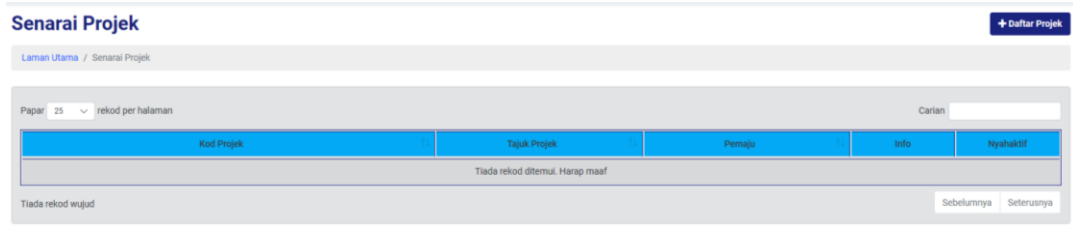

#### **Rajah 61 : Paparan Permohonan Serentak**

+ Daftar Projek Langkah 3 Klik butang

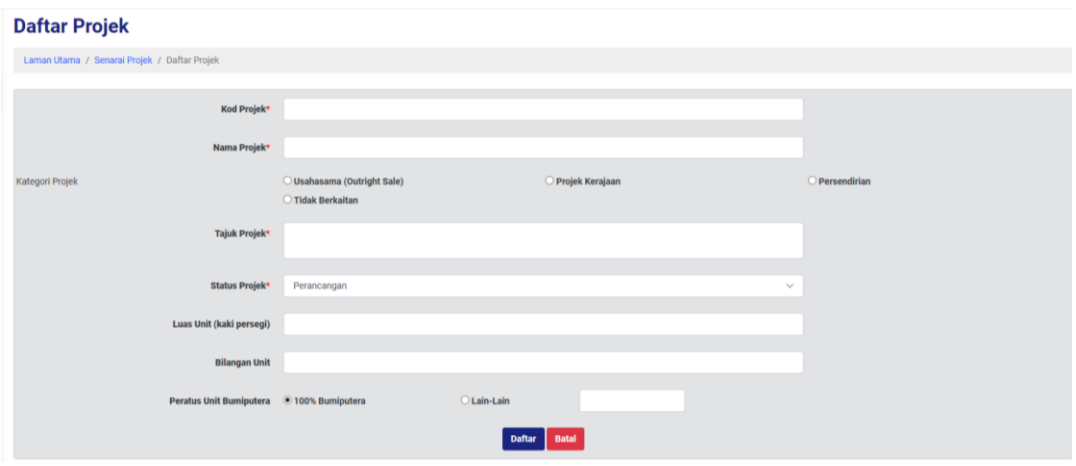

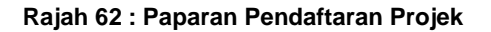

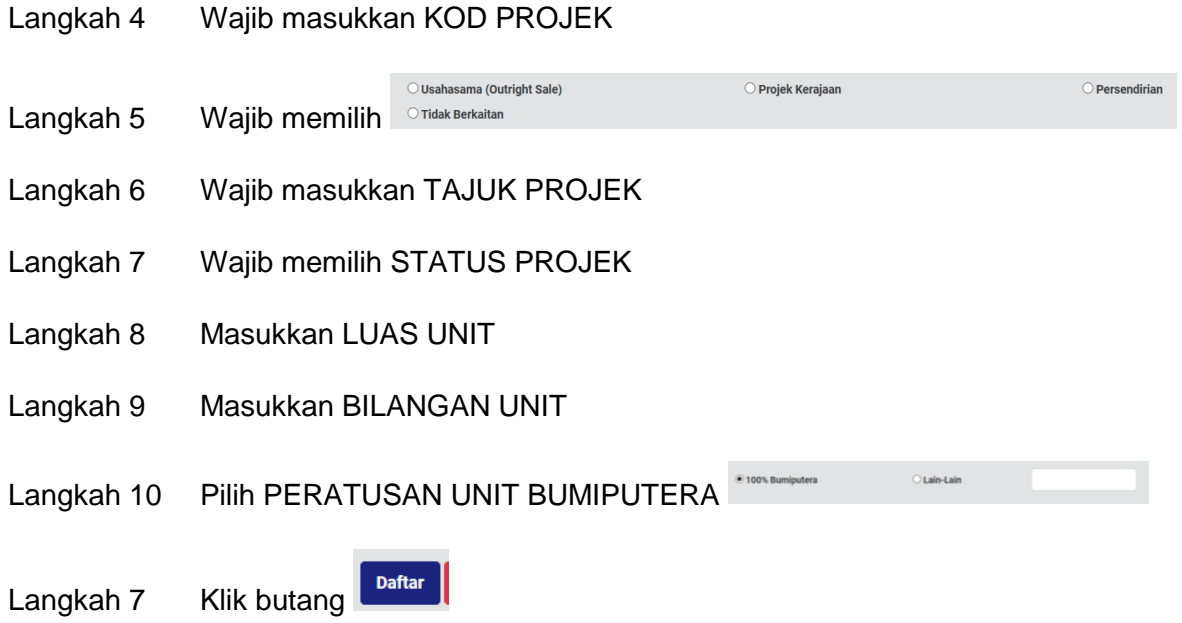

# **3.10.2.2. Kemaskini Maklumat Permohonan Serentak**

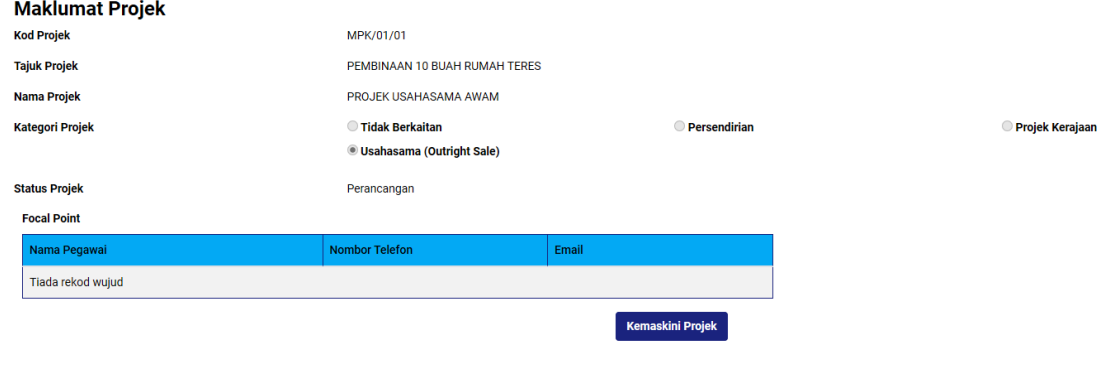

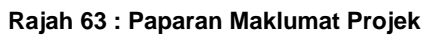

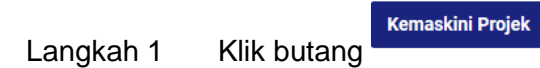

Muka Surat 44

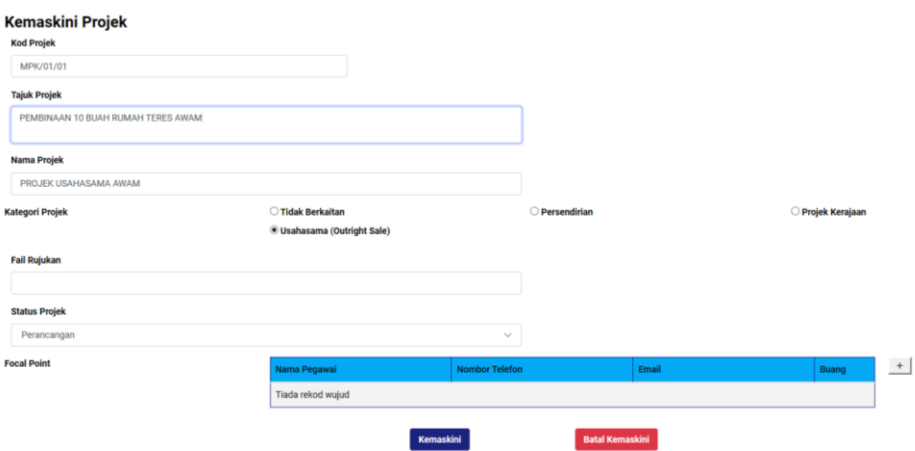

**Rajah 64 : Paparan Kemaskini Maklumat Projek**

- Langkah 2 Kemaskini maklumat yang berkaitan.
- Kemaskini Langkah 3 Klik butang

### **3.10.2.3. Tambah Permohonan Di Bawah Projek**

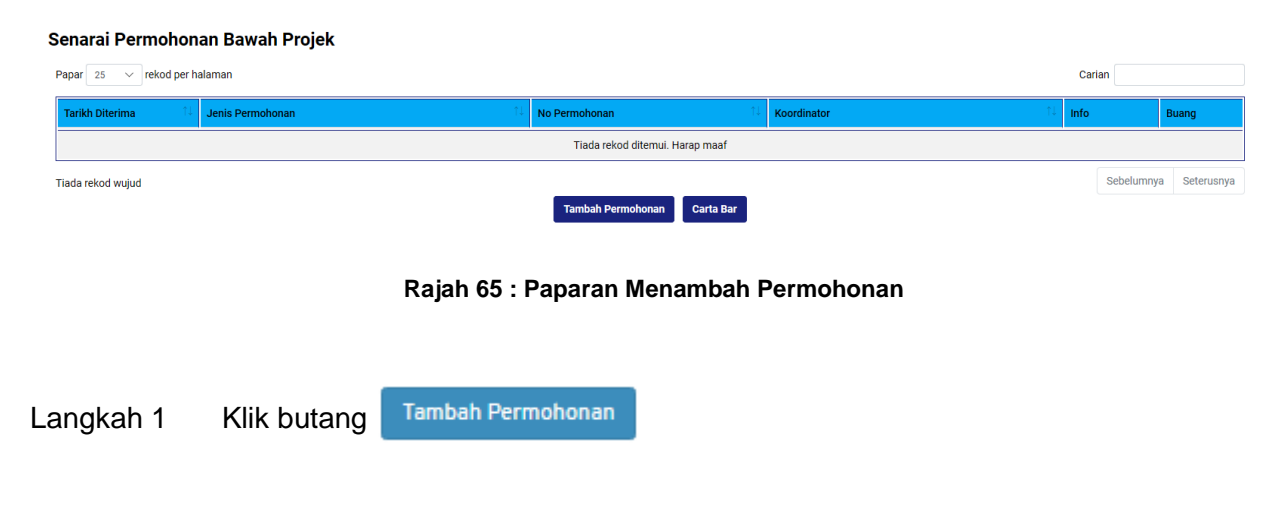

| Senarai Permohonan Belum Dikaitkan Dengan Projek |                                                                                                    |         |                      |           |  |  |  |
|--------------------------------------------------|----------------------------------------------------------------------------------------------------|---------|----------------------|-----------|--|--|--|
| <b>Tarikh Permohonan</b>                         | 20-07-2018<br>19-07-2019<br><b>Saring Permohonan</b>                                                                                                    |         |                      |           |  |  |  |
| Papar $25 \times$ rekod per halaman              |                                                                                                    |         | Carian               |           |  |  |  |
| No Permohonan                                    | Kategori Permohonan                                                                                                    | KPI     | Koordinator          | Tambah    |  |  |  |
| MPKJ-KM20190719-<br>017                          | PERMOHONAN KM., UNTUK TETUAN ABC XXXX                                                                                                    | 57 hari |                      | $\boxdot$ |  |  |  |
| MPKJ-PB20190719-020                              | <b>1 UNIT BANGLO</b>                                                                                                    |         |                      |           |  |  |  |
| MPKJ-PB20190719-016                              | PERMOHONAN CADANGAN SATU UNIT KILANG 2 TINGKAT                                                                                                    | 50 hari | Bangunan             | $\boxdot$ |  |  |  |
| MPKJ-KM20190719-<br>026                          | PERMOHONAN KEBENARAN MERANCANG BAGI CADANGAN PEMBANGUNAN 1 UNIT RUMAH SESEBUAH DI ATAS LOT 1404 MUKIM SEMENYIH. DAERAH HULU LANGAT.<br>SELANGOR DARUL EHSAN. UNTUK : NUR HASLINA MUHAMAD BAJURI                          | 57 hari | Kebenaran Merancang  | $\boxdot$ |  |  |  |
| MPKJ-PB20190719-017                              | CADANGAN MENDIRIKAN SEBUAH KILANG BERKEMBAR BESERTA PEJABAT 2 TINGKAT DI ATAS LOT 3. JALAN 4, KAWASAN PERINDUSTRIAN KAJANG, MUKIM KAJANG.<br>DAERAH HULU LANGAT. SELANGOR DARUL EHSAN. UNTUK TETUAN : JUTA DHUHA SDN BHD | 50 hari | Bangunan             | $\boxdot$ |  |  |  |
| MPKJ-PB20190719-018                              | CADANGAN MENDIRIKAN SEBUAH RUMAH IBADAT SATU TINGKAT DI ATAS LOT 1111 . JALAN 5. MUKIM BERANANG, DAERAH HULU LANGAT, SELANGOR DARUL EHSAN<br><b>UNTUK TETUAN: ABC SDN BHD</b>                                            |         | Bangunan             | $\boxdot$ |  |  |  |
| MPKJ-PB20190719-019                              | CADANGAN MENDIRIKAN SATU UNIT RUMAH SESEBUAH 2-TINGKAT DIATAS LOT 123, JALAN INANG 1, MUKIM CHERAS, SELANGOR DARUL EHSAN UNTUK MR. TAN SIEW<br>LAN.                                                                      | 50 hari | Bangunan             | $\boxdot$ |  |  |  |
| MPK.J-KM20190718-<br>004                         | PERMOHONAN KEBENARAN MERANCANG BAGI CADANGAN MEMBINA 4 UNIT GUDANG SATU TINGKAT DI ATAS LOT 6122. MUKIM KAJANG, DAERAH HULU LANGAT<br>SELANGOR DARUL EHSAN UNTUK TETUAN BAC DEVELOPMENT SDN BHD                          |         |                      |           |  |  |  |
| MPKJ-JP20190718-005                              | PERMOHONAN JALAN & PARIT BAGI CADANGAN MEMBINA MAHKAMAH RENDAH SYARIAH DI BANDAR BARU BANGI, MUKIM KAJANG, DAERAH HULU LANGAT,<br>SELANGOR DARUL EHSAN UNTUK TETUAN JABATAN KEHAKIMAN SYARIAH NEGERI SELANGOR            | 48 hari | Jabatan Kejuruteraan | $\boxdot$ |  |  |  |

**Rajah 66 : Paparan Menambah Permohonan Serentak**

Langkah 2 Klik ikon  $\mathbf{t}$  untuk menambah permohonan.

### **3.10.2.4. Padam Senarai Permohonan Bawah Projek**

| Senarai Permohonan Bawah Projek               |                                |                             |                     |             |            |  |  |  |
|-----------------------------------------------|--------------------------------|-----------------------------|---------------------|-------------|------------|--|--|--|
| rekod per halaman<br>Papar 25<br>$\checkmark$ |                                |                             |                     |             | Carian     |  |  |  |
| <b>Tarikh Diterima</b>                        | <b>Jenis Permohonan</b>        | No Permohonan               | Koordinator         | Info        | Buang      |  |  |  |
| 01-01-1970                                    | Permohonan Kebenaran Merancang | MPKJ-KM20190719-026         | Kebenaran Merancang | Info<br>___ | <b>n</b>   |  |  |  |
| Paparan halaman 1 dari 1                      |                                |                             |                     |             | Seterusnya |  |  |  |
|                                               |                                | Tambah Permohonan Carta Bar |                     |             |            |  |  |  |

**Rajah 67 : Paparan Senarai Permohonan Bawah Projek**

Langkah 1 Klik ikon  $\frac{1}{m}$  untuk memadam permohonan.

# **3.11. Modul Semakan & Ulasan**

Terdapat dua sub modul didalam modul Semakan & Ulasan iaitu Maklumat Edaran dan Senarai Semakan & Ulasan.

### **3.11.1. Maklumat Edaran**

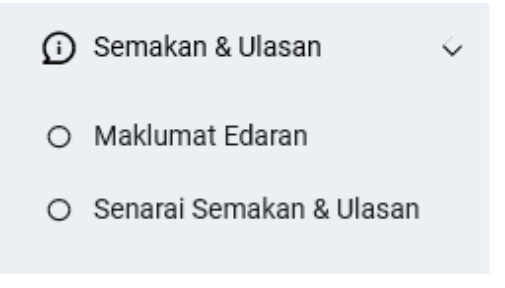

**Rajah 68 : Paparan Modul Semakan & Ulasan**

Langkah 1 Klik modul SEMAKAN & ULASAN.

#### Langkah 2 Klik sub modul MAKLUMAT EDARAN.

| Senarai Permohonan       |                                                                                                    |                                                  |                                                                                                    |               |                        |                          |                        |        |
|--------------------------|----------------------------------------------------------------------------------------------------|--------------------------------------------------|----------------------------------------------------------------------------------------------------|---------------|------------------------|--------------------------|------------------------|--------|
| <b>Tarikh Permohonan</b> |                                                                                                    |                                                  | $\sim$<br>19-07-2019<br>20-07-2018                                                                                                    |               |                        | <b>Saring Permohonan</b> |                        |        |
|                          | Papar 25<br>$\checkmark$                                                                                                    | rekod per halaman                                |                                                                                                    |               |                        |                          | Carian                 |        |
|                          | <b>Tarikh Terima</b>                                                                                                    | No Permohonan                                    | <b>Taiuk Permohonan</b>                                                                                                    |               |                        |                          | Peringkat              |        |
|                          | 19-07-2019                                                                                                    | Permohonan Pelan Bangunan<br>MPKJ-PB20190719-020 | 1 UNIT BANGLO                                                                                                    |               |                        |                          | <b>Sedang Diproses</b> | Proses |
|                          | Permohonan Pelan Bangunan<br>19-07-2019<br>CADANGAN MENDIRIKAN SATU UNIT RUMAH SESEBUAH 2-TINGKAT DIATAS LOT 123, JALAN INANG 1, MUKIM CHERAS, SELANGOR DARUL<br>MPKJ-PB20190719-019<br>EHSAN UNTUK MR. TAN SIEW LAN.                                                                                                    |                                                  |                                                                                                    |               | Sedang Diproses        | Proses                   |                        |        |
|                          | 19-07-2019<br>Permohonan Pelan Bangunan<br>CADANGAN MENDIRIKAN SEBUAH RUMAH IBADAT SATU TINGKAT DI ATAS LOT 1111, JALAN 5, MUKIM BERANANG, DAERAH HULU LANGAT,<br>MPKJ-PB20190719-018<br>SELANGOR DARUL EHSAN UNTUK TETUAN: ABC SDN BHD                                                                                                    |                                                  |                                                                                                    |               | <b>Sedang Diproses</b> | Proses                   |                        |        |
|                          | 19-07-2019                                                                                                    | Permohonan Pelan Bangunan<br>MPKJ-PB20190719-017 | CADANGAN MENDIRIKAN SEBUAH KILANG BERKEMBAR BESERTA PEJABAT 2 TINGKAT DI ATAS LOT 3, JALAN 4, KAWASAN PERINDUSTRIAN<br>KAJANG, MUKIM KAJANG, DAERAH HULU LANGAT, SELANGOR DARUL EHSAN.<br>Info penuh > |               |                        | Sedang Diproses          | Proses                 |        |
|                          | 19-07-2019<br>Permohonan Pelan Bangunan<br>PERMOHONAN CADANGAN SATU UNIT KILANG 2 TINGKAT<br>MPKJ-PB20190719-016                                                                                                    |                                                  | <b>Sedang Diproses</b>                                                                                                    | <b>Proses</b> |                        |                          |                        |        |
|                          | 19-07-2019<br>Permohonan Kebenaran<br>PERMOHONAN KM., UNTUK TETUAN ABC XXXX<br>Merancang<br>MPK.I-KM20190719-017<br>Permohonan Pelan Bangunan<br>18-07-2019<br>CADANGAN MEMBINA RUMAH SESEBUAH 2 TINGKAT DI ATAS LOT 123, JALAN 567, TAMAN KAJANG, MUKIM KAJANG, DAERAH HULU LANGAT,<br>MPKJ-PB20190718-009<br>SELANGOR DARUL EHSAN UNTUK EN. ALVIN |                                                  | <b>Mula Diproses</b>                                                                                                    | <b>Proses</b> |                        |                          |                        |        |
|                          |                                                                                                    |                                                  | <b>Sedang Diproses</b>                                                                                                    | Proses        |                        |                          |                        |        |
|                          | 18-07-2019                                                                                                    | Permohonan Pelan Bangunan<br>MPKJ-PB20190718-007 | CADANGAN MEMBINA DAN MENYIAPKAN REBAN AYAM 5 TINGKAT DI KAJANG, SELANGOR DARUL EHSAN UNTUK TETUAN ASFAISAL<br><b>DEVELOPMENT</b>                                                                       |               | Sedang Diproses        | Proses                   |                        |        |

**Rajah 69 : Paparan Maklumat Edaran**

Langkah 3 Klik pautan PROSES.

# **3.11.1.1. Jemputan Semakan & Ulasan Teknikal Dalaman**

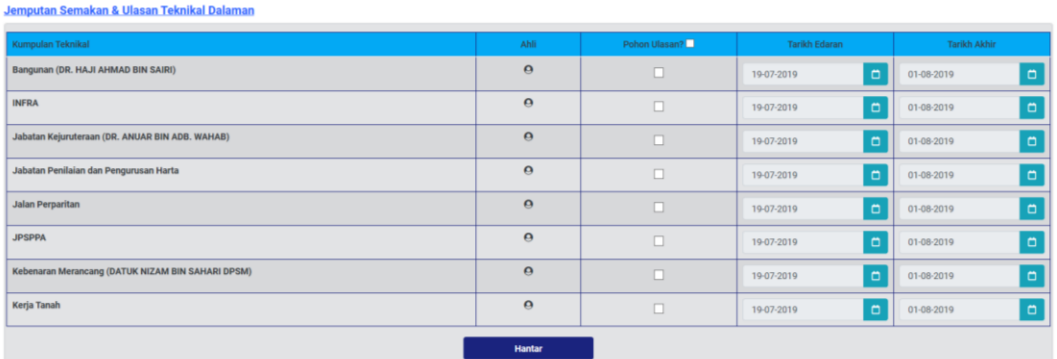

**Rajah 70 : Paparan Jemputan Semakan & Ulasan Teknikal Dalaman**

- Langkah 1 Klik Pohon Ulasan
- Langkah 2 Pilih TARIKH EDARAN
- Langkah 3 Pilih TARIKH AKHIR
- Langkah 4 Tekan HANTAR

### **3.11.1.2. Edaran Agensi Luar**

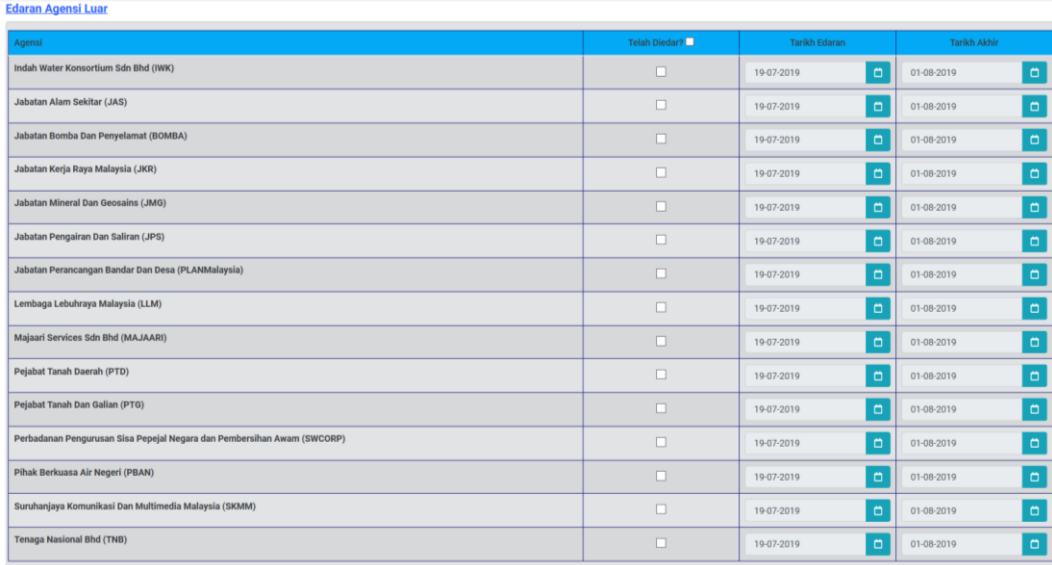

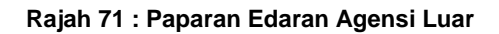

Langkah 1 Klik Pohon Ulasan

- Langkah 2 Pilih TARIKH EDARAN
- Langkah 3 Pilih TARIKH AKHIR
- Langkah 4 Tekan HANTAR

### **3.11.2. Senarai Semakan & Ulasan**

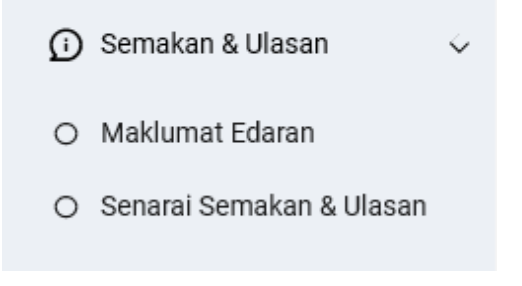

**Rajah 72 : Paparan Modul Semakan & Ulasan**

Langkah 1 Klik modul SEMAKAN & ULASAN.

Langkah 2 Klik sub modul SENARAI SEMAKAN & ULASAN.

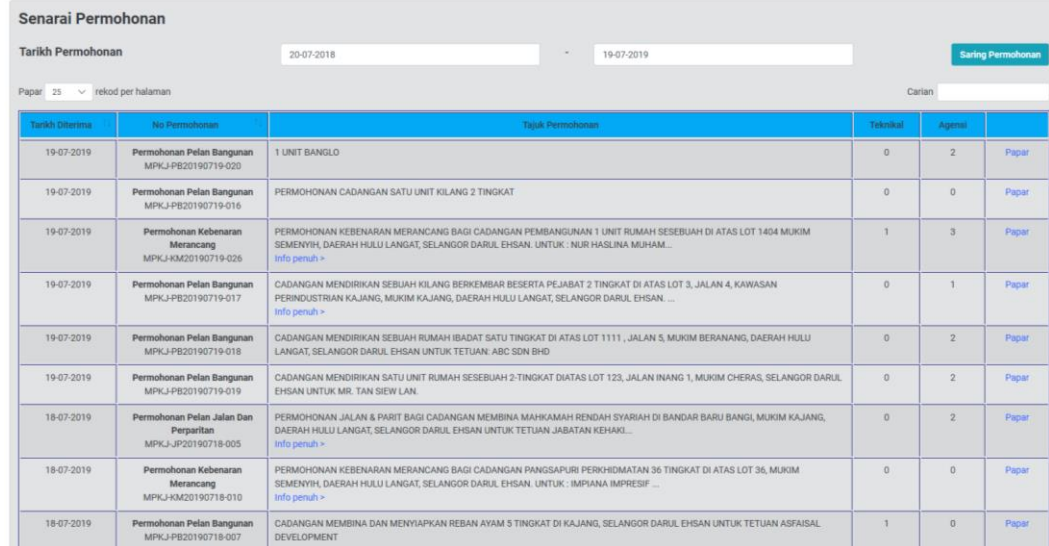

**Rajah 73 : Paparan Senarai Permohonan**

Langkah 3 Klik pautan PAPAR.

# **3.11.2.1. Jemputan Semakan & Ulasan Teknikal Dalaman**

| Jemputan Semakan & Ulasan Teknikal Dalaman |                      |                     |                       |  |  |
|--------------------------------------------|----------------------|---------------------|-----------------------|--|--|
| Kumpulan Teknikal                          | Tarikh Jemputan      | <b>Tarikh Akhir</b> | <b>Tarikh Jawapan</b> |  |  |
| Kebenaran Merancang                        | 25-08-2019           | 25-08-2019          |                       |  |  |
|                                            |                      |                     |                       |  |  |
| <b>Edaran Agensi Luar</b>                  |                      |                     |                       |  |  |
| Agensi                                     | <b>Tarikh Edaran</b> | <b>Tarikh Akhir</b> | Tarikh Jawapan        |  |  |
| Tiada rekod ditemui. Harap maaf            |                      |                     |                       |  |  |
|                                            |                      |                     |                       |  |  |

**Rajah 74 : Paparan Jemputan Semakan & Ulasan Teknikal Dalaman**

# **3.11.2.2. Ulasan Teknikal Dalaman & Agensi Luar**

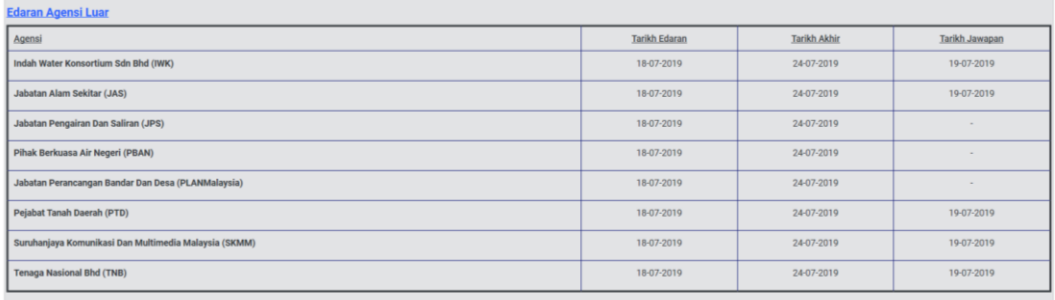

**Rajah 75 : Paparan Ulasan Teknikal Dalaman Dan Luaran**

### **3.12. Modul Mesyuarat**

Terdapat empat sub modul bagi modul Mesyuarat iaitu Pengurusan, Lokasi Mesyuarat, Mesyuarat JKT dan Mesyuarat OSC.

### **3.12.1. Pengurusan Mesyuarat**

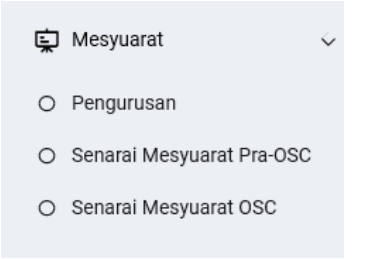

**Rajah 76 : Paparan Modul Mesyuarat**

Langkah 1 Klik modul MESYUARAT.

Langkah 2 Klik sub modul PENGURUSAN.

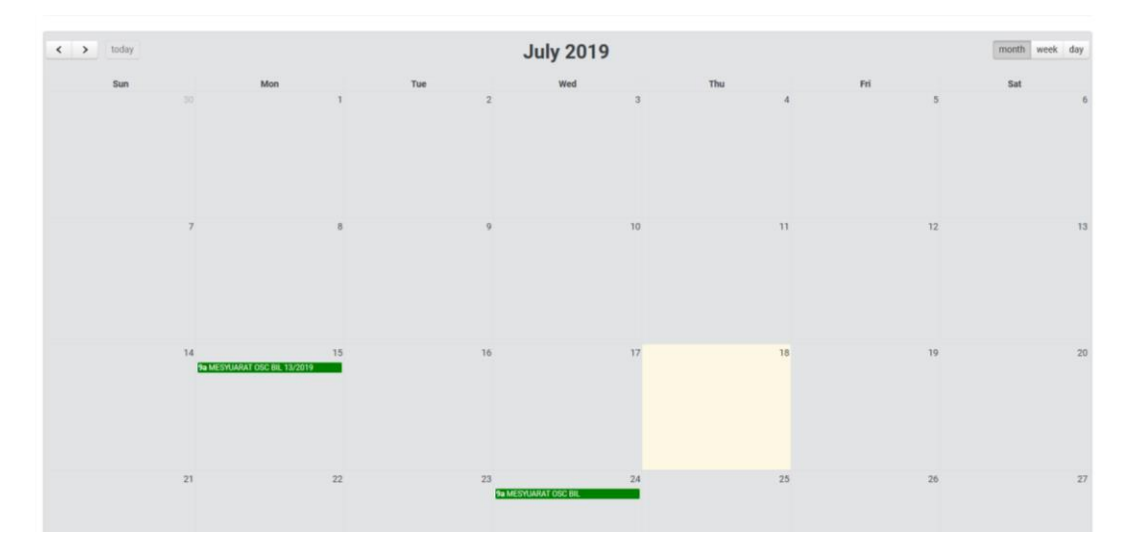

**Rajah 77 : Paparan Kalendar**

Langkah 1 Klik pada TARIKH untuk set mesyuarat.

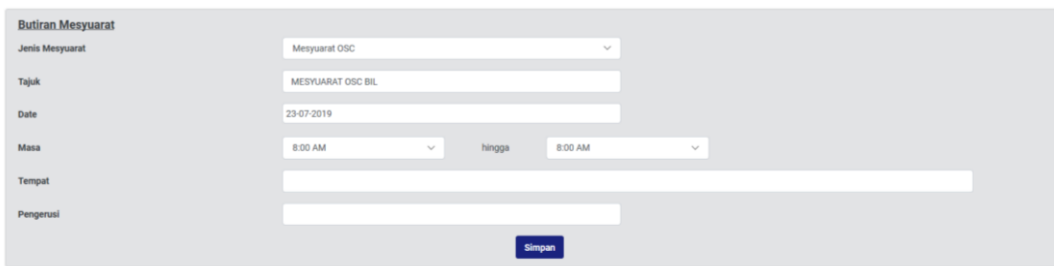

#### **Rajah 78 : Paparan Butiran Mesyuarat**

- Langkah 2 Masukkan JENIS mesyuarat.
- Langkah 3 Masukkan TAJUK mesyuarat.
- Langkah 4 Pilih dropdown TARIKH mesyuarat.
- Langkah 5 Pilih dropdown MASA mesyuarat.
- Langkah 6 Pilih dropdown TEMPAT mesyuarat.
- Langkah 7 Pilih dropdown PENGERUSI atau masukkan nama pengerusi.
- Langkah 6 Klik butang Simpan

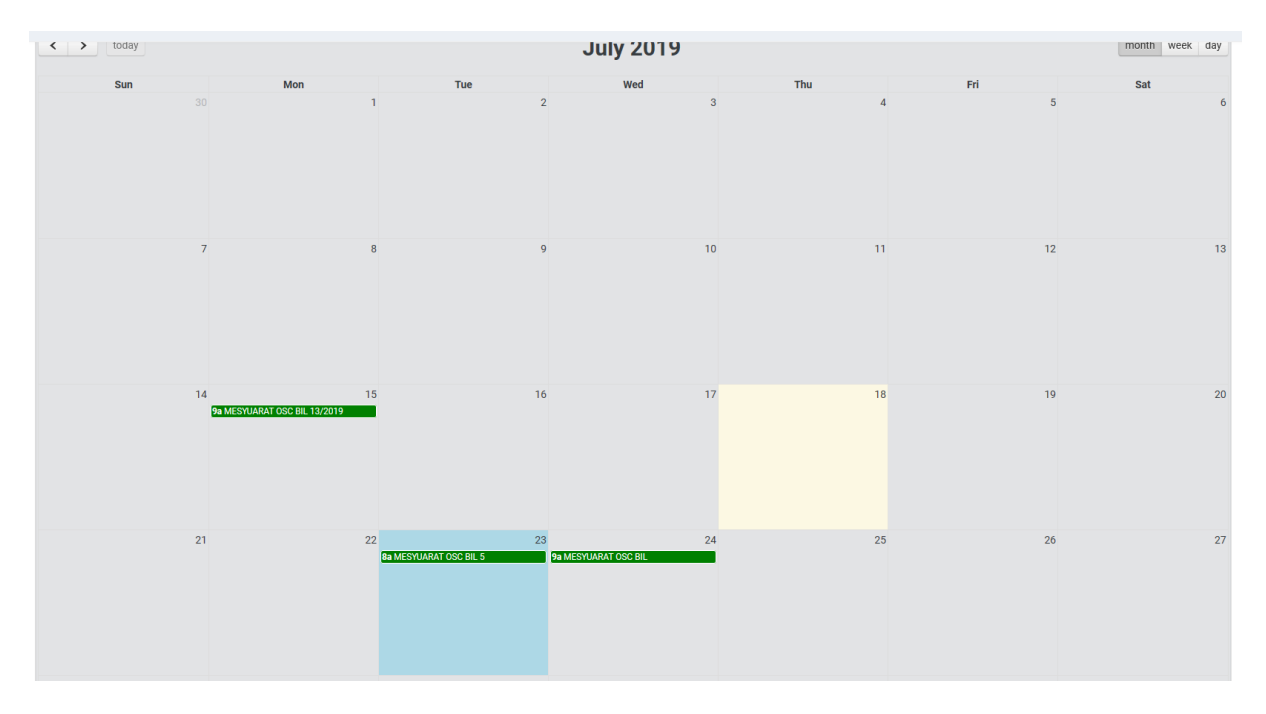

**Rajah 79 : Paparan Kalendar Mesyuarat**

Langkah 7 Klik pada maklumat mesyuarat pada TARIKH yang disimpan.

### **3.12.1.1. Kemaskini Mesyuarat**

Pihak OSC boleh mengemaskini maklumat mesyuarat.

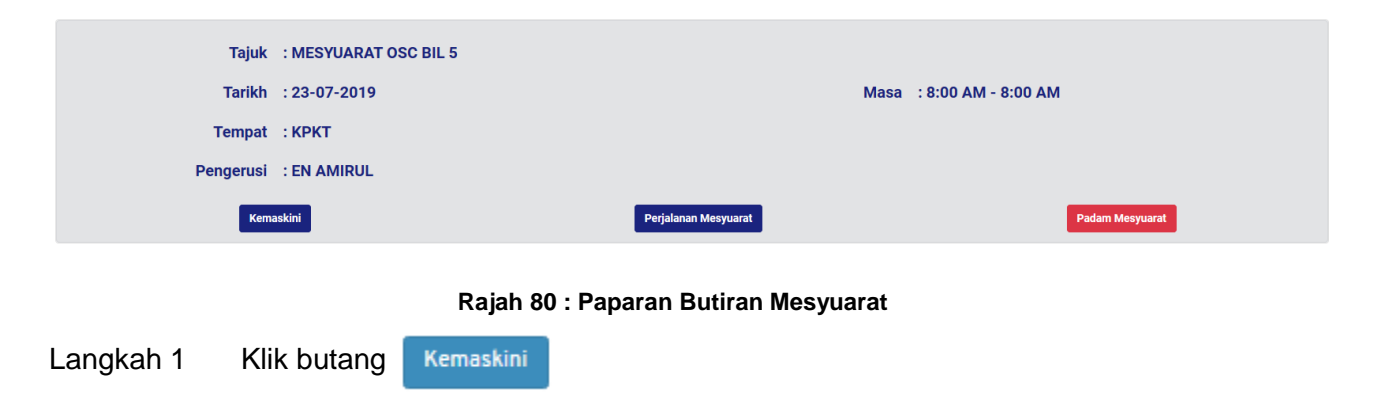

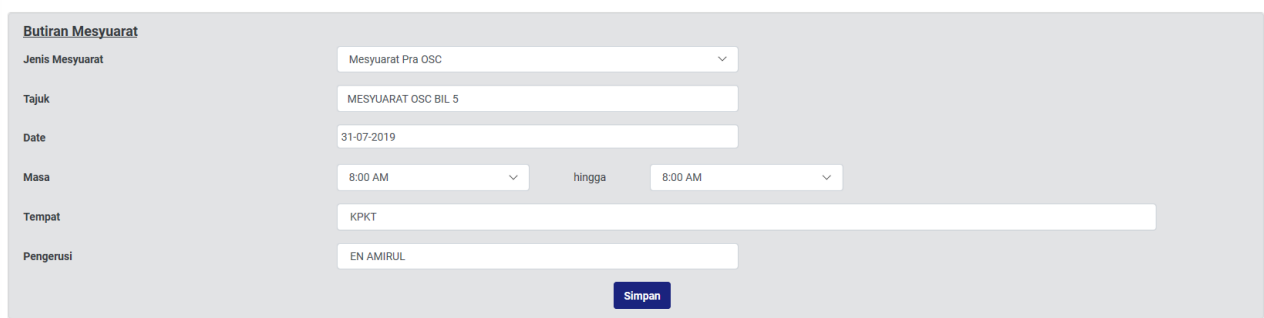

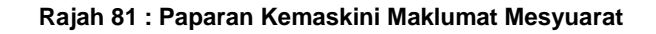

Langkah 2 Kemaskini maklumat mesyuarat yang berkaitan.

Kemaskini Langkah 3 Klik butang

## **3.12.1.2. Menangguh Mesyuarat**

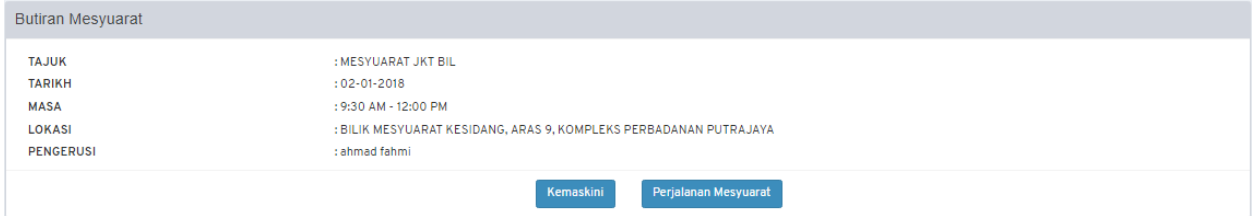

#### **Rajah 82: Paparan Butiran Mesyuarat**

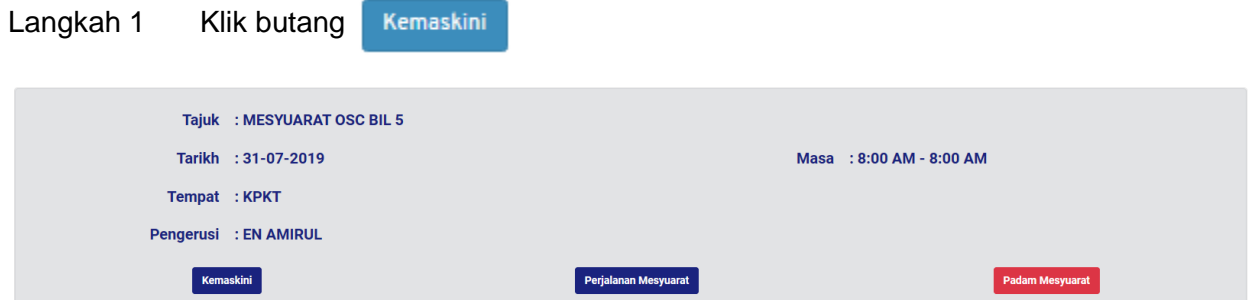

**Rajah 83 : Paparan Kemaskini Maklumat Mesyuarat**

# **3.12.1.3. Kemaskini Agenda Mesyuarat**

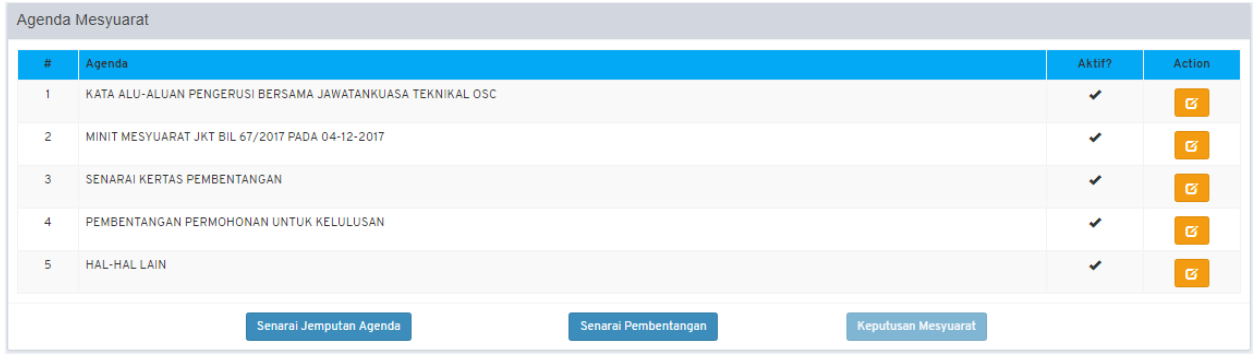

**Rajah 84 : Paparan Agenda**

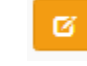

Langkah 1 Klik ikon dibahagian Action.

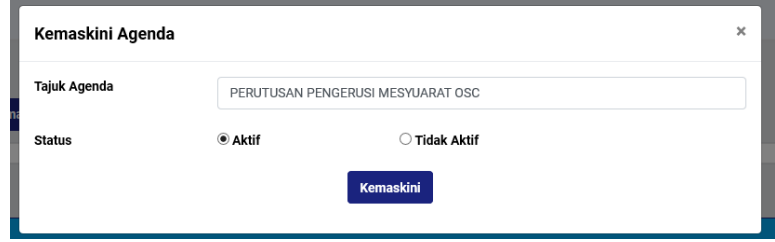

**Rajah 85 : Paparan Kemaskini Agenda**

Langkah 2 Kemaskini TAJUK AGENDA sekiranya perlu.

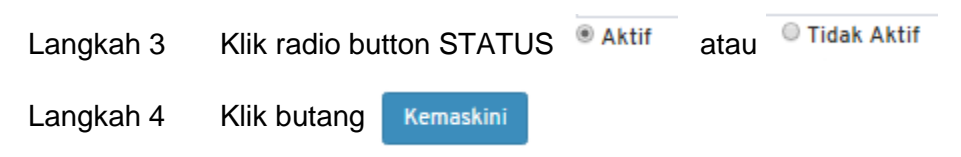

### **3.12.1.4. Jemputan Permohonan ke Mesyuarat**

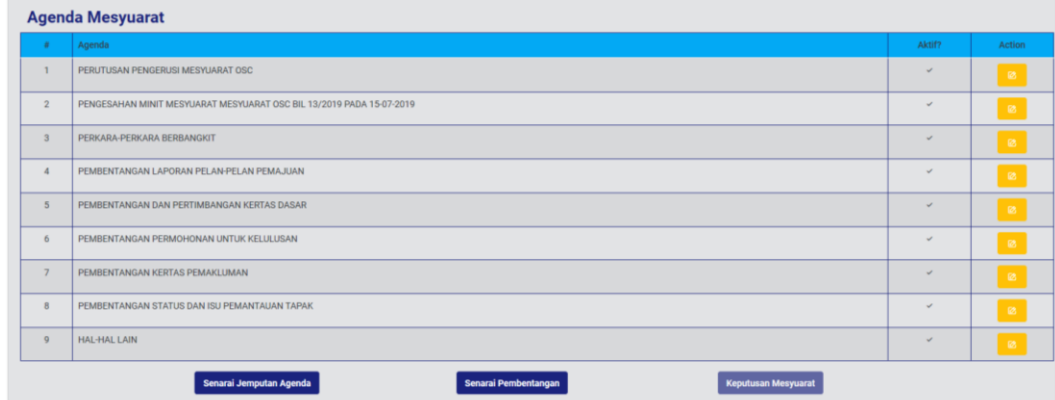

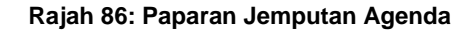

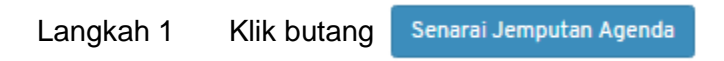

#### **3.12.1.5. Jemputan Permohonan Serentak**

Permohonan serentak boleh ditambah dibahagian Senarai Jemputan Permohonan Serentak setelah didaftarkan pada sub modul Senarai Permohonan Serentak dalam modul Projek.

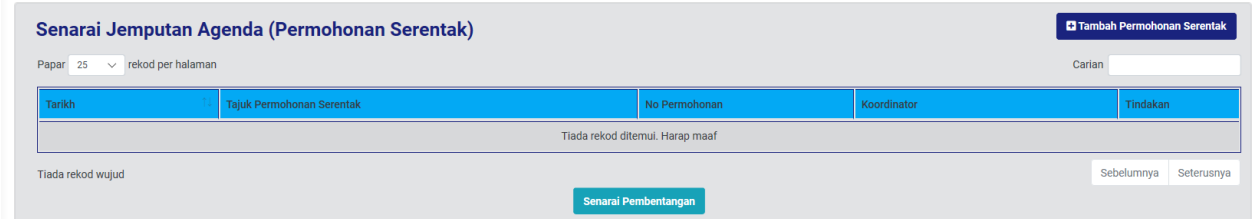

#### **Rajah 87: Paparan Jemputan Permohonan Serentak**

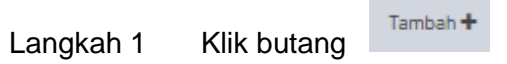

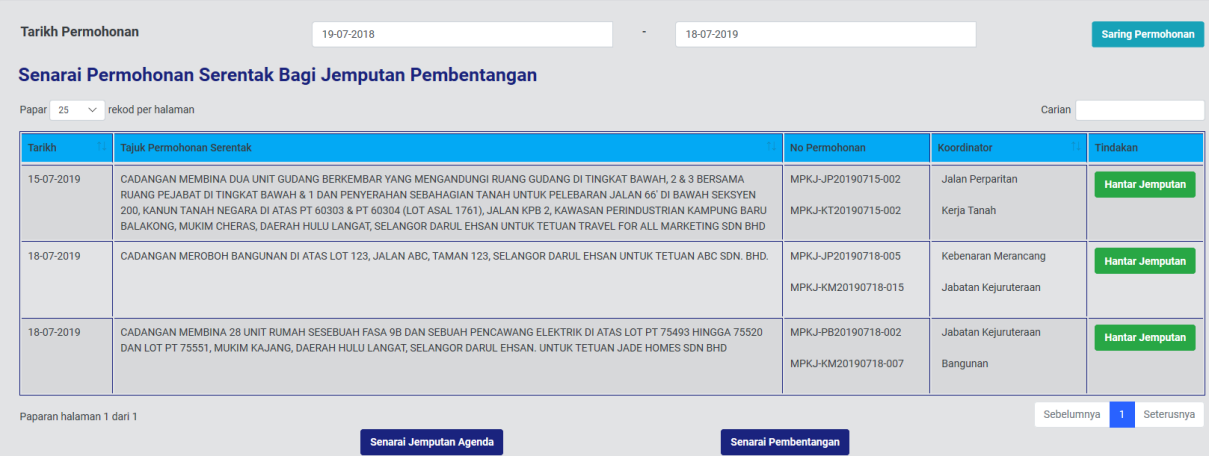

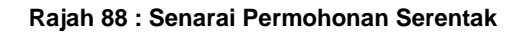

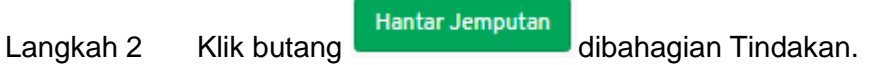

**Nota: Pihak Koordinator akan mendapat emel Jemputan Pembentangan Permohonan Serentak.**

#### **3.12.1.6. Batal Jemputan Permohonan Serentak**

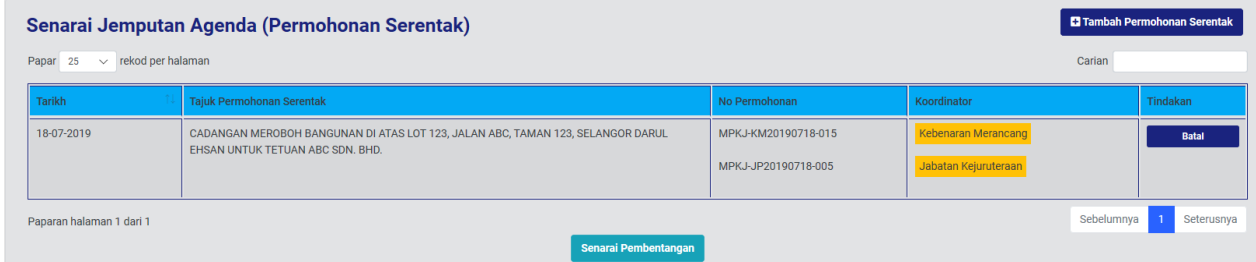

**Rajah 89 : Paparan Senarai Jemputan Permohonan Serentak**

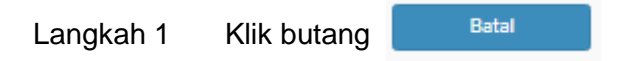

#### **3.12.1.7. Senarai Pembentangan Permohonan Serentak**

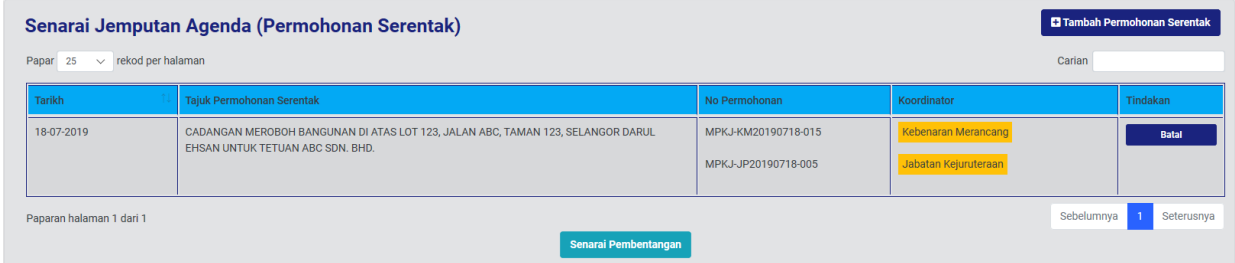

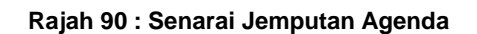

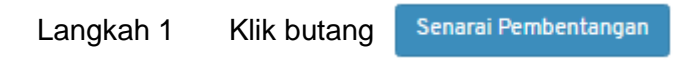

#### **3.12.1.8. Tambah Seksyen Pembentangan**

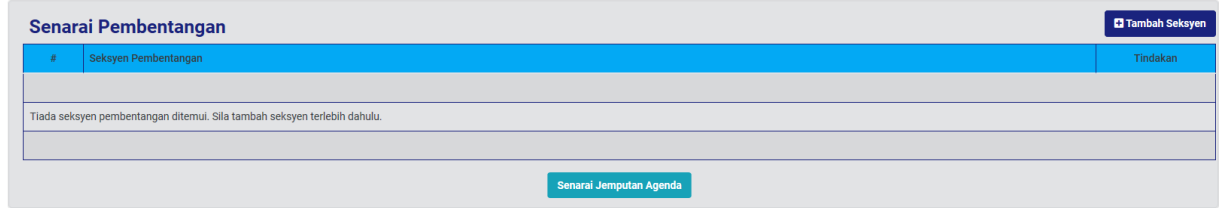

#### **Rajah 91 : Paparan Senarai Pembentangan**

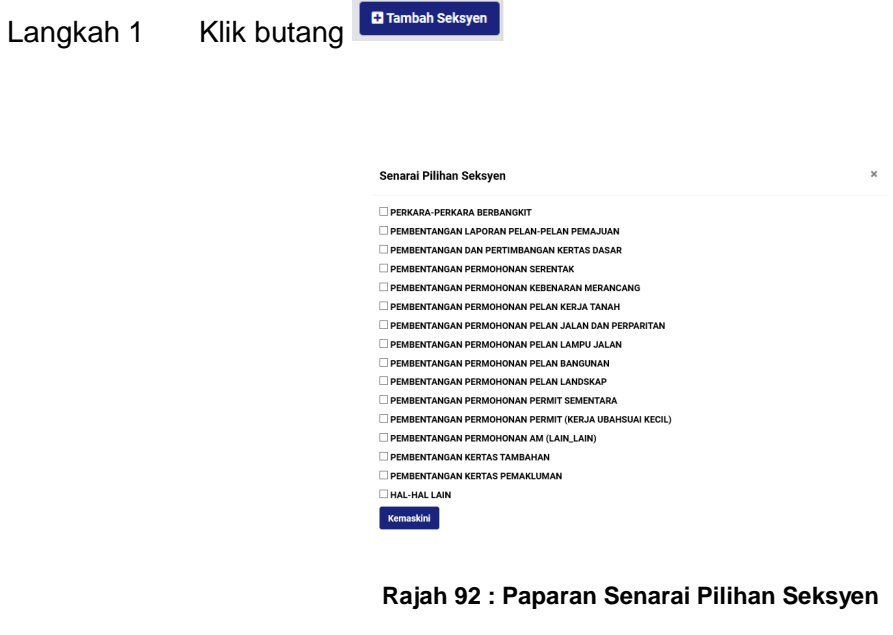

Langkah 2 Klik checkbox  $\Box$  bagi pilihan seksyen.

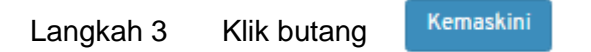

# **3.12.1.9. Kemaskini Seksyen**

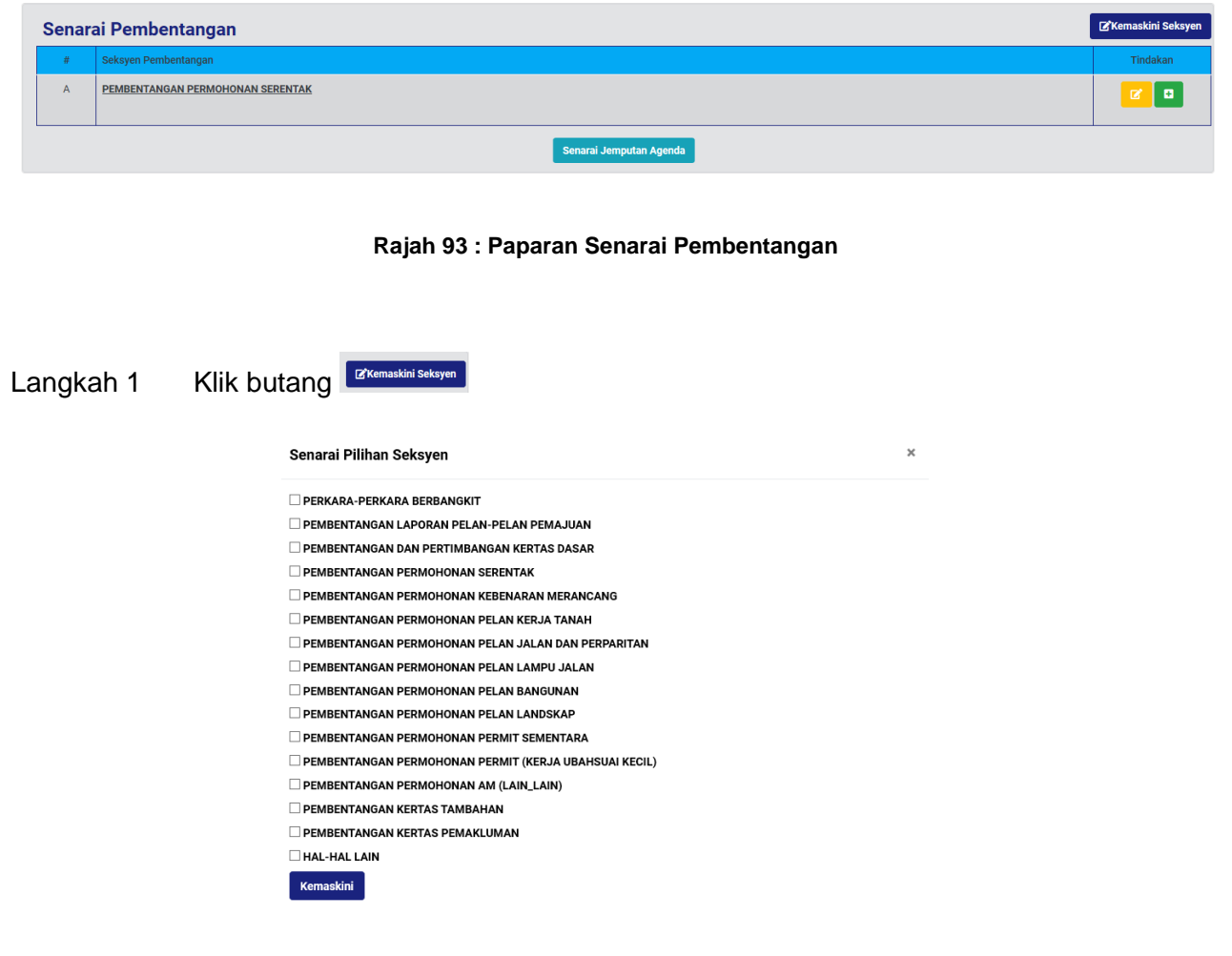

**Rajah 94 : Paparan Senarai Pilihan Seksyen**

- Langkah 2 Klik checkbox  $\Box$  bagi pilihan seksyen.
- Langkah 3 Klik butang Kemaskini

# **3.12.1.10. Kemaskini Tajuk Seksyen**

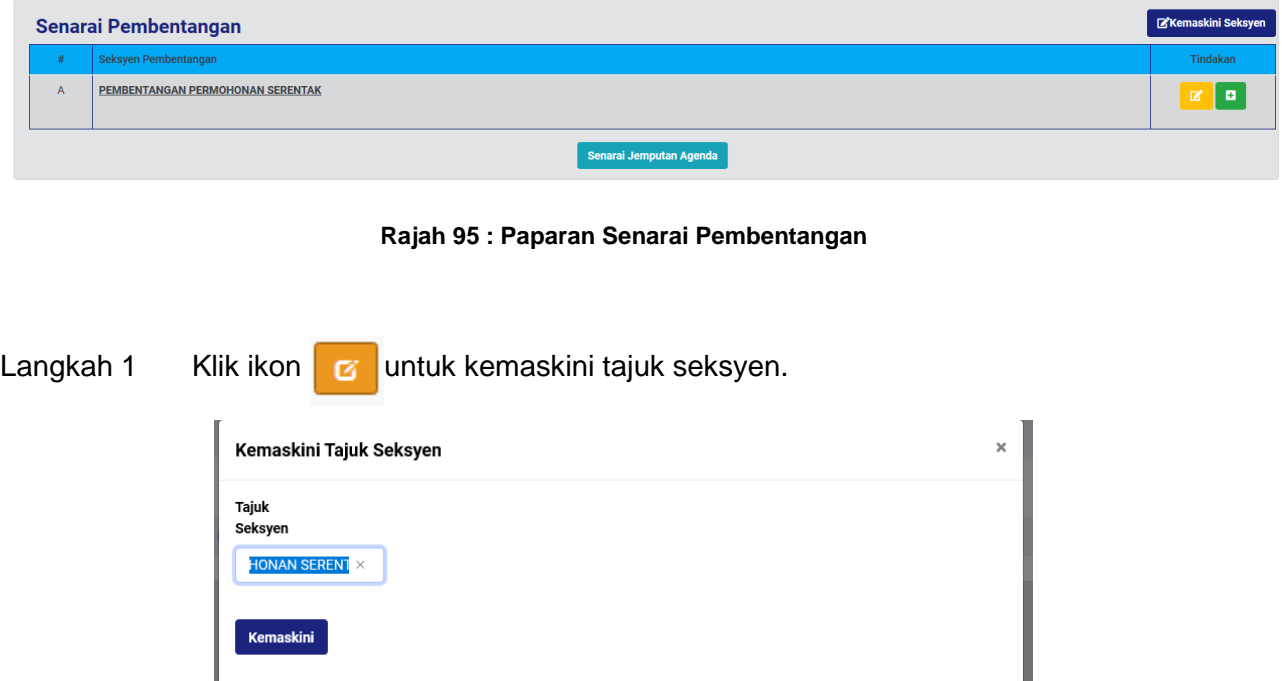

**Rajah 96 : Paparan Kemaskini Tajuk Seksyen**

## **3.12.1.11. Tambah Permohonan Dari Jemputan**

ı

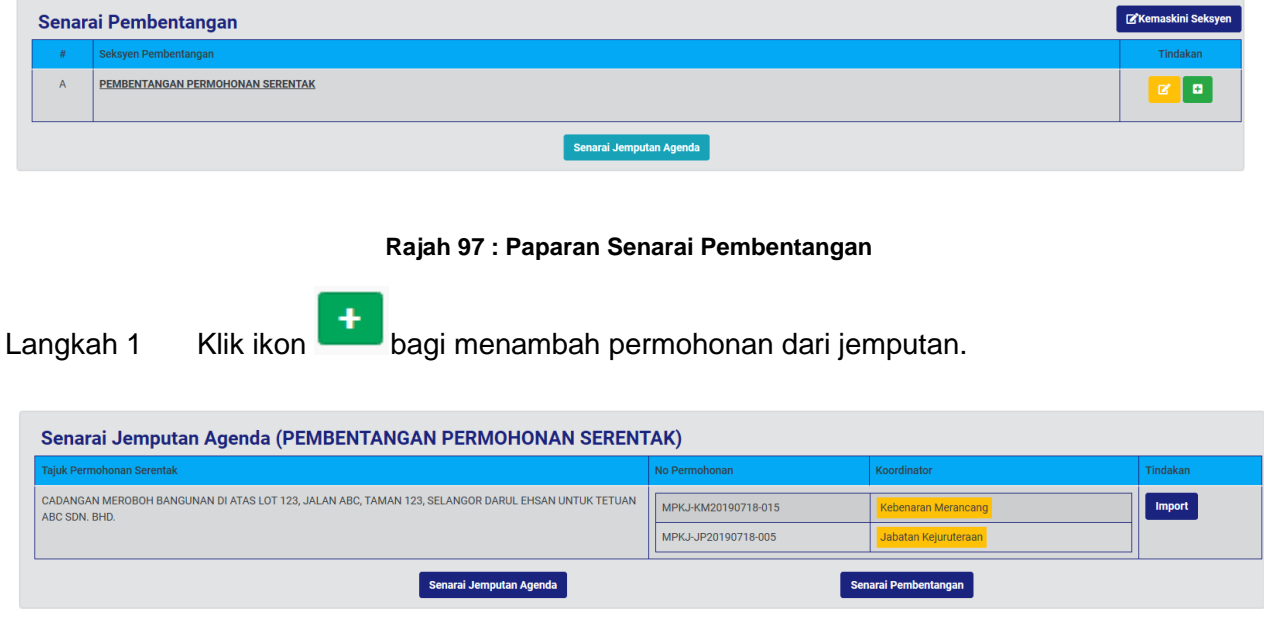

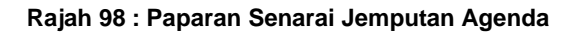

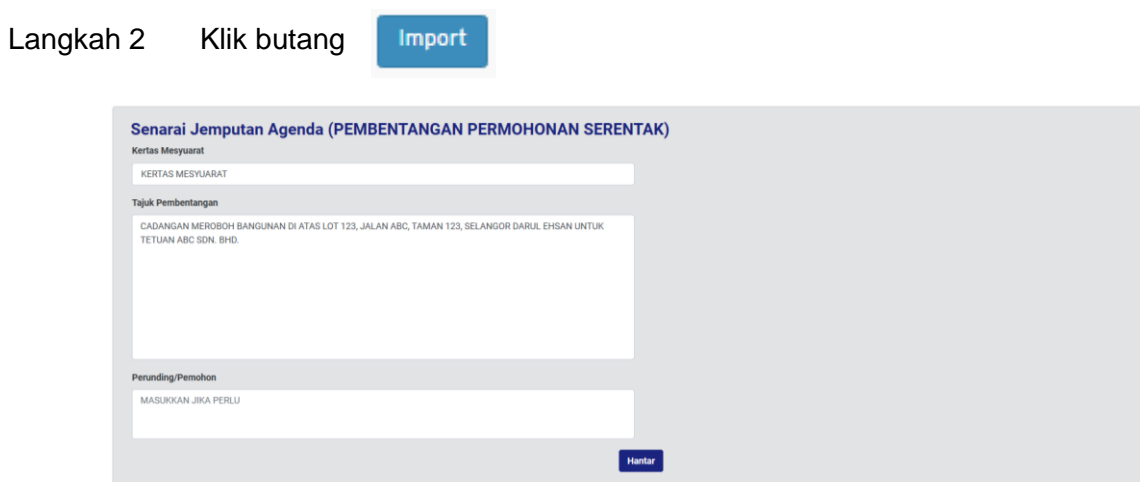

**Rajah 99 : Paparan Butiran Pembentangan**

- Langkah 3 Masukkan butiran KERTAS MESYUARAT.
- Langkah 4 Kemaskini TAJUK PEMBENTANGAN sekiranya perlu.
- Langkah 5 Masukkan butiran PERUNDING/ PEMOHON.
- Langkah 6 Klik butang Hantar

### **3.12.1.12. Kemaskini Maklumat Pembentangan**

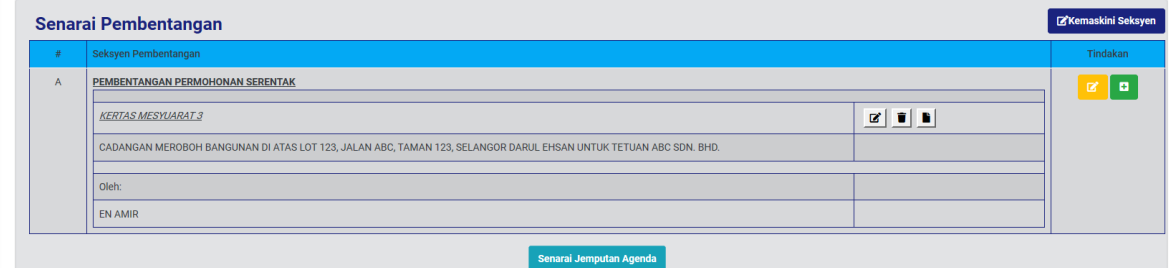

#### **Rajah 100 : Paparan Senarai Pembentangan**

Langkah 1 Klik ikon  $\boxed{G}$  untuk kemaskini butiran pembentangan.

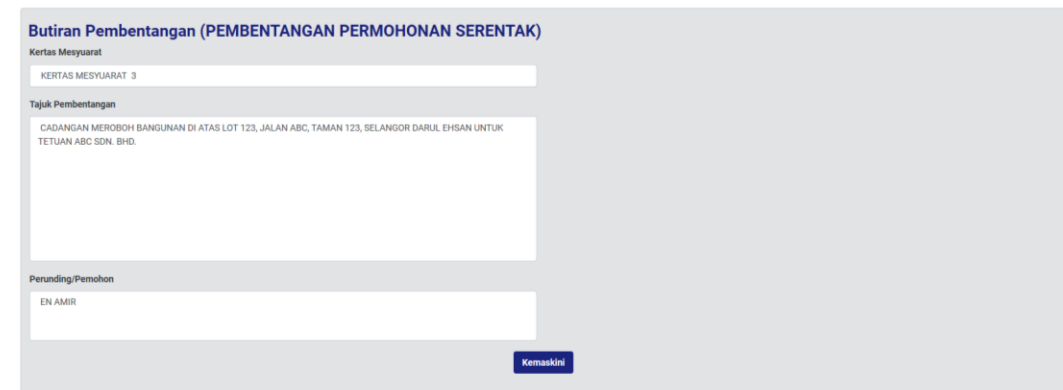

#### **Rajah 101 : Paparan Butiran Pembentangan**

Langkah 2 Kemaskini butiran mesyuarat yang perlu.

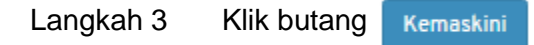

# **3.12.1.13. Padam Maklumat Pembentangan**

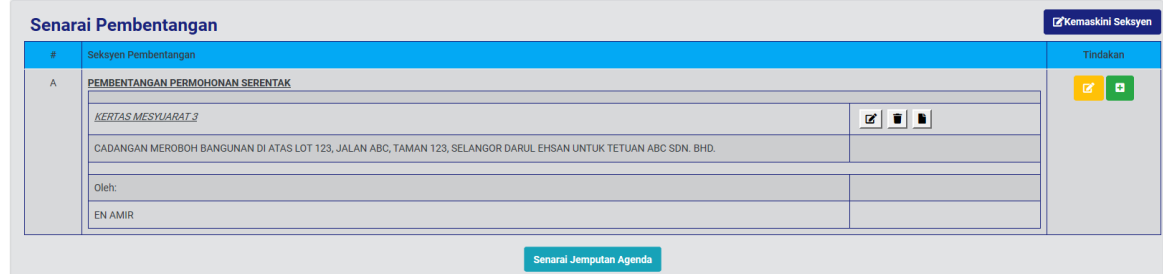

**Rajah 102: Senarai Pembentangan**

Langkah 1 Klik ikon **intuk memadam senarai pembentangan.** 

#### **3.12.1.14. Tambah Dokumen Pembentangan**

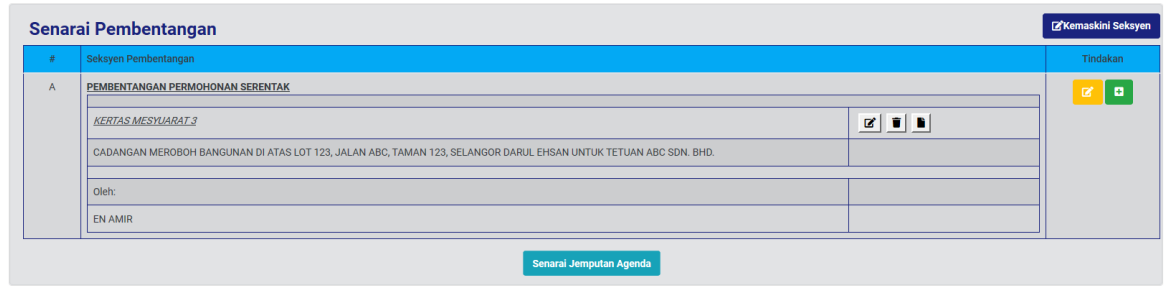

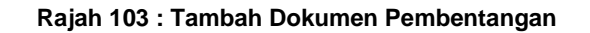

Langkah 1 Klik ikon **berja untuk tambah dokumen pembentangan.** 

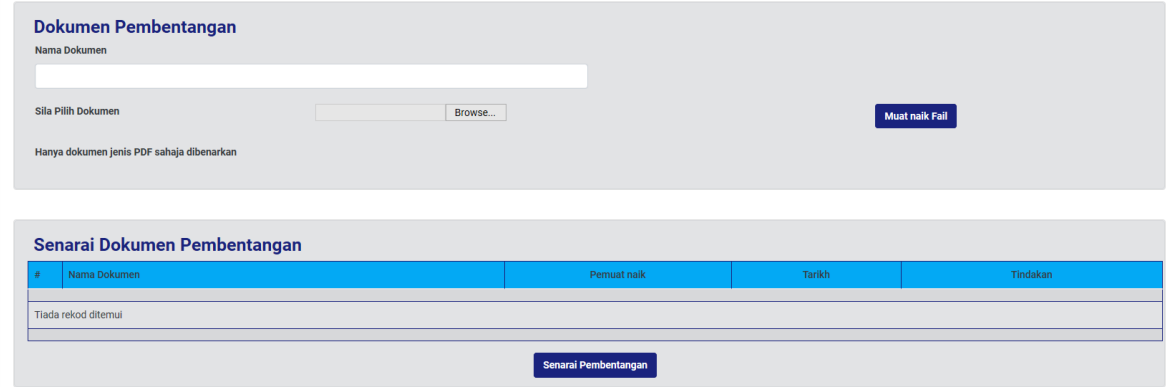

**Rajah 104 : Paparan Dokumen Pembentangan**

- Langkah 2 Masukkan NAMA DOKUMEN diruang Nama Dokumen.
- Langkah 3 Klik Choose File untuk muatnaik dokumen.
- Muat naik Fail Langkah 4 Klik butang

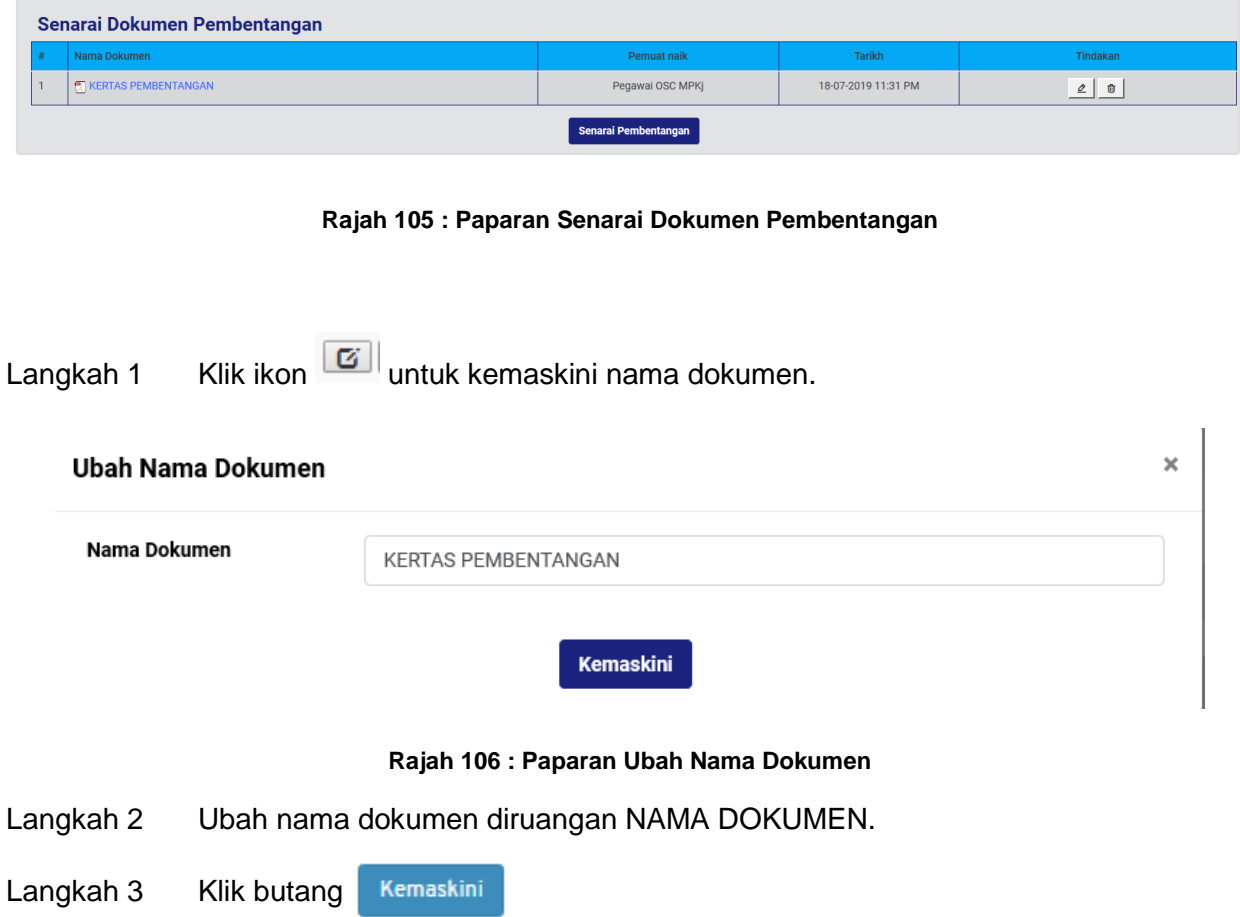

## **3.12.1.15. Kemaskini Nama Dokumen Pembentangan**

## **3.12.1.16. Padam Dokumen Pembentangan**

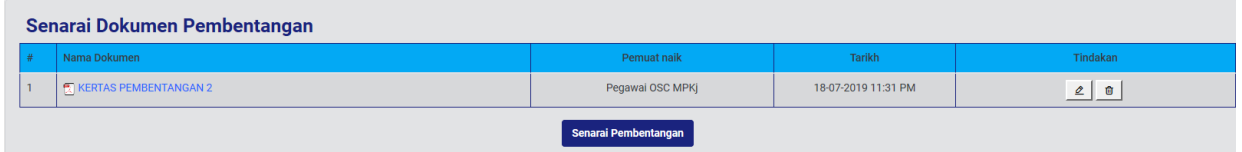

#### **Rajah 107: Paparan Senarai Dokumen Pembentangan**

Langkah 1 Klik ikon **intuk padam dokumen pembentangan**.

### **3.12.1.17. Menukar Urutan Dokumen Pembentangan**

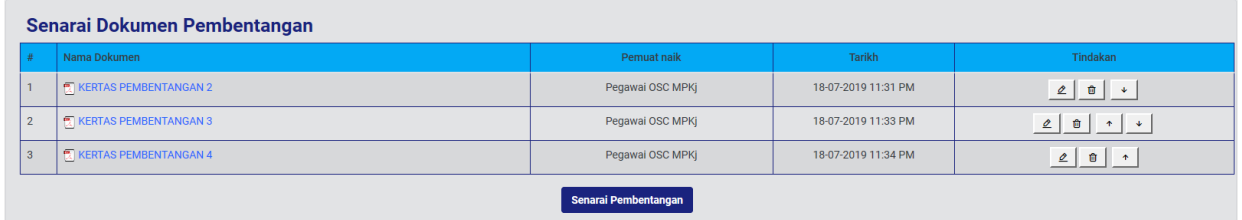

**Rajah 108: Paparan Senarai Dokumen Pembentangan**

Langkah 1 Klik ikon **V** untuk kebawah atau **4 ka** untuk keatas.

### **3.12.1.18. Perjalanan Mesyuarat**

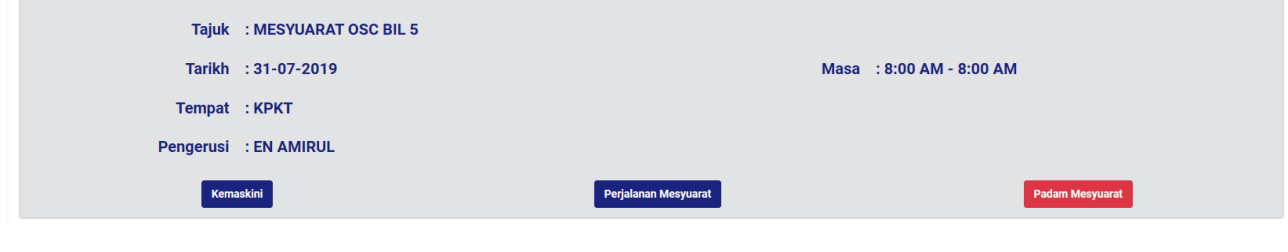

#### **Rajah 109: Paparan Butiran Mesyuarat**

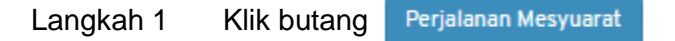

#### **3.12.1.19. Agenda Mesyuarat**

#### MESYUARAT JAWATANKUASA PUSAT SETEMPAT (OSC) MAJLIS PERBANDARAN KAJANG

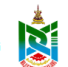

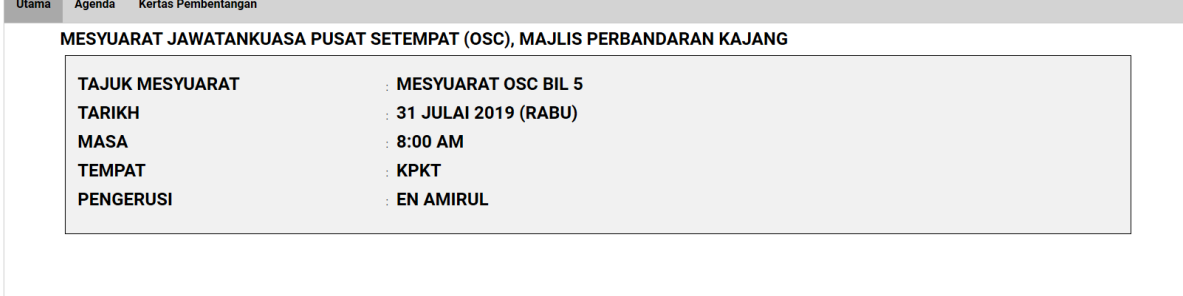

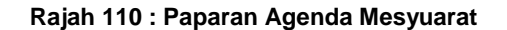

Langkah 1 Klik tab

**Agenda** 

#### **3.12.1.20. Kertas Pembentangan**

#### MESYUARAT JAWATANKUASA PUSAT SETEMPAT (OSC) Ñ MAJLIS PERBANDARAN KAJANG Utama Agenda Kertas Pembentangan MESYUARAT JAWATANKUASA PUSAT SETEMPAT (OSC), MAJLIS PERBANDARAN KAJANG **TAJUK MESYUARAT MESYUARAT OSC BIL 5 TARIKH** 31 JULAI 2019 (RABU) **MASA** 8:00 AM **TEMPAT KPKT PENGERUSI EN AMIRUL**

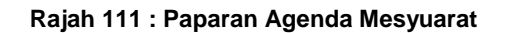

Langkah 1 Klik tab

Kertas Pembentangan

#### **3.12.1.21. Keputusan Mesyuarat**

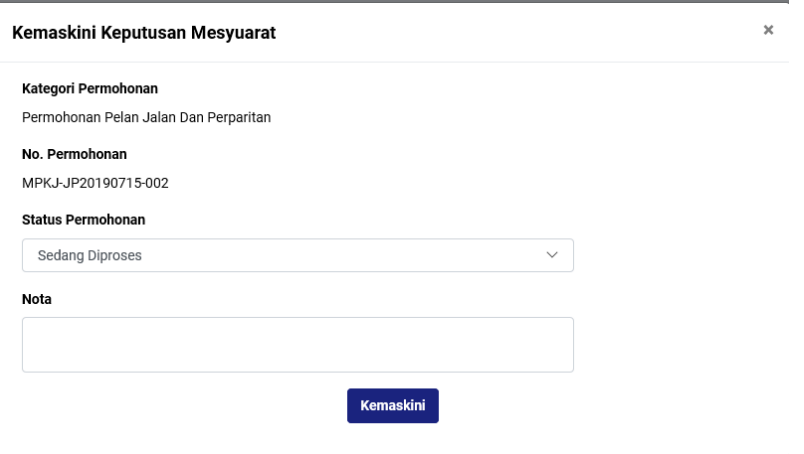

**Rajah 112 : Paparan Keputusan Mesyuarat**

- Langkah 1 Pilih dropdown Status Permohonan untuk menukar status.
- Langkah 2 Masukkan NOTA sekiranya perlu.
- Langkah 3 Klik butang KEMASKINI

## **3.12.1.22. Edaran Keputusan Mesyuarat**

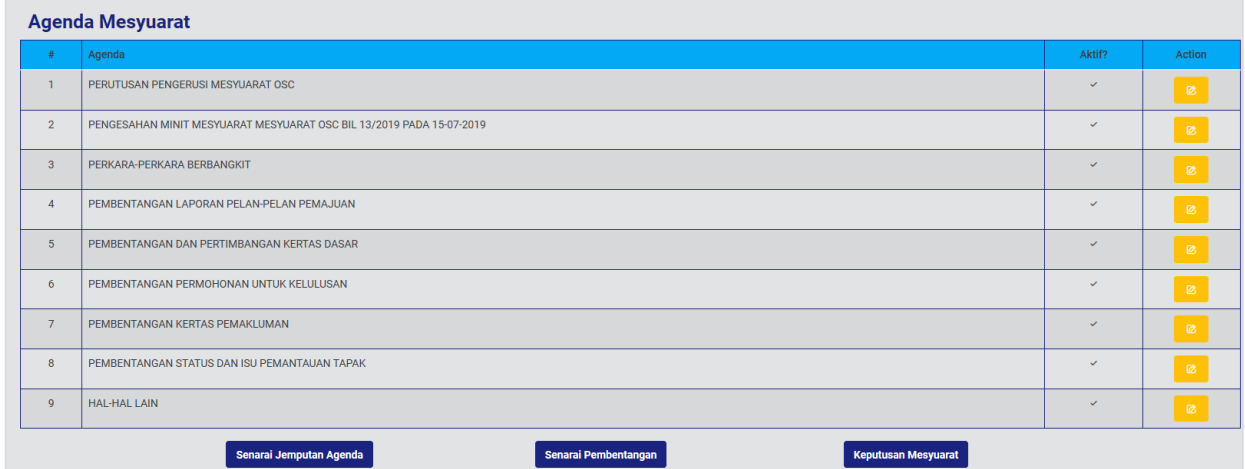

#### **Rajah 113 : Paparan Agenda Mesyuarat**

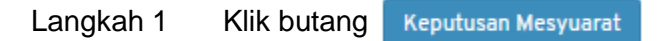

#### **3.12.1.23. Kemaskini Keputusan Mesyuarat**

Keputusan mesyuarat masih boleh dikemaskini selagi keputusan mesyuarat tidak diedarkan.

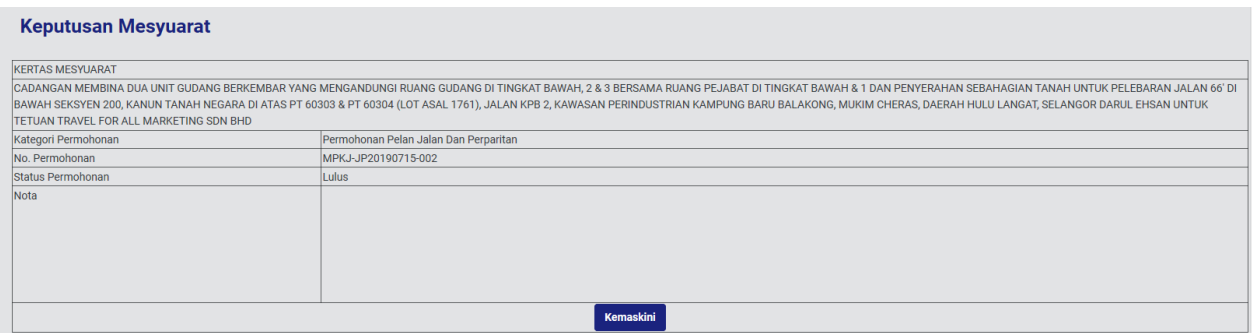

#### **Rajah 114: Paparan Kemaskini Keputusan Mesyuarat**

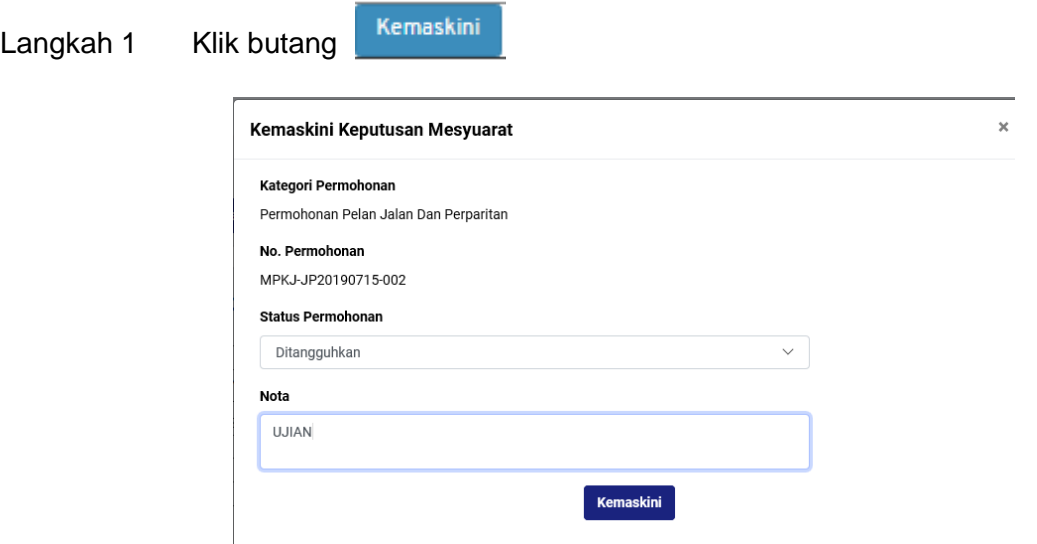

**Rajah 115 : Paparan Kemaskini Keputusan Mesyuarat**

- Langkah 2 Pilih dropdown STATUS PERMOHONAN.
- Langkah 3 Masukkan NOTA sekiranya perlu.
- Kemaskini Langkah 4 Klik butang

#### **3.12.1.24. Edaran Keputusan Mesyuarat**

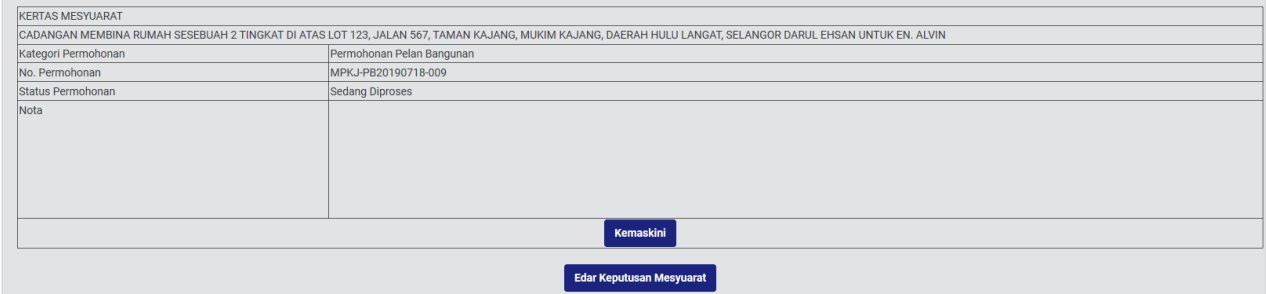

#### **Rajah 116 : Paparan Edaran Keputusan Mesyuarat**

Langkah 1 Klik butang

Edar Keputusan Mesyuarat

# **3.12.1.25. Muatnaik Surat Keputusan**

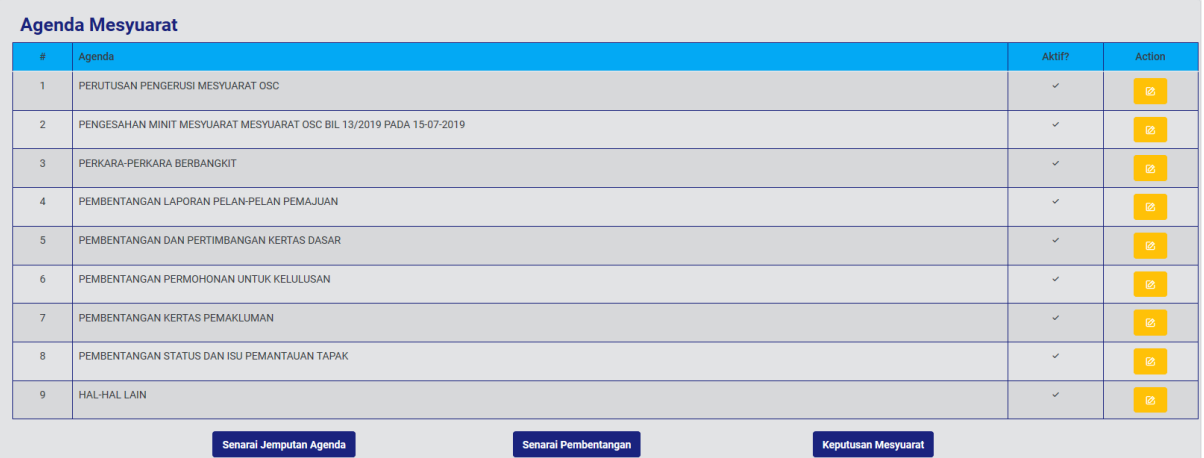

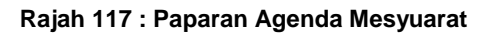

Langkah 1 Klik butang

Keputusan Mesyuarat

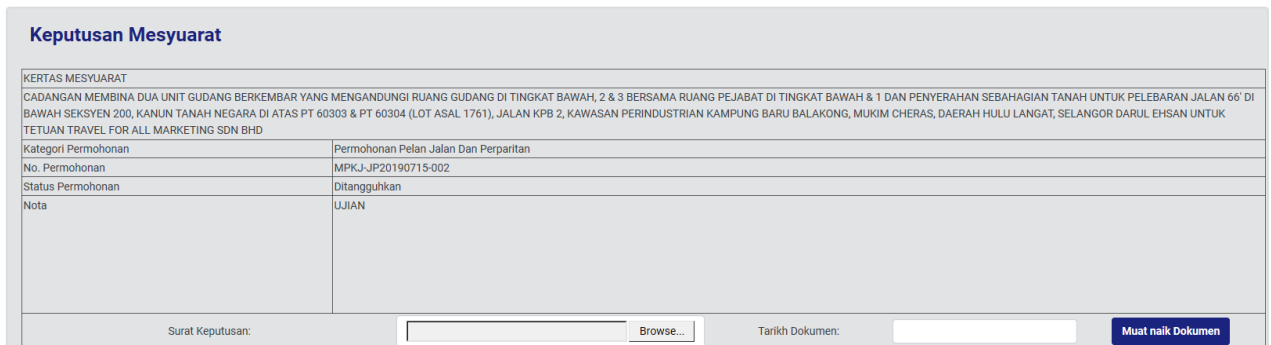

#### **Rajah 118: Paparan Muatnaik Surat Keputusan**

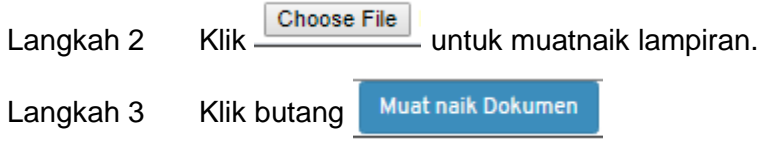

# **3.12.1.26. Kertas Mesyuarat**

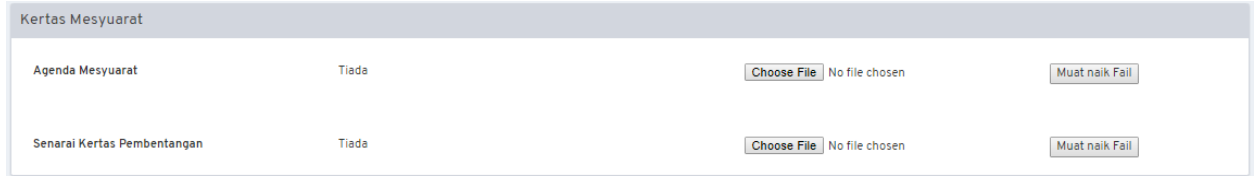

#### **Rajah 119 : Paparan Kertas Mesyuarat**

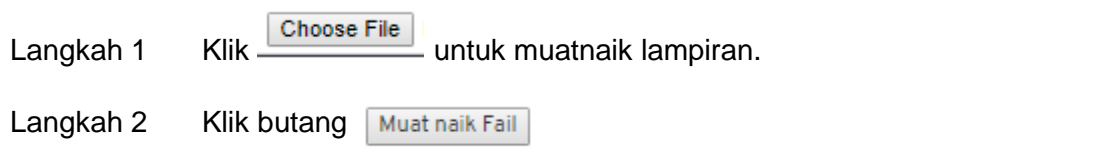

# **3.12.1.27. Hasil Mesyuarat**

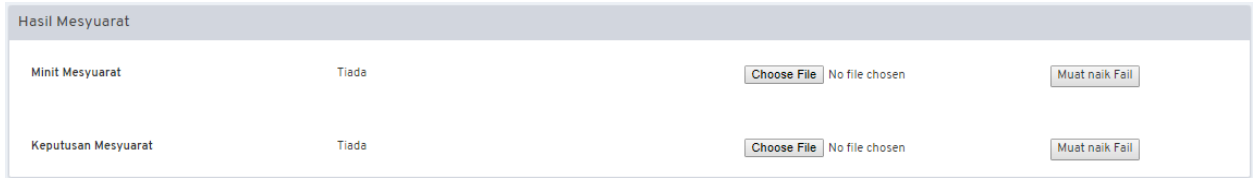

### **Rajah 120 : Paparan Hasil Mesyuarat**

Langkah 1 Klik Choose File untuk muatnaik lampiran.

Langkah 2 Klik butang Muat naik Fail

### **3.12.2. Senarai Mesyuarat Pra OSC**

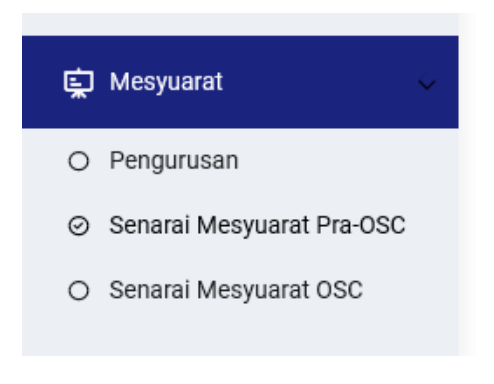

**Rajah 121 : Paparan Modul Mesyuarat**

Langkah 1 Klik modul MESYUARAT.

#### Langkah 2 Klik sub modul **Senarai Mesyuarat Pra OSC**

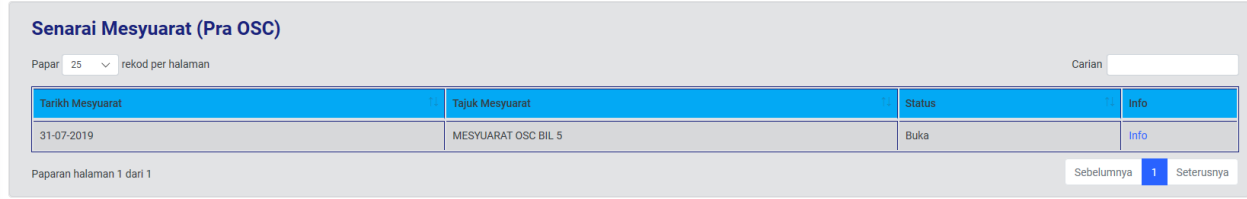

#### **Rajah 122 : Paparan Senarai Mesyuarat JKT**

Langkah 3 Klik pautan INFO.

**Sila rujuk perkara 3.6.1** 

#### **3.12.3. Mesyuarat OSC**

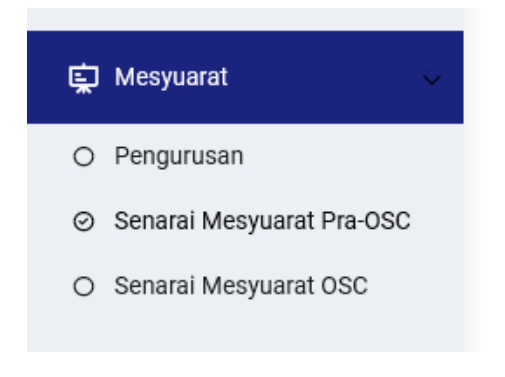

**Rajah 123 : Paparan Modul Mesyuarat**

#### Langkah 1 Klik modul MESYUARAT.

Langkah 2 Klik sub modul SENARAI MESYUARAT OSC

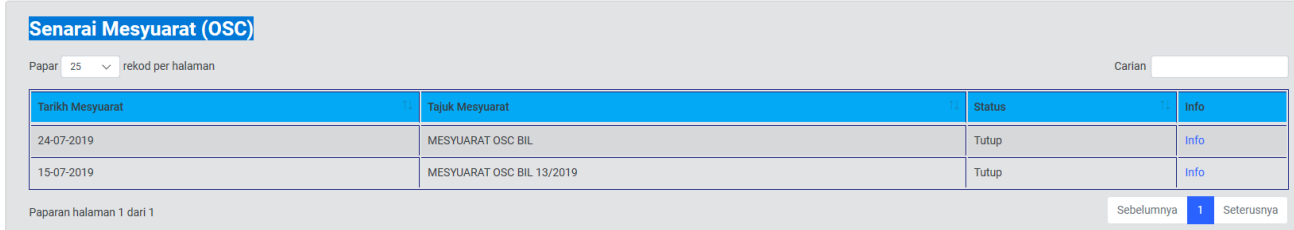

**Rajah 124: Paparan Senarai Mesyuarat OSC**

# **3.13. Modul Laporan**

### **3.13.1. Laporan Projek**

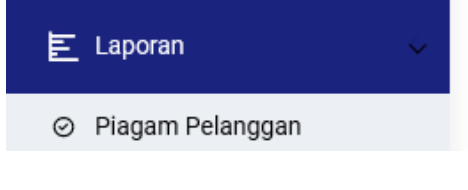

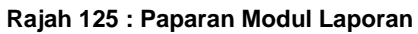

- Langkah 1 Klik modul LAPORAN.
- Langkah 2 Klik sub modul PIAGAM PELANGGAN

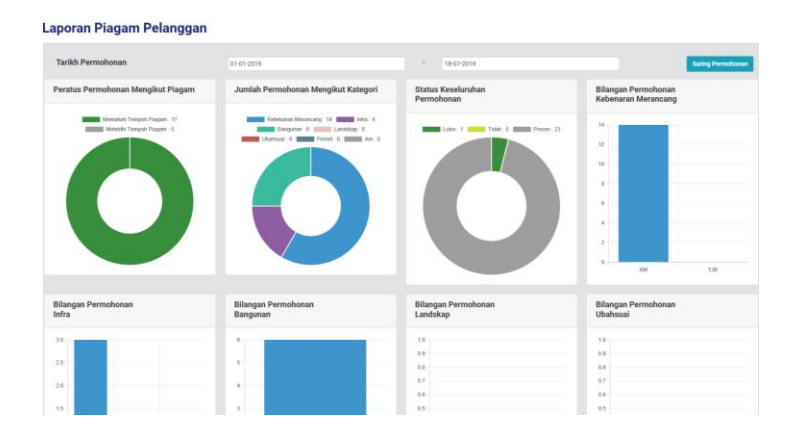

**Rajah 126 : Paparan Laporan Piagam Pelanggan**
# **3.14 Pengguna Sistem**

# **3.14.1. Kakitangan**

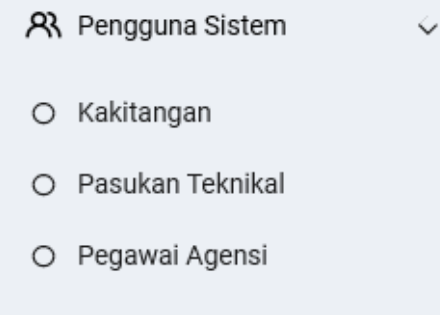

#### **Rajah 127 : Paparan Pegawai & Kumpulan**

### Langkah 1 Klik modul KAKITANGAN

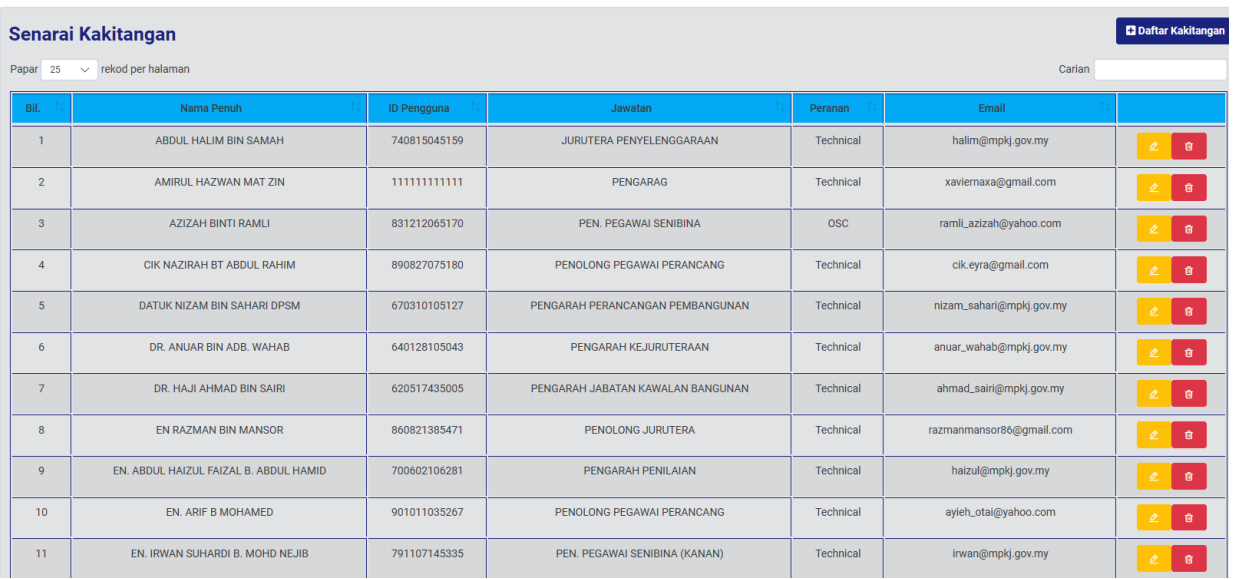

#### **Rajah 128 : Paparan Senarai Kakitangan**

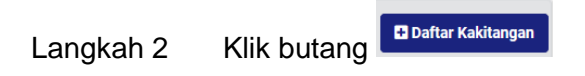

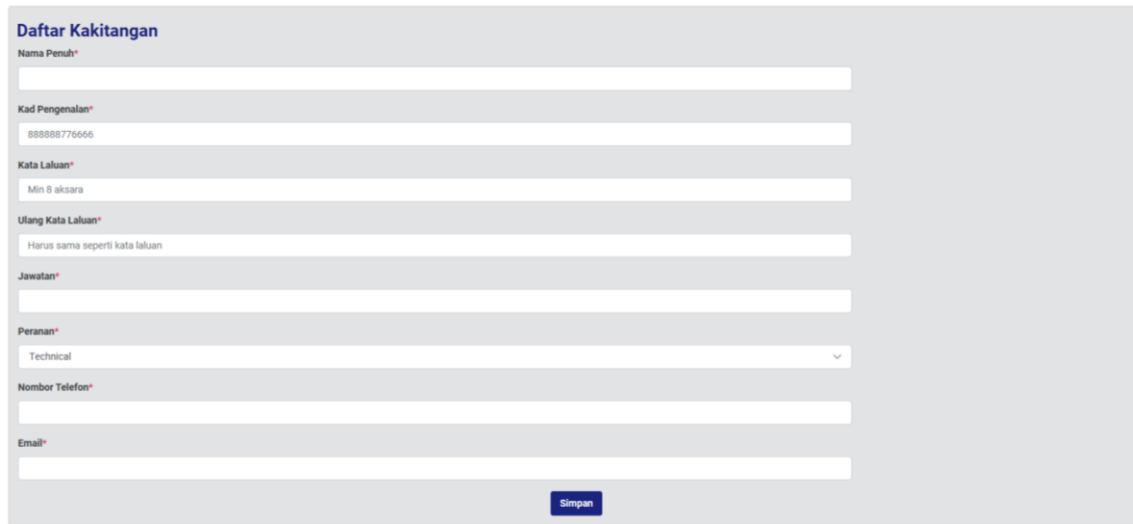

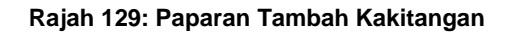

- Langkah 3 Wajib masukkan NAMA PENUH.
- Langkah 4 Wajib masukkan KAD PENGENALAN
- Langkah 5 Wajib masukkan KATA LALUAN
- Langkah 6 Wajib masukkan ULANG KATA LALUAN
- Langkah 7 Wajin masukkan JAWATAN
- Langkah 8 Wajib pilih PERANAN
- Langkah 9 Wajib masukkan NOMBOR TELEFON
- Langkah 10 Wajib masukkan EMEL

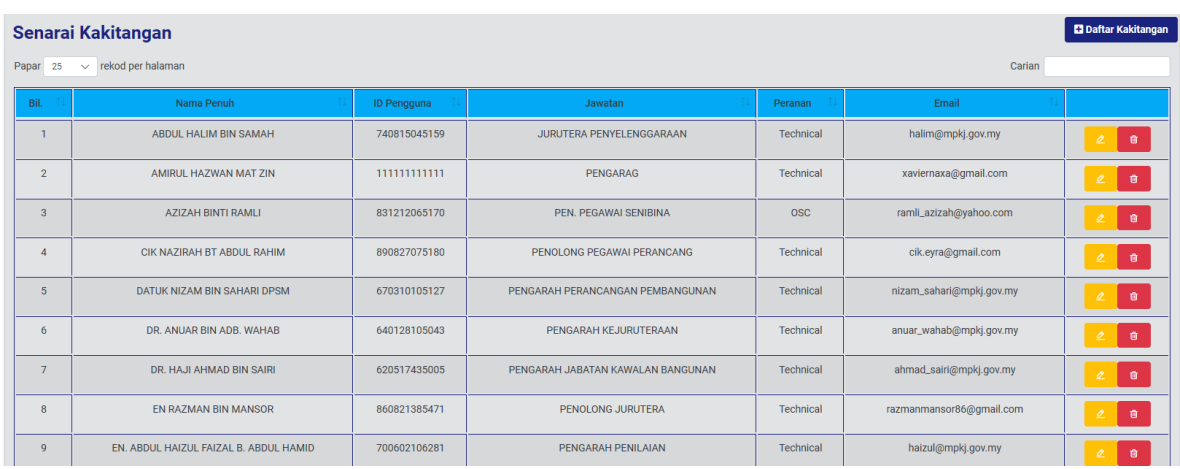

# **3.14.1.1. Kemaskini Maklumat Kakitangan**

 $\mathbf{G}^{\prime}$ 

**Rajah 130 : Paparan Senarai Kakitangan**

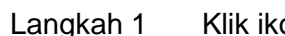

Langkah 1 Klik ikon untuk kemaskini maklumat kakitangan.

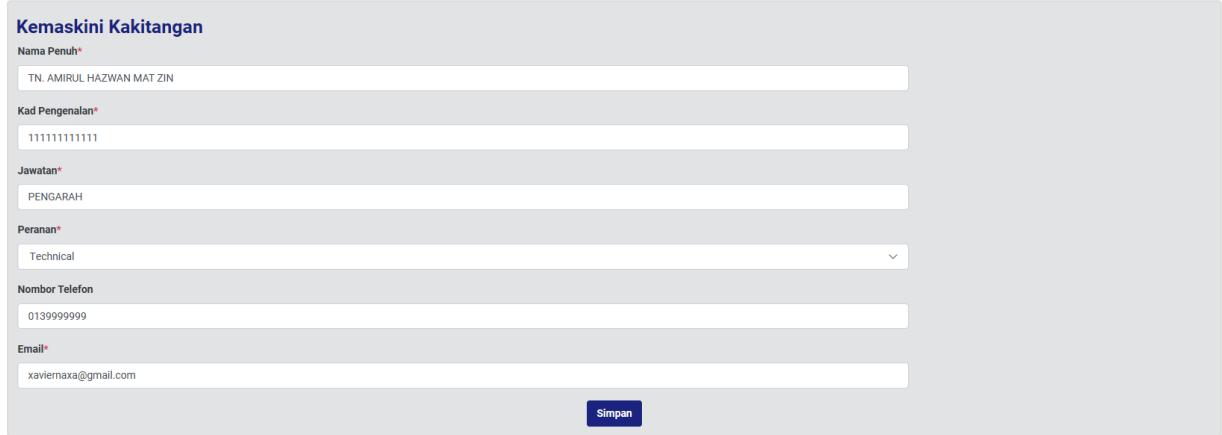

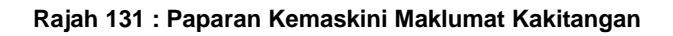

- Langkah 2 Kemaskini maklumat yang berkaitan.
- Langkah 3 Klik butang SIMPAN

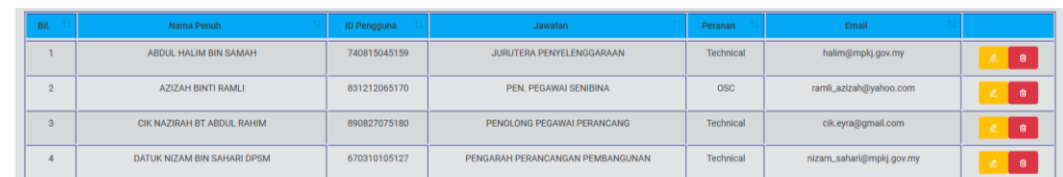

### **3.14.1.2. Padam Maklumat Kakitangan**

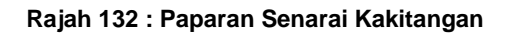

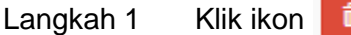

### **3.14.2. Pasukan Teknikal**

|   | A Pengguna Sistem |  |
|---|-------------------|--|
| О | Kakitangan        |  |
| ∩ | Pasukan Teknikal  |  |
| О | Pegawai Agensi    |  |
|   |                   |  |

**Rajah 133 : Paparan Modul Pegawai & Kumpulan**

### Langkah 1 Klik modul PENGGUNA SISTEM, modul PASUKAN TEKNIKAL

| <b>D</b> Daftar Pasukan<br>Senarai Pasukan Teknikal |                                        |                |           |                          |  |  |
|-----------------------------------------------------|----------------------------------------|----------------|-----------|--------------------------|--|--|
| Papar $25 \times$ rekod per halaman<br>Carian       |                                        |                |           |                          |  |  |
| Bil                                                 | Nama Pasukan                           | Bil. Ahli      | Kemaskini | Buang                    |  |  |
|                                                     | AMIRUL HAZWAN MAT ZIN                  | $\circ$        | $\circ$   | $\sigma$                 |  |  |
| $\overline{2}$                                      | Bangunan                               | $\circ$        | $\bullet$ | $\sigma$                 |  |  |
| $\overline{3}$                                      | Jabatan Kejuruteraan                   | 10             | $\circ$   | $\sigma$                 |  |  |
| $\boldsymbol{\Lambda}$                              | Jabatan Penilaian dan Pengurusan Harta | $\overline{2}$ | $\circ$   | $\sigma$                 |  |  |
| $\overline{\mathbf{5}}$                             | Jalan Perparitan                       | $\circ$        | $\circ$   | $\bullet$                |  |  |
| 6                                                   | <b>JPSPPA</b>                          |                | $\circ$   | $\mathfrak{a}$           |  |  |
| $\overline{7}$                                      | Kebenaran Merancang                    | 12             | $\circ$   | $\sigma$                 |  |  |
| 8                                                   | Kerja Tanah                            | $\circ$        | $\circ$   | $\bullet$                |  |  |
| Paparan halaman 1 dari 1                            |                                        |                |           | Sebelumnya<br>Seterusnya |  |  |

**Rajah 134: Paparan Senarai Pasukan**

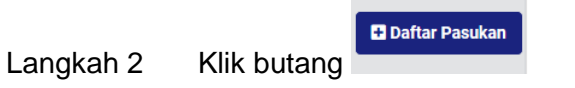

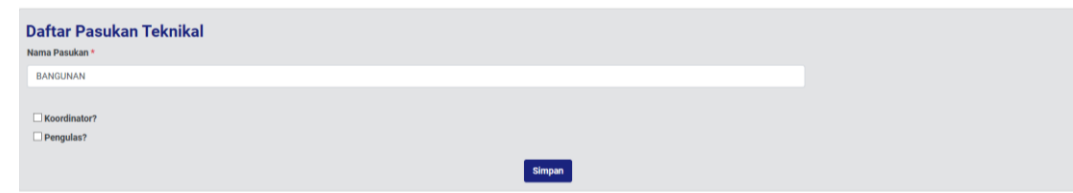

**Rajah 135 : Paparan Tambah Pasukan Teknikal**

Langkah 3 Masukkan NAMA PASUKAN. Langkah 5 Tandakan KOORDINATOR atau PENGULAS atau kedua-duanya. Langkah 6 Klik butang Simpan

### **3.14.2.1. Kemaskini Maklumat Kumpulan**

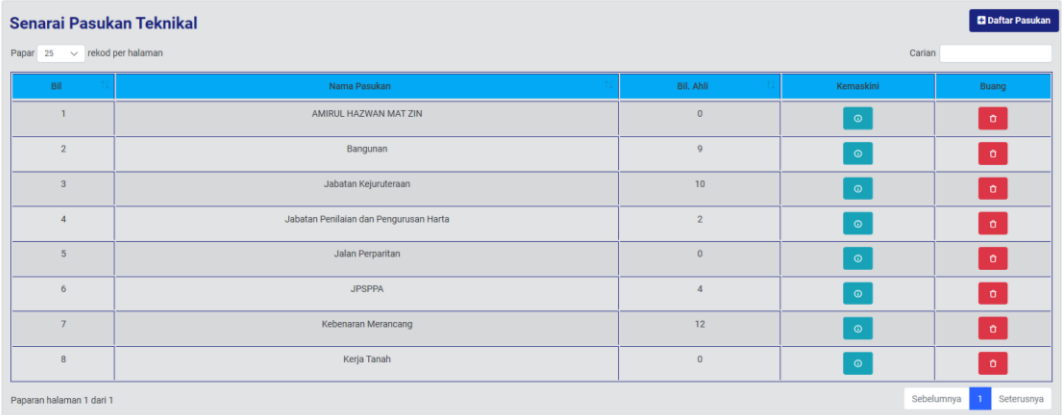

**Rajah 136 : Paparan Senarai Pasukan**

Langkah 1 Klik ikon  $\frac{1}{\sqrt{2}}$ untuk kemaskini pasukan.

### **3.14.2.2. Kemaskini Maklumat Pasukan**

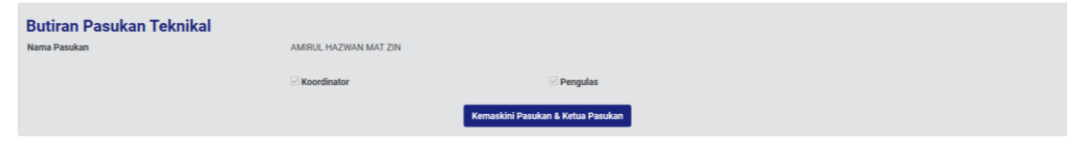

**Rajah 137 : Paparan Maklumat Pasukan**

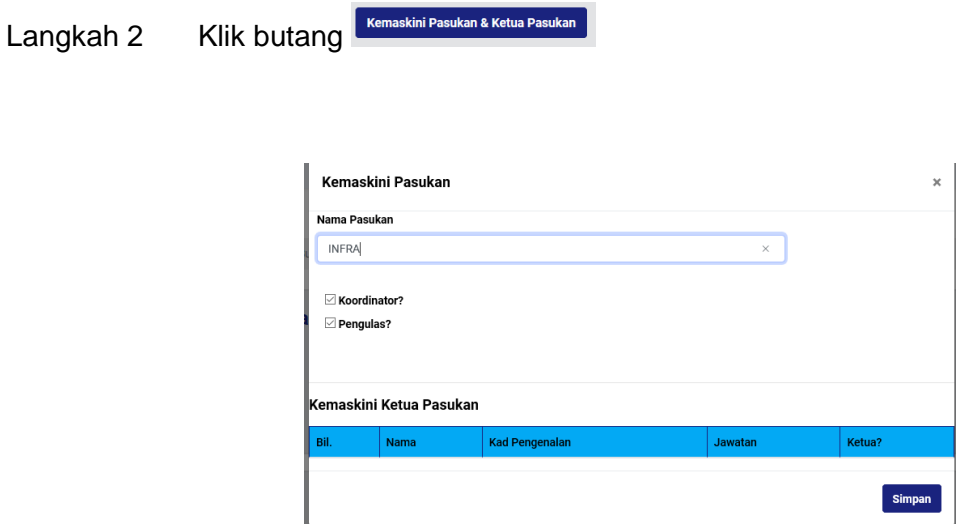

**Rajah 138: Paparan Kemaskini Pasukan**

Langkah 3 Kemaskini maklumat yang berkaitan.

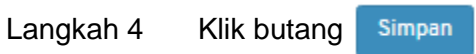

### **3.14.2.3. Tambah Ahli Kumpulan**

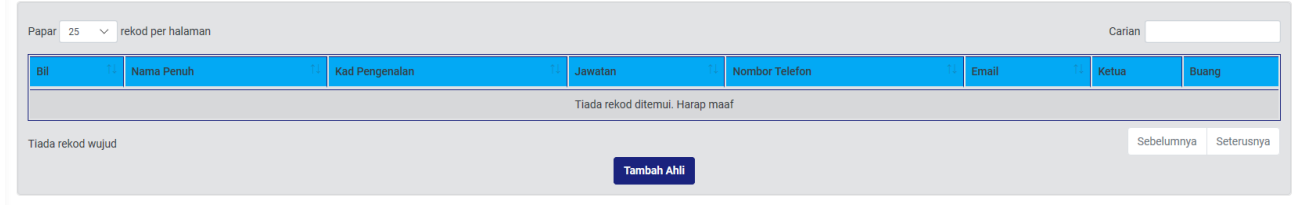

#### **Rajah 139 : Paparan Senarai Ahli Kumpulan**

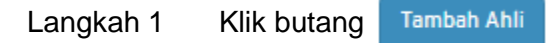

| Penambahan Ahli Pasukan |                       |                                |                            |               |  |  |  |
|-------------------------|-----------------------|--------------------------------|----------------------------|---------------|--|--|--|
| Bil.                    | <b>Kad Pengenalan</b> | Nama                           | Jawatan                    |               |  |  |  |
|                         | mpkj_tech_km          | Pegawai Teknikal KM MPKj       | Pegawai Teknikal KM MPKj   | <b>Tambah</b> |  |  |  |
|                         | mpkj_tech_pb          | Pegawai Teknikal PB MPKj       | Pegawai Teknikal PB MPKj   | <b>Tambah</b> |  |  |  |
|                         | mpkj_tech_kt          | Pegawai Teknikal KT MPKj       | Pegawai Teknikal KT MPKj   | <b>Tambah</b> |  |  |  |
|                         | mpkj_tech_jp          | Pegawai Teknikal JP MPKj       | Pegawai Teknikal JP MPKj   | <b>Tambah</b> |  |  |  |
|                         | 660505106489          | TN. HJ. REDUAN BIN IDRIS       | PEGAWAI PERANCANG          | <b>Tambah</b> |  |  |  |
|                         | 740816025816          | PN. SAZZELINA BT. ISMAIL       | PEGAWAI PERANCANG          | <b>Tambah</b> |  |  |  |
|                         | 841006105259          | <b>EN. LOW KAR YONG</b>        | PEGAWAI PERANCANG          | <b>Tambah</b> |  |  |  |
|                         | 781102065628          | PN. NURSILAWATI BT. ABD. RAHIM | PEGAWAI PERANCANG          | <b>Tambah</b> |  |  |  |
| $\circ$                 | 790424145692          | PN. SUZIANALIZA BT MOHD YUNUS  | PEGAWAI PERANCANG          | <b>Tambah</b> |  |  |  |
| 10                      | 870310085855          | EN. MOHD SAFRI B. SAMSUNI      | PEGAWAI PERANCANG          | <b>Tambah</b> |  |  |  |
| 11                      | 780314076105          | EN. NORSAINI B. MAT ISA        | PENOLONG PEGAWAI PERANCANG | <b>Tambah</b> |  |  |  |
| 12                      | 830921086498          | PN. NURUL HASHIMA BT. HAIRONI  | PENOLONG PEGAWAI PERANCANG | <b>Tambah</b> |  |  |  |
| 13                      | 761106145969          | EN. SARAVANAN A/L ANNAMALAI    | PENOLONG PEGAWAI PERANCANG | <b>Tambah</b> |  |  |  |

**Rajah 140: Paparan Tambah Ahli**

Langkah 2 Klik butang

Tambah

# **3.14.3. Pegawai Agensi**

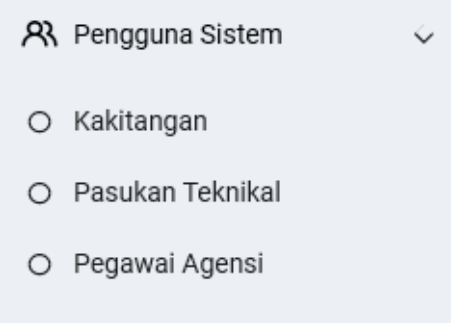

**Rajah 139 : Paparan Modul Pegawai & Kumpulan**

### Langkah 1 Klik modul PENGGUNA SISTEM, modul PEGAWAI AGENSI

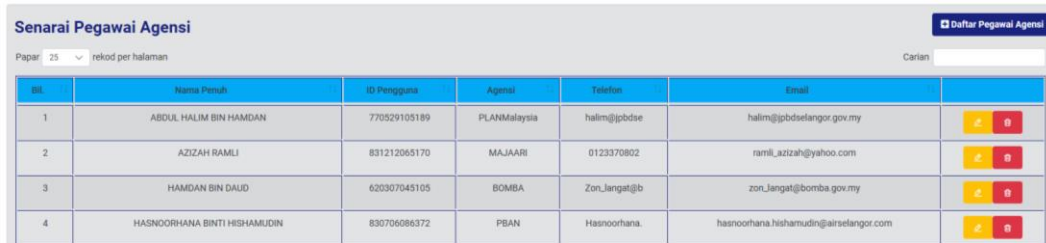

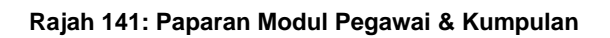

### **3.14.3.1. Daftar Pegawai Agensi**

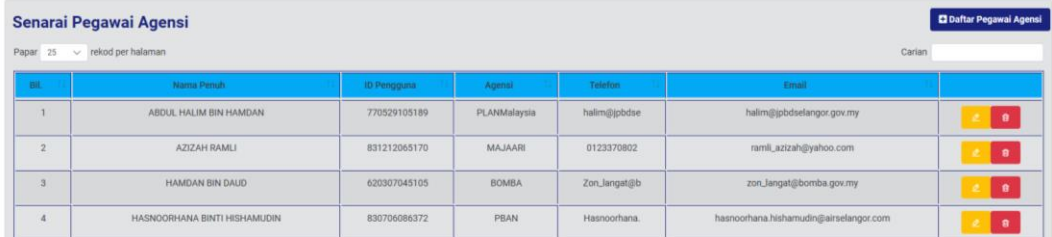

#### **Rajah 142 : Paparan Modul Pegawai & Kumpulan**

#### Langkah 1 Tekan butang DAFTAR PEGAWAI AGENSI

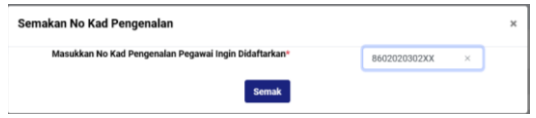

#### **Rajah 143 : Paparan Modul Pegawai & Kumpulan**

#### Langkah 2 Masukkan NO KAD PENGENALAN

### Langkah 3 Tekan Butang SEMAK

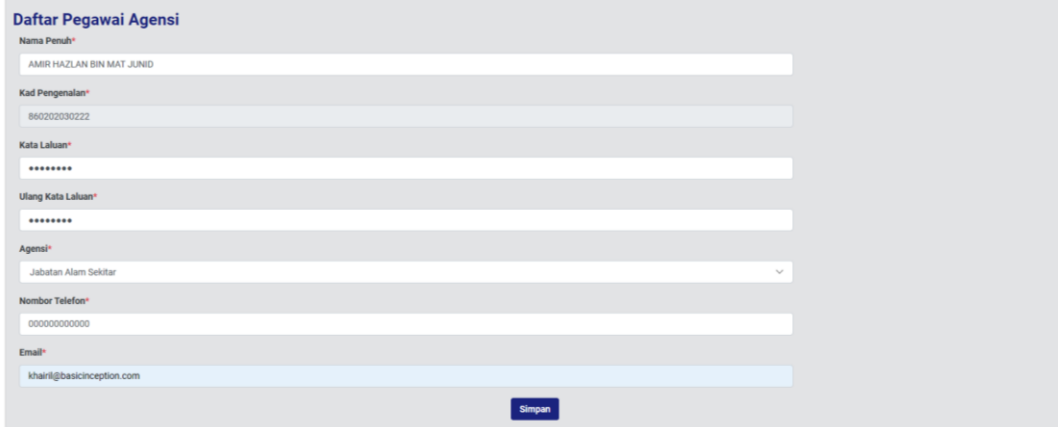

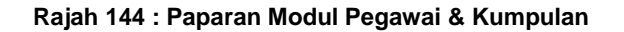

- Langkah 4 Masukkan NAMA PENUH
- Langkah 5 Masukkan KATA LALUAN
- Langkah 6 Masukkan ULANG KATA LALUAN
- Langkah 7 Masukkan AGENSI
- Langkah 8 Masukkan NOMBOR TELEFON
- Langkah 9 Masukkan EMEL
- Langkah 10 Tekan Butang SIMPAN

### **3.14.3.2. Kemaskini Pegawai Agensi**

| Bil.           | Nama Penuh                   | ID Pengguna  | Agensi         | Telefon      | Email                                  |                               |
|----------------|------------------------------|--------------|----------------|--------------|----------------------------------------|-------------------------------|
|                | ABDUL HALIM BIN HAMDAN       | 770529105189 | PLANMalaysia   | halim@jpbdse | halim@jpbdselangor.gov.my              | $\bullet$                     |
| $\overline{2}$ | AZIZAH RAMLI                 | 831212065170 | <b>MAJAARI</b> | 0123370802   | ramli_azizah@yahoo.com                 | $\bullet$                     |
| $\overline{3}$ | <b>HAMDAN BIN DAUD</b>       | 620307045105 | <b>BOMBA</b>   | Zon_langat@b | zon_langat@bomba.gov.my                | $\bullet$                     |
|                | HASNOORHANA BINTI HISHAMUDIN | 830706086372 | <b>PBAN</b>    | Hasnoorhana. | hasnoorhana.hishamudin@airselangor.com | $\bullet$                     |
| 5              | HAZIAN BT. YAAKOB            | 750913025150 | <b>JAS</b>     | hazian@doe.g | hazian@doe.gov.my                      | $\bullet$                     |
| 6              | MOHD AIZI BIN JUSOH          | 800915035179 | <b>IWK</b>     | alizij@iwk.c | alizij@iwk.com.my                      | $\bullet$                     |
| ٠              | MOHD FAEZ BIN KOSNON         | 891109106047 | <b>JPS</b>     | m.faez@water | m.faez@waterselangor.gov.my            | $\bullet$                     |
| 8              | MOHD FAIRUZ BIN ISNAN        | 820329015085 | <b>JKR</b>     | mfairuz@jkr. | mfairuz@jkr.gov.my                     | $\mathbf{a}$<br>$\mathcal{L}$ |

**Rajah 145: Paparan Modul Pegawai & Kumpulan**

# Langkah 1 Tekan

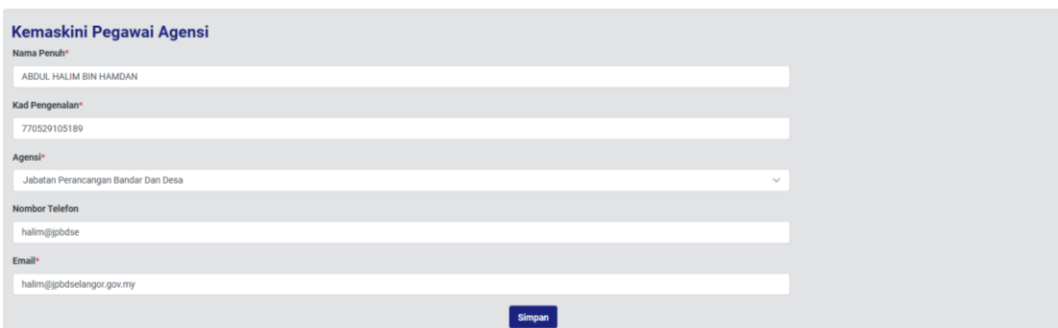

**Rajah 146 : Paparan Modul Pegawai & Kumpulan**

Langkah 2 Masukkan maklumat yang ingin dikemaksini

# **3.14.3.3. Padam Pegawai Agensi**

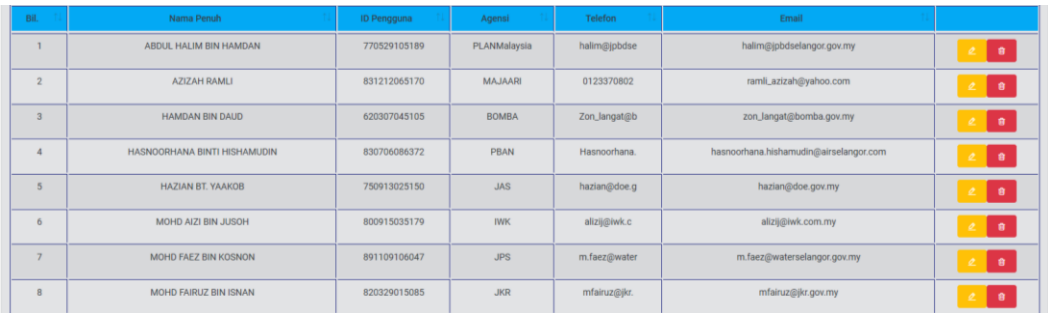

#### **Rajah 147 : Paparan Modul Pegawai & Kumpulan**

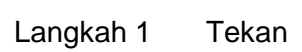

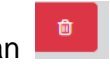

### **3.15. Modul Portal**

### **3.15.1. Pengumuman**

#### **3.15.1.1. Tambah Pengumuman**

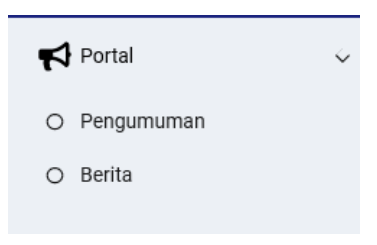

#### **Rajah 148: Paparan Modul Portal**

Langkah 1 Klik modul PORTAL.

Langkah 2 Klik sub modul PENGUMUMAN.

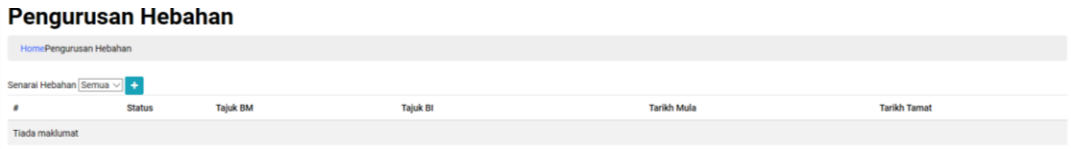

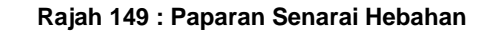

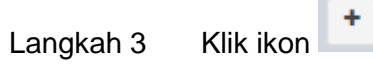

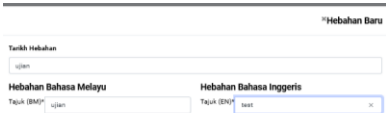

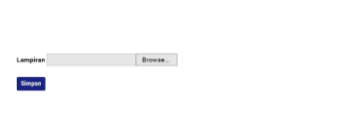

**Rajah 150: Paparan Hebahan**

- Langkah 4 Masukkan TARIKH HEBAHAN.
- Langkah 5 Masukkan hebahan dalam BAHASA MELAYU dan BAHASA INGGERIS
- Langkah 6 Klik Choose File | I untuk muatnaik lampiran sekiranya ada.
- Langkah 7 Klik butang Simpan

### **3.15.1.2. Kemaskini Pengumuman**

Bahagian kemaskini pengumuman membolehkan pengguna mengemaskini maklumat pengumuman dan arkibkan pengumuman.

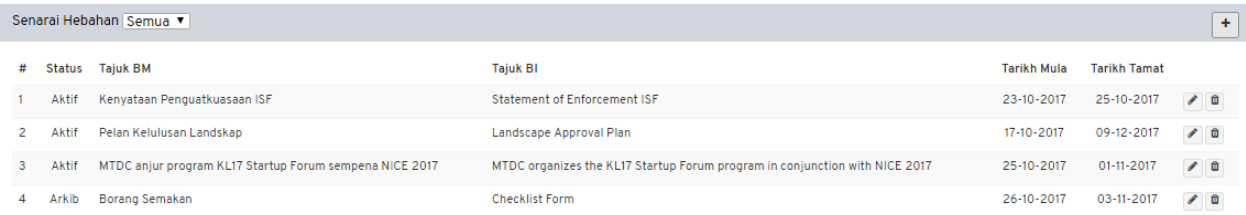

#### **Rajah 151 : Paparan Senarai Hebahan**

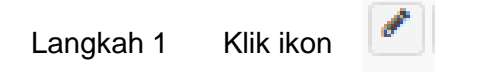

#### **Tarikh Hebahan**

17-10-2017: 09-12-2017

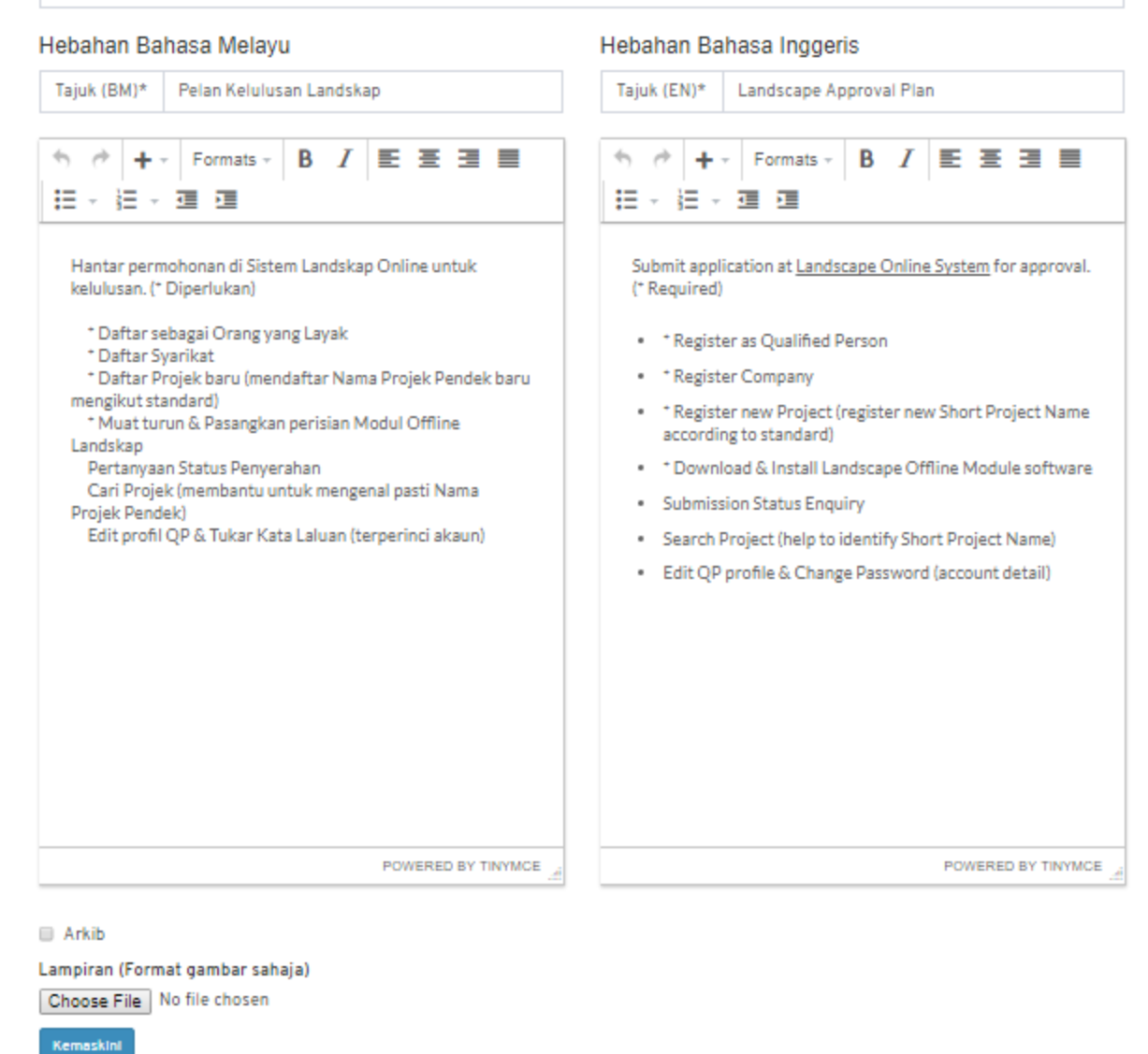

#### **Rajah 152 : Paparan Kemaskini Pengumuman**

- Langkah 2 Kemaskini maklumat pengumuman yang berkaitan.
- Langkah 3 Tandakan  $\Box$  Arkib untuk arkibkan pengumuman.
- Langkah 4 Klik butang Kemaskini

# **3.15.1.3. Padam Pengumuman**

| Senarai Hebahan Semua ▼<br>$\pm$ |           |                                                         |                                                                             |                    |                     |               |  |
|----------------------------------|-----------|---------------------------------------------------------|-----------------------------------------------------------------------------|--------------------|---------------------|---------------|--|
| #                                | Status    | <b>Tajuk BM</b>                                         | <b>Tajuk BI</b>                                                             | <b>Tarikh Mula</b> | <b>Tarikh Tamat</b> |               |  |
| $\mathbf{1}$                     | Aktif     | Kenyataan Penguatkuasaan ISF                            | Statement of Enforcement ISF                                                | 23-10-2017         | 25-10-2017          | $\epsilon$ 0  |  |
| $\overline{2}$                   | Aktif     | Pelan Kelulusan Landskap                                | Landscape Approval Plan                                                     | 17-10-2017         | 09-12-2017          | ◢ ■           |  |
| 3                                | Aktif     | MTDC anjur program KL17 Startup Forum sempena NICE 2017 | MTDC organizes the KL17 Startup Forum program in conjunction with NICE 2017 | 25-10-2017         | 01-11-2017          | $\triangle$ 0 |  |
| 4                                | Arkib     | Borang Semakan                                          | <b>Checklist Form</b>                                                       | 26-10-2017         | 03-11-2017          | $\epsilon$ 0  |  |
|                                  |           |                                                         |                                                                             |                    |                     |               |  |
|                                  |           |                                                         |                                                                             |                    |                     |               |  |
|                                  |           |                                                         | Rajah 153: Paparan Senarai Hebahan                                          |                    |                     |               |  |
|                                  |           |                                                         |                                                                             |                    |                     |               |  |
|                                  |           | Klik ikon                                               |                                                                             |                    |                     |               |  |
|                                  | Langkah 1 |                                                         |                                                                             |                    |                     |               |  |
|                                  |           |                                                         |                                                                             |                    |                     |               |  |
|                                  |           |                                                         |                                                                             |                    |                     |               |  |
|                                  |           |                                                         |                                                                             |                    |                     |               |  |
|                                  |           | 3.15.2. Berita                                          |                                                                             |                    |                     |               |  |
|                                  |           |                                                         |                                                                             |                    |                     |               |  |
|                                  |           |                                                         | Portal<br>◇                                                                 |                    |                     |               |  |
|                                  |           |                                                         |                                                                             |                    |                     |               |  |
|                                  |           |                                                         | Pengumuman<br>$\circ$                                                       |                    |                     |               |  |
|                                  |           |                                                         |                                                                             |                    |                     |               |  |
|                                  |           |                                                         | Berita<br>$\circ$                                                           |                    |                     |               |  |
|                                  |           |                                                         |                                                                             |                    |                     |               |  |

**Rajah 154: Paparan Modul Portal**

Langkah 1 Klik modul PORTAL.

Langkah 2 Klik sub modul BERITA.

**Sila rujuk perkara 3.15.1. untuk langkah seterusnya.**

# **3.16. Log Keluar**

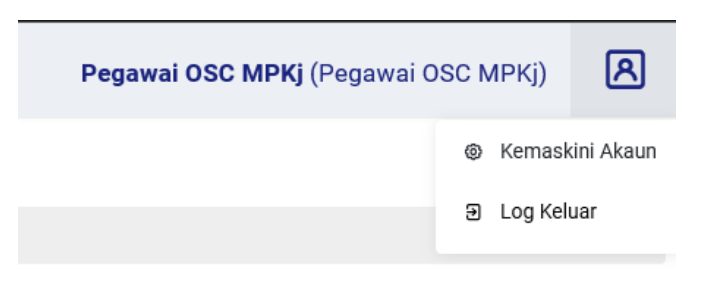

**Rajah 155 : Paparan Log Keluar**

- Langkah 1 Klik nama pengguna pada atas kanan portal.
- Langkah 2 Klik butang Log Keluar